# **Xerox Phaser** 3140 / 3155 / 3160B / 3160N

Laser Printer

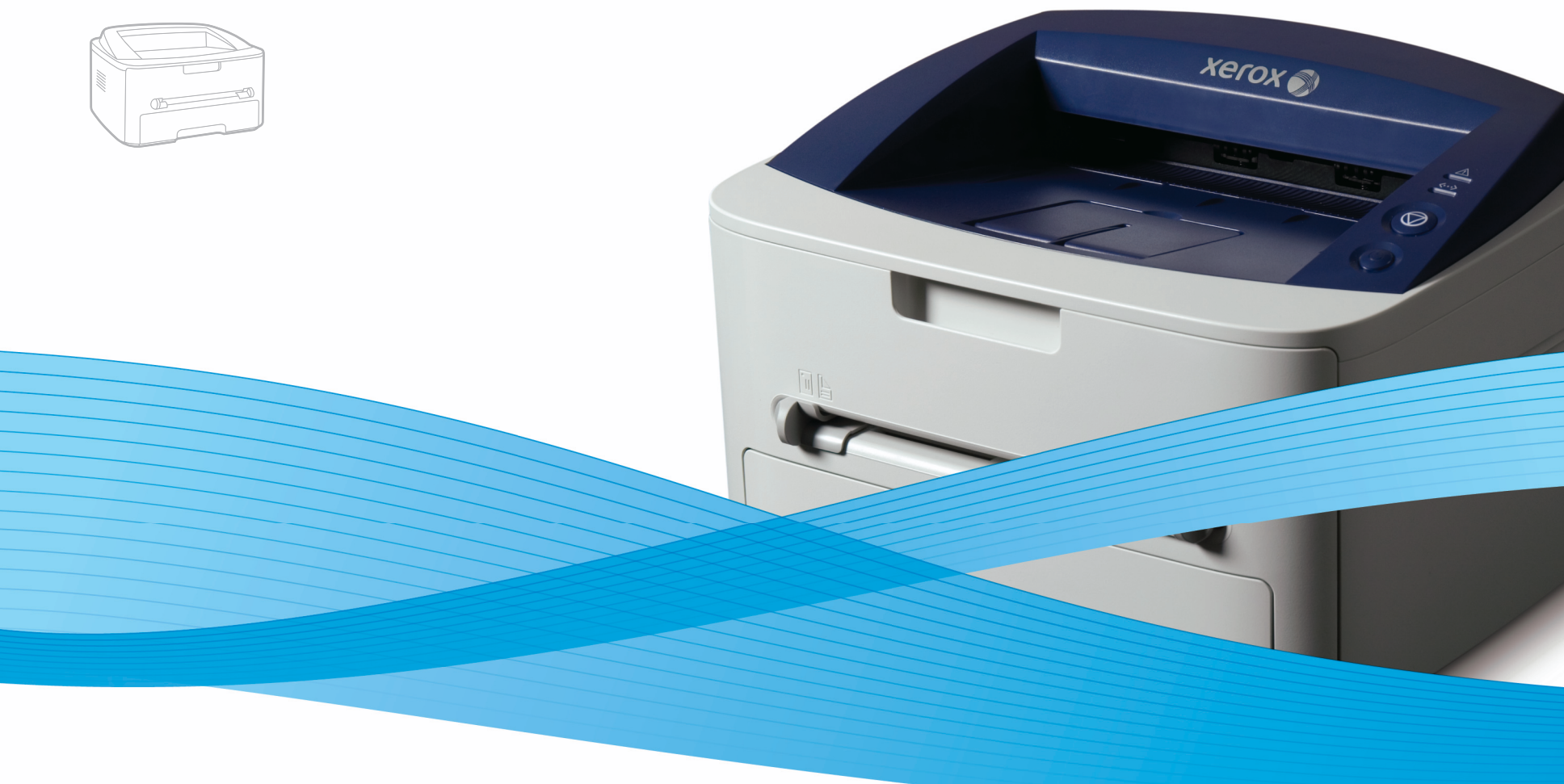

# Xerox<sup>®</sup> Phaser® 3140 / 3155 / 3160B / 3160N **User Guide** Guide d'utilisation

Español Português Čeština Polski Magyar

Guía del usuario

Guia do usuário

Felhasználói útmutató

Uživatelská příručka Przewodnik użytkownika

Türkçe

Română Ghid de Utilizare Български Ръководство за потребителя Русский Руководство пользователя Kullanıcı Kılavuzu

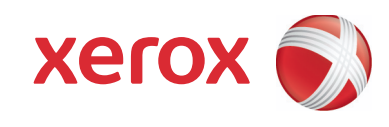

# Авторские права

© 2009 Корпорация Хегох. Все права защищены.

Данное руководство пользователя предназначено только для ознакомления. Любая информация, содержащаяся в нем, может быть изменена без предупреждения.

Корпорация Хегох не несет ответственности за какие бы то ни было убытки, прямые или косвенные, вызванные использованием данного руководства или связанные с ним.

- $\bullet$ Хегох и эмблема Хегох являются товарными знаками корпорации Хегох.
- $\bullet$ PCL и PCL 6 являются товарными знаками компании Hewlett-Packard.
- Microsoft, Windows и Windows Vista являются зарегистрированными товарными знаками или товарными знаками корпорации Microsoft.
- $\bullet$ TrueType, LaserWriter и Macintosh являются товарными знаками корпорации Apple Computer, Inc.
- Все другие товарные знаки и названия продуктов являются собственностью их законных владельцев: компаний или организаций.  $\bullet$

Bep. &00"  $85%$ 

 $H$ **АСТРОЙКА** 

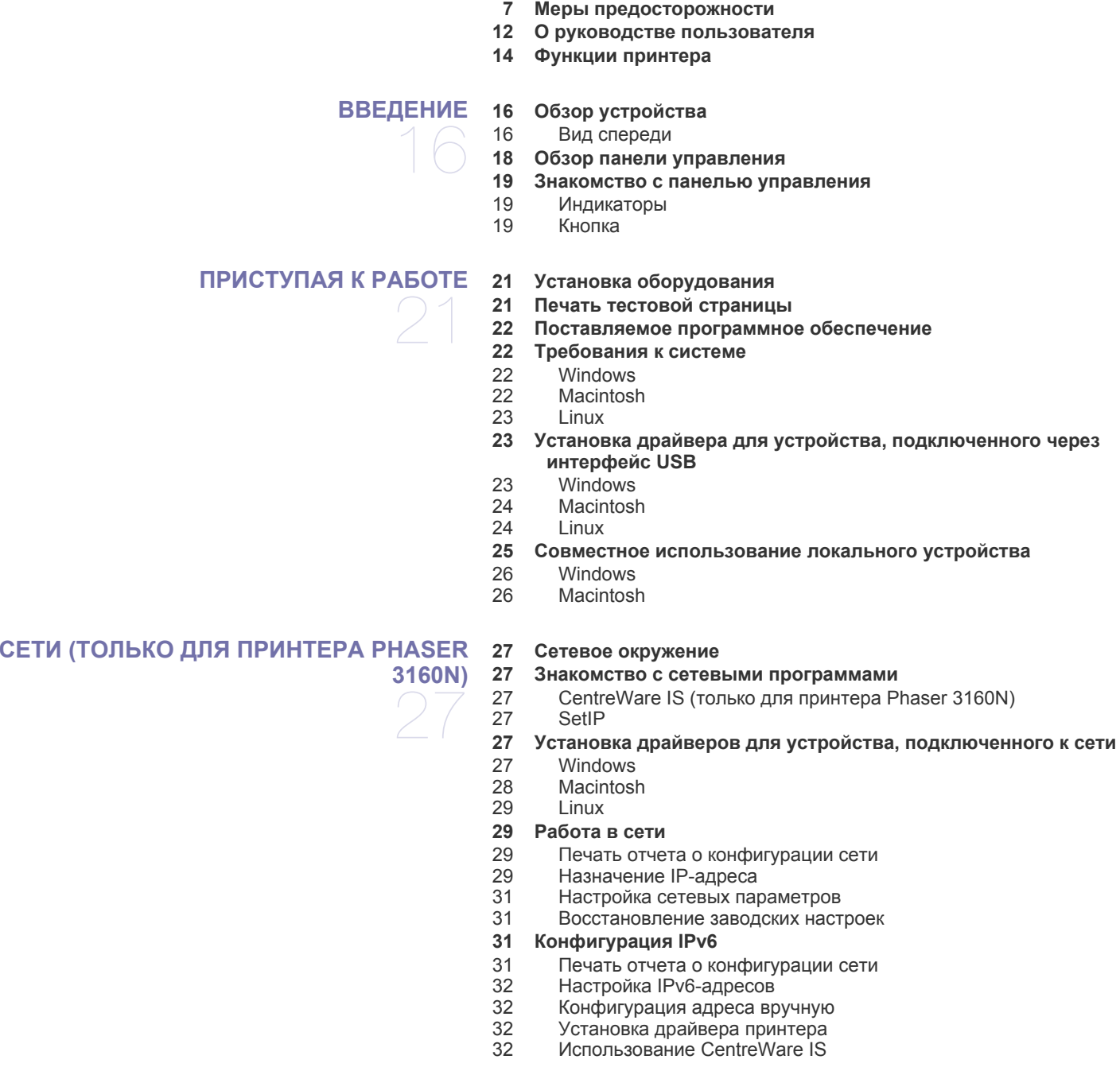

# **БАЗОВАЯ [НАСТРОЙКА](#page-32-0)**

**ЭОИКА 33 [Настройка](#page-32-1) высоты**<br>33 Для принтеров Pr<br>33 Для принтеров Pr<br>33 Установка лотка и Для принтеров Phaser 3140 и [Phaser 3155](#page-32-2) 

- Для принтеров [Phaser 3160B](#page-32-3) и Phaser 3160N
- **Установка лотка и настройка типа бумаги по [умолчанию](#page-32-4)**
- В [операционной](#page-32-5) системе:
- **Работа в режиме [энергосбережения](#page-33-0)**
- Для принтеров [Phaser 3140](#page-33-1) и Phaser 3155

Для принтеров [Phaser 3160B](#page-33-2) и Phaser 3160N

 **Настройка шрифта (только для принтеров [Phaser 3160B](#page-33-3) и Phaser 3160N)**

# **[МАТЕРИАЛЫ](#page-34-0) И ЛОТКИ**

- **Выбор [материала](#page-34-1) для печати**
- Указания по выбору [материала](#page-34-2) для печати
	- Размеры носителей, [поддерживаемые](#page-34-3) в каждом режиме

### **[Изменение](#page-34-4) размера лотка**

- **[Загрузка](#page-35-0) бумаги в лоток**
- [Лоток](#page-35-1) 1
- Лоток ручной [подачи](#page-36-0)
- **Печать на [нестандартных](#page-36-1) материалах**
- [Конверт](#page-37-0)
- [Прозрачная](#page-37-1) пленка
- [Наклейки](#page-38-0)
- Картон и бумага [нестандартного](#page-38-1) размера
- Бумага для [фирменных](#page-38-2) бланков и готовые формы
- [Фотобумага](#page-38-3)
- [Глянцевая](#page-38-4) бумага
- **[Использование](#page-39-0) подставки выходного лотка**

#### **[ПЕЧАТЬ](#page-40-0)**

- 
- **[Характеристики](#page-40-1) драйвера принтера** Драйвер [принтера](#page-40-2)
- **[Основные](#page-40-3) операции печати**
- Отмена [задания](#page-41-0) печати
- **Доступ к [настройкам](#page-41-1) печати**
- 
- [Использование](#page-41-2) набора параметров
- **[Использование](#page-41-3) справки**

#### **[Специальные](#page-41-4) функции печати**

- 43 Печать [нескольких](#page-42-0) страниц на одной стороне листа бумаги<br>43 Печать плакатов
- Печать [плакатов](#page-42-1)
- Печать [брошюр](#page-42-2) (ручная подача)
- Печать на обеих [сторонах](#page-42-3) листа (в ручном режиме)
- [Изменение](#page-43-0) масштаба документа
- [Масштабирование](#page-43-1) документа по размеру бумаги
- [Использование](#page-43-2) вкладки Неисправности<br>44 Использование воляных знаков
- [Использование](#page-43-3) водяных знаков<br>45 Использование наложения
- [Использование](#page-44-0) наложения
- [Параметры](#page-44-1) вкладки Графика
- **Изменение [стандартных](#page-45-0) параметров печати**
- **Выбор устройства по [умолчанию](#page-45-1)**
- **[Печать](#page-45-2) в файл (PRN)**
- **Печать в среде [Macintosh](#page-46-0)**
- Печать [документа](#page-46-1)
- [Изменение](#page-46-2) настроек принтера
- Печать [нескольких](#page-47-0) страниц на одной стороне листа бумаги
- **Печать в [операционной](#page-47-1) системе Linux**
- Печать из [приложений](#page-47-2)
- Печать [файлов](#page-48-0)
- Настройка [параметров](#page-48-1) принтера

#### **[ИНСТРУМЕНТЫ](#page-49-0) УПРАВЛЕНИЯ**

- **[Использование](#page-49-1) CentreWare IS (только для принтера Phaser 3160N)**
- Получение доступа к [CentreWare IS](#page-49-2)
- Обзор [CentreWare](#page-49-3)
- **[Использование](#page-49-4) утилит**

- 50 Описание монитора состояния
- $51$ Использование утилиты настройки принтера (только для принтеров Phaser 3160B и Phaser 3160N)
- 51 Открытие Руководства по устранению неполадок
- 51 Использование программы SetIP (только для принтера Phaser 3160N)
- $51$ Windows
- $51$ Macintosh
- 52 Linux

54

54

- $52$ Использование средства Unified Linux Driver Configurator
- 52 Запуск средства Unified Driver Configurator

Печать отчета о состоянии устройства

- 52 Printers configuration
- 53 Ports configuration

#### **ОБСЛУЖИВАНИЕ**

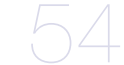

#### исходе (только для принтеров Phaser 3160B и Phaser 3160N) 54 Чистка устройства

- 54 Чистка устройства снаружи
- 54 Печать чистящей страницы (только для принтеров Phaser 3160В и Phaser 3160N)

Использование параметра предупреждения о том, что тонер на

54 Внутренняя чистка

#### 55 Хранение картриджей

- 55 Инструкция по использованию
- 55 Использование картриджей, произведенных не корпорацией Хегох, и повторно заправленных картриджей
- 55 Приблизительный срок службы картриджа
- 55 Советы по перемещению и хранению устройства

УСТРАНЕНИЕ НЕИСПРАВНОСТЕЙ

- 56 Перераспределение тонера
- 56 Рекомендации по предотвращению скручивания бумаги
- 57 Рекомендации по предотвращению замятия бумаги
- 57 Удаление замятой бумаги
- 57 В лотке
- 57 В лотке ручной подачи
- 57 Внутри принтера
- 58 В области выхода бумаги
- 59 Устранение других неполадок
- 59 Проблемы с электропитанием
- 59 Проблемы при подаче бумаги
- 60 Неполадки при печати
- 62 Проблемы качества печати

Порядок приобретения

- 65 Часто встречающиеся проблемы в операционной системе Windows
- 65 Часто встречающиеся проблемы в операционной системе Linux
- 66 Часто встречающиеся проблемы в операционной системе Macintosh

### РАСХОДНЫЕ МАТЕРИАЛЫ

- 67 67 Расходные материалы
	- 67 Ресурсные детали
	- 68 Замена картриджа

### **ТЕХНИЧЕСКИЕ ХАРАКТЕРИСТИКИ**

- 69 Технические характеристики аппарата
- Технические характеристики воздействия на окружающую среду 69
- 70 Технические характеристики электрооборудования
- $71$ Материалы для печати

# ГЛОССАРИЙ

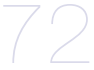

 $(6)$ 

**АЛФАВИТНЫЙ УКАЗАТЕЛЬ** 

# <span id="page-6-0"></span>**Техника безопасности**

#### **Замечания и техника безопасности**

Перед эксплуатацией устройства внимательно прочтите приведенные ниже инструкции. При необходимости обращайтесь к ним, чтобы обеспечить безопасную работу устройства в течение всего срока его службы.

Данное устройство Xerox и расходные материалы к нему разработаны с учетом строгих требований безопасности и проверены на соответствие этим требованиям, в том числе прошли испытания на соответствие требованиям агентства оценки и сертификации, удовлетворяют нормам электромагнитной безопасности и действующим стандартам экологической безопасности.

Проверка эксплуатационных характеристик устройства, а также его соответствия требованиям безопасности и экологичности проводилась исключительно с использованием материалов Xerox.

**ВНИМАНИЕ!** Несанкционированная модификация устройства путем расширения его функций или подключения внешних устройств может повлиять на условия сертификации. Дополнительную информацию можно получить в местном представительстве компании Xerox.

# **Знаки и маркировка**

**Знаки**

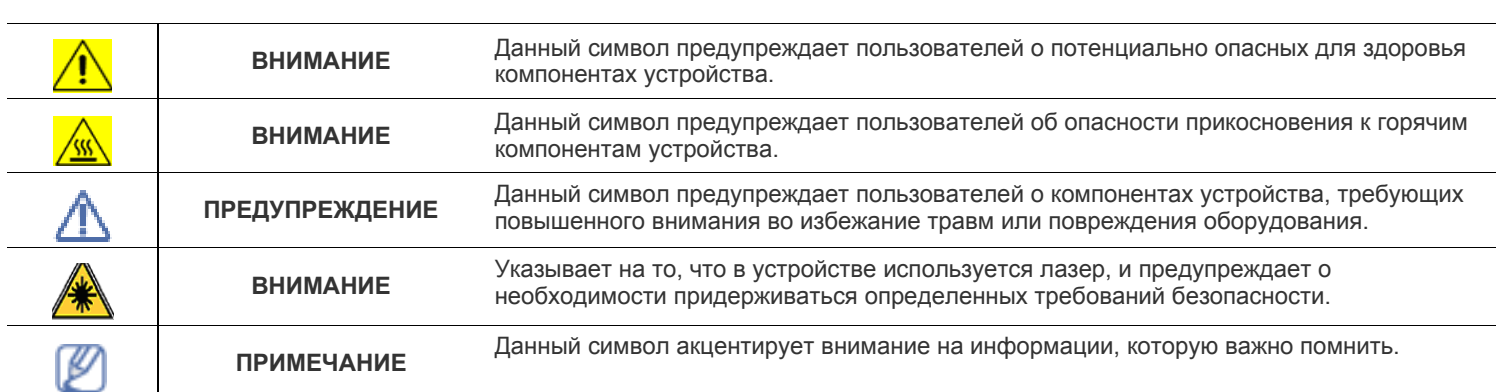

# **Излучение радиоволн**

#### **Замечания Федеральной комиссии связи США**

**ПРИМЕЧАНИЕ.** Данное устройство прошло испытания, показавшие его соответствие ограничениям, относящимся к части 15 правил Федеральной комиссии по связи США для цифровых устройств класса B.

Эти ограничения введены, чтобы в разумных пределах обеспечить защиту от вредных помех в жилых помещениях. Данное оборудование генерирует, использует и может излучать радиоволны, а в случае установки и эксплуатации с нарушением инструкций создавать помехи в каналах радиосвязи. Однако отсутствие помех в конкретном случае установки не гарантируется. Если устройство создает помехи радио- и телевизионному приему (что можно определить путем его выключения и включения), пользователю рекомендуется попытаться устранить помехи одним из указанных ниже способов.

— Переориентировать или переместить приемную антенну.

— Увеличить расстояние между устройством и приемником.

- Подключить оборудование и приемное устройство к разным цепям сети электропитания.
- Проконсультироваться с продавцом, радиотехником или телемастером.

Внесение не одобренных корпорацией Xerox изменений в конструкцию оборудования может повлечь за собой лишение гарантии на данное оборудование.

#### Техника безопасности при работе с лазерным излучением

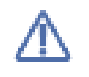

ПРЕДУПРЕЖДЕНИЕ. Использование элементов управления и настроек или выполнение операций, не описанных в настоящем руководстве, может подвергнуть пользователя воздействию опасного излучения. Данное устройство соответствует международным стандартам для лазерных устройств класса 1. Данное устройство соответствует государственным, международным и национальным стандартам для лазерных устройств класса 1. Устройство не испускает опасного излучения, поскольку на всех этапах работы лазерный луч экранируется корпусом.

# Информация о безопасной эксплуатации

#### Информация о безопасной эксплуатации

Данное устройство Хегох и расходные материалы к нему разработаны с учетом строгих требований безопасности и проверены на соответствие этим требованиям, в том числе прошли испытания на соответствие действующим стандартам по охране окружающей среды и требованиям агентства по безопасности.

Для обеспечения безопасной работы оборудования Хегох всегда следуйте указанным ниже рекомендациям.

#### Рекомендации

- Следуйте предупреждениям и инструкциям на самом устройстве и в прилагаемой к нему документации.
- Перед чисткой отключайте устройство от электросети. Не используйте средства, специально не предназначенные для данного устройства. Это может отрицательно повлиять на его производительность и привести к возникновению опасных ситуаций.
- Не используйте аэрозольные очистители. При определенных условиях они могут быть взрыво- и пожароопасными.
- Проявляйте осторожность при перемещении устройства.
- Устанавливайте устройство на твердую поверхность, обладающую необходимой прочностью (не на ковровое покрытие).
- Обеспечьте достаточное пространство для вентиляции и обслуживания устройства.

ПРИМЕЧАНИЕ. Данное устройство Xerox оборудовано системой экономии электроэнергии в то время, когда устройство не используется. Оно может постоянно находиться во включенном состоянии.

ВНИМАНИЕ! Расположенные вблизи термофиксатора металлические поверхности могут сильно нагреваться. Поэтому следует соблюдать осторожность при удалении замятий бумаги в этой зоне и избегать соприкосновения с любыми металлическими поверхностями.

#### Запрещенные действия

- Запрещается использовать переходник заземления при включении оборудования в розетку, не имеющую заземляющего контакта.
- При обслуживании устройства не выполняйте операции, которые не перечислены в данном руководстве.
- Не закрывайте вентиляционные отверстия во избежание перегрева устройства.
- Не снимайте крышки и кожухи, закрепленные болтами. Расположенные под ними компоненты устройства не предназначены для обслуживания пользователем.
- Не устанавливайте устройство вблизи нагревателей или других источников тепла.
- Не допускайте попадания посторонних предметов в вентиляционные отверстия устройства.
- Не препятствуйте действию устройств электрической или механической блокировки.
- Размещайте устройство так, чтобы исключить возможность задевания шнура питания или наступания на него.
- Не допускается установка устройства в помещениях с недостаточной вентиляцией. Для того чтобы получить дополнительную информацию, обратитесь к местному торговому представителю.

#### Сведения об электрической безопасности

- 1. Электрическая розетка для подключения устройства должна соответствовать требованиям, указанным на табличке технических данных на задней панели устройства. За информацией о соответствии характеристик сети питания установленным требованиям обратитесь в местное отделение Энергонадзора.
- 2. Устанавливайте устройство в доступном месте поблизости от электрической розетки.
- 3. Используйте сетевой шнур из комплекта поставки. Запрещается использовать удлинитель, заменять или модифицировать оригинальный шнур питания.
- **4.** Подключайте шнур питания напрямую к заземленной электрической розетке. Для того чтобы проверить правильность заземления розетки, обратитесь к квалифицированному электрику.
- **5.** Не используйте переходники для подключения любого оборудования Xerox к розеткам без заземляющего контакта.
- **6.** Размещайте устройство так, чтобы исключить возможность задевания шнура питания или наступания на него.
- **7.** Не ставьте предметы на шнур питания.
- **8.** Не препятствуйте действию устройств электрической или механической блокировки.
- **9.** Не допускайте попадания посторонних предметов в пазы или отверстия в корпусе устройства. Это может привести к поражению электрическим током или возгоранию.
- **10.** Не перекрывайте вентиляционные отверстия. Они обеспечивают надлежащее охлаждение устройства.
- **11. Устройство отключения**. Функцию устройства отключения для этого оборудования выполняет шнур питания. Он подключается к задней панели устройства. Для того чтобы полностью обесточить устройство, отключите шнур питания от розетки.

#### **Электропитание**

- **1.** Характеристики сети питания, необходимой для данного устройства, указаны на наклейке с техническими данными. За информацией о соответствии характеристик сети питания установленным требованиям обратитесь в местное отделение Энергонадзора.
- **2. ВНИМАНИЕ!** Устройство должно быть подключено к сети электропитания с заземлением. Его штепсельная вилка снабжена контактом заземления. Она совместима только с розетками сети электропитания с заземлением. Это сделано в целях

обеспечения безопасности. Если не удается вставить вилку в розетку, обратитесь к электрику для замены розетки.

**3.** Данное оборудование должно быть подключено к правильно заземленной электрической розетке. В случае возникновения сомнений обратитесь к квалифицированному электрику, чтобы проверить электрическую розетку.

#### **Устройство отключения**

Функцию устройства отключения для этого оборудования выполняет шнур питания. Он подключается к задней панели устройства. Для того чтобы полностью обесточить устройство, выньте шнур питания из электрической розетки.

#### **Аварийное отключение питания**

При возникновении одной из описанных ниже ситуаций немедленно выключите устройство и **отключите кабели питания от электросети**.

Для того чтобы устранить проблему, свяжитесь с уполномоченным представителем сервисного центра Xerox.

- От устройства исходит необычный запах или посторонний шум.
- Шнур питания поврежден или изношен.
- Сработал настенный автоматический выключатель, предохранитель либо другое защитное устройство.
- На устройство попала жидкость.
- Поврежден какой-либо из его компонентов.

#### **Информация об озоне**

В ходе работы данного устройства выделяется озон. Озон тяжелее воздуха, а интенсивность его выделения зависит от объема копирования. Устанавливайте устройство в хорошо проветриваемом помещении. При обеспечении правильных условий окружающей среды уровень концентрации озона не превышает безопасные значения.

Дополнительную информацию об озоне вы можете получить в местном Представительстве Ксерокс.

# **Информация об обслуживании**

- **1.** Процедуры обслуживания устройства описаны в документации, входящей в комплект поставки.
- **2.** Любые типы обслуживания, не указанные в пользовательской документации, запрещены.
- **3.** Не используйте для чистки электромеханического оборудования аэрозоли. Использование нерекомендованных очистителей может отрицательно сказаться на производительности устройства и повлечь возникновение опасных ситуаций.
- **4.** При использовании расходных материалов и чистящих средств следуйте указаниям данного руководства.
- **5.** Не снимайте щитки и кожухи, закрепленные винтами. Расположенные под ними компоненты устройства не предназначены для обслуживания или ремонта пользователем.
- **6.** Выполнение процедур обслуживания устройства допускается только при условии прохождения обучения в авторизованном представительстве или наличия описания в настоящем руководстве.

#### Сведения о расходных материалах

- 1. Храните расходные материалы в соответствии с инструкциями на их упаковке.
- 2. Храните расходные материалы в недоступном для детей месте.
- 3. Не подвергайте тонер, контейнер для его сбора или картриджи воздействию открытого огня.

# Сертификаты безопасности устройства

Указанные ниже агентства сертифицировали данное устройство в соответствии с перечисленными стандартами безопасности.

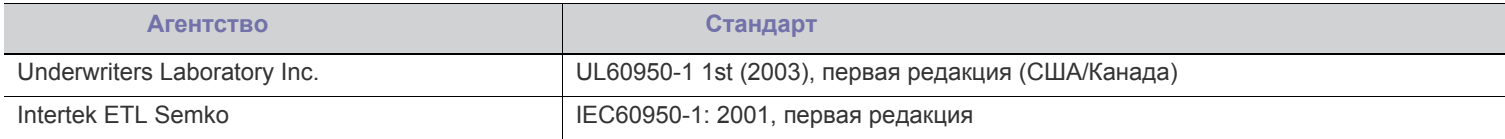

# Нормативная информация

Устройство произведено в соответствии с требованиями системы контроля качества ISO 9001.

#### Сертификация в России

Аппарат сертифицирован в системе сертификации ГОСТ Р ГОССТАНДАРТА России.

#### Сертификация в Европе

СЕ Маркировка СЕ на данном изделии указывает на заявление корпорации XEROX о соответствии требованиям указанных ниже директив Европейского союза (по состоянию на указанные даты).

12 декабря 2006 г.: директива Совета 2006/95/ЕС с поправками. О согласовании законов государств — членов Европейского союза, касающихся низковольтного оборудования.

15 декабря 2004 г.: директива Совета 2004/108/ЕС с поправками. О согласовании законов государств - членов Европейского союза, касающихся электромагнитной совместимости.

Полный текст декларации соответствия с указанием директив и стандартов можно получить в представительстве корпорации XEROX Limited или по следующему адресу: Environment, Health and Safety **Xerox Limited** Bessemer Road Welwyn Garden City Herts AL7 1BU England, Тел. +44 (0) 1707 353434

ВНИМАНИЕ! Для обеспечения работоспособности данного изделия вблизи промышленного, научного и медицинского оборудования могут потребоваться меры по ограничению уровня воздействия внешнего излучения.

ВНИМАНИЕ! В соответствии с директивой Совета 2004/108/ЕС для подключения данного изделия должны использоваться экранированные кабели.

#### **Европейский союз**

#### **Директива WEEE 2002/96/EC**

Некоторые виды оборудования могут использоваться как в бытовых, так и в профессиональных целях.

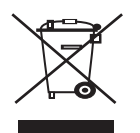

#### **Профессиональное использование**

Наличие данного символа на оборудовании обязывает владельца утилизировать его в соответствии с положениями федерального законодательства. Согласно законодательству Европейского союза электротехническое и электронное оборудование необходимо утилизировать по истечении срока его службы в соответствии с установленными процедурами.

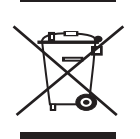

#### **Бытовое использование**

Наличие данного символа означает запрет на утилизацию этого оборудования с бытовым мусором. Согласно законодательству Европейского союза необходимо утилизировать электротехническое и электронное оборудование отдельно от бытовых отходов по истечении срока его службы.

В некоторых странах Европейского союза владельцы могут бесплатно возвращать использованное электротехническое и электронное оборудование в организации, уполномоченные для сбора таких отходов. В некоторых странах Европейского союза при покупке нового устройства продавец обязан бесплатно взять на себя ответственность за утилизацию бывшего в употреблении оборудования. Дополнительную информацию можно получить у розничного продавца.

Перед утилизацией свяжитесь с местным продавцом или представителем корпорации Xerox и узнайте о порядке возврата оборудования по истечении срока его службы.

### **Соответствие стандартам потребления энергии**

#### **США**

#### **ENERGY STAR**

Корпорация Xerox является партнером ENERGY STAR®. Данное изделие соответствует нормам эффективного использования электроэнергии ENERGY STAR.

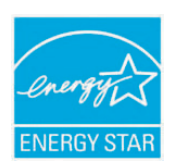

ENERGY STAR и логотип ENERGY STAR являются зарегистрированными в США товарными знаками. ENERGY STAR Imaging Equipment Program — это совместная инициатива правительств США, Японии, стран Европейского союза и производителей офисного оборудования, касающаяся производства энергосберегающих копировальных и факсимильных аппаратов, принтеров, многофункциональных устройств, персональных компьютеров и мониторов. Снижение уровня энергопотребления устройств помогает бороться с такими явлениями, как смог, кислотные дожди и долгосрочное изменение климата, за счет сокращения количества выбросов на предприятиях, вырабатывающих электроэнергию.

Оборудование Xerox, соответствующее стандарту ENERGY STAR, проходит заводскую настройку. Данное устройство оснащено таймером для переключения в режим энергосбережения. По умолчанию таймер включается через 1 минуту с момента выполнения последнего задания печати или копирования. Более подробное описание этой функции см. в разделе «Настройка» данного руководства.

# **Контактные телефоны для обращения по вопросам охраны окружающей среды, здоровья и безопасности жизнедеятельности**

#### **Контактная информация**

Дополнительную информацию об охране окружающей среды, здоровья и безопасности жизнедеятельности, относящуюся к данному продукту Xerox и его расходным материалам, можно получить в местном представительстве XEROX.

# <span id="page-11-0"></span>руководстве пользователя

В настоящем руководстве пользователя приведены основные сведения об устройстве, а также детальное описание порядка его использования. Руководство по установке и использованию устройства предназначено как для опытных пользователей, так и для новичков.

- $\mathbb{Z}$ С информацией по технике безопасности следует ознакомиться до использования устройства.  $\bullet$ 
	- $\sim$ Решения проблем, связанных с эксплуатацией устройства, приведены в разделе, посвященном устранению неисправностей (см. «Устранение неисправностей» на стр. 56).
	- Описание терминов, используемых в данном руководстве, см. в глоссарии (см. «Глоссарий» на стр. 72).
	- Для поиска информации используйте Алфавитный указатель.
	- $\bullet$ В зависимости от модели и комплектации конкретного устройства его вид может отличаться от иллюстраций в данном руководстве пользователя.
	- Операции, приведенные в данном руководстве, в основном предназначены для выполнения в операционной системе Windows XP.

# Условные обозначения

Некоторые термины настоящего руководства имеют одинаковое значение, например:

- $\bullet$ «документ» и «оригинал»;
- «бумага», «материал» и «материал для печати»;
- «устройство» и «принтер».

В следующей таблице приведены условные обозначения, используемые в данном руководстве.

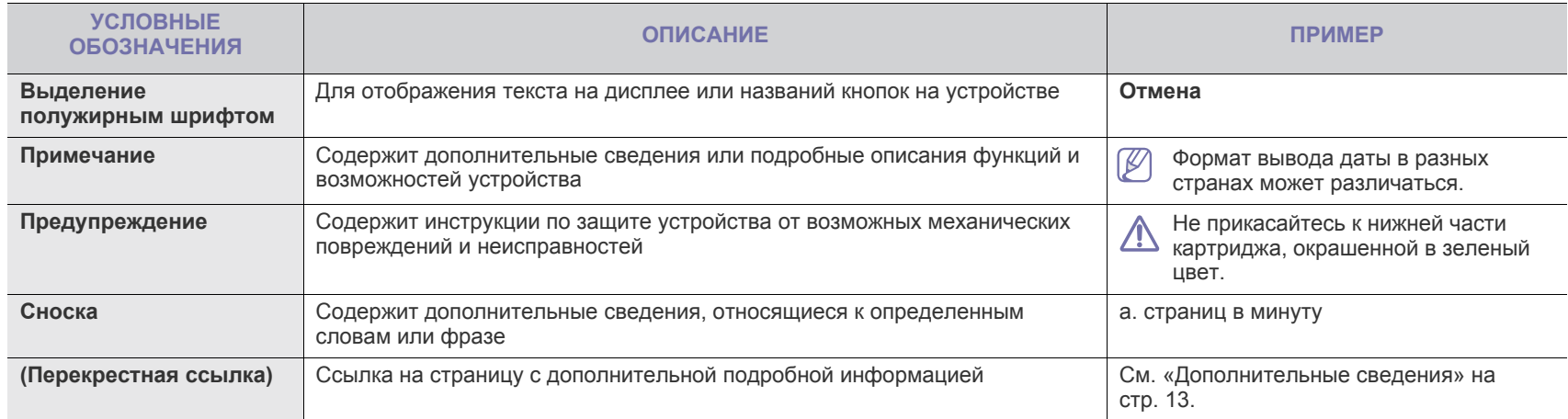

# <span id="page-12-0"></span>Дополнительные сведения

Сведения об установке и эксплуатации устройства см. в указанных ниже печатных и электронных документах.

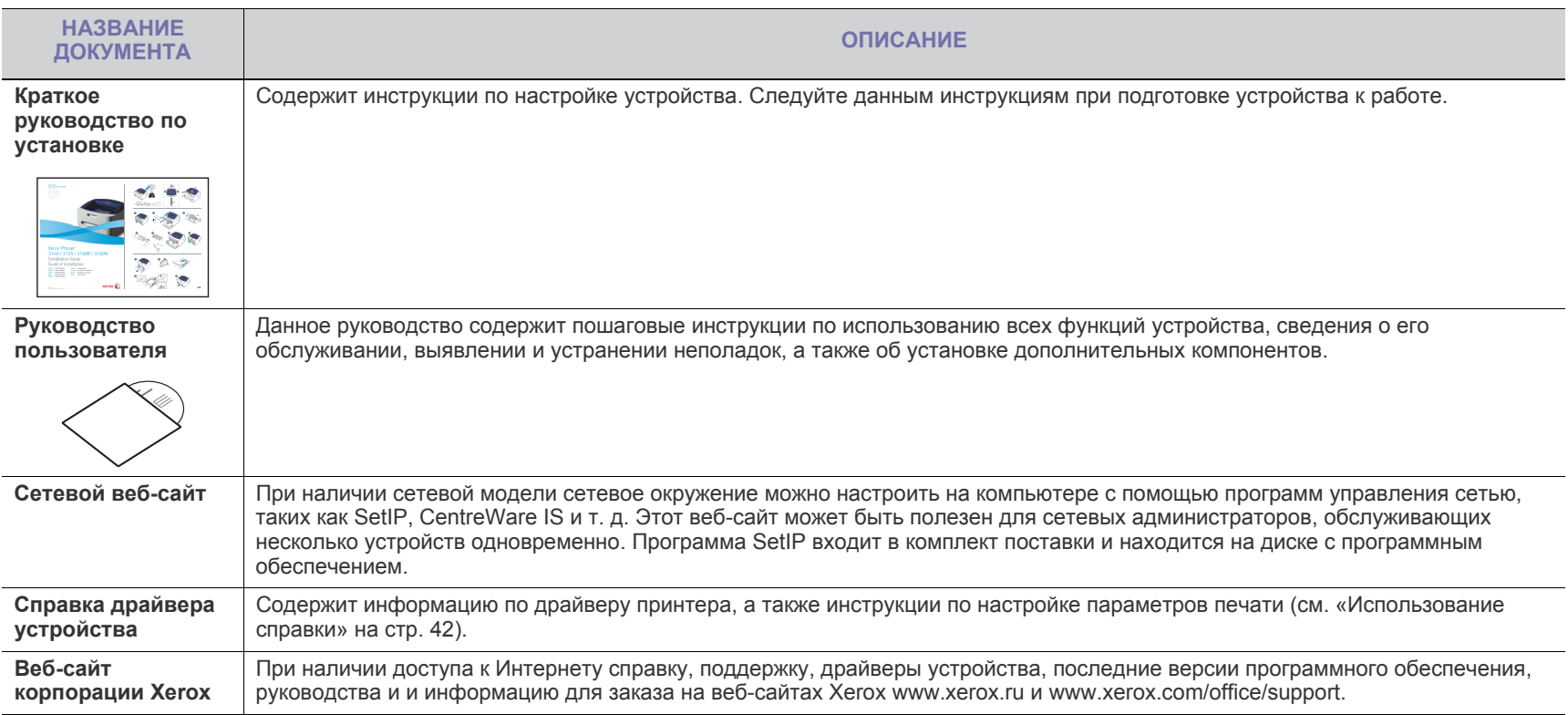

# <span id="page-13-0"></span>Функции принтера

Данное устройство поддерживает ряд специальных функций, позволяющих улучшить качество печати документов.

# **Специальные функции**

#### **Быстрая и высококачественная печать**

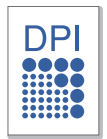

- Устройство позволяет печатать документы с фактическим разрешением до 1 200 x 600 тчк/дюйм (модели Phaser 3140 и Phaser 3155) и до 1 200 x 1 200 тчк/дюйм (модели Phaser 3160B и Phaser 3160N).
- Принтер Phaser 3140 может печатать на бумаге формата A4 со скоростью до 18 стр/мин. Скорость печати принтеров Phaser 3155, Phaser 3160B и Phaser 3160N на бумаге формата А4 составляет до 24 стр/мин.

#### **Поддержка разнообразных типов материалов для печати**

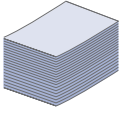

- Лоток ручной подачи предназначен для загрузки обычной бумаги различных размеров, бланков, конвертов, наклеек, материалов нестандартного размера, открыток и бумаги повышенной плотности.
- Лоток на 250 листов поддерживает использование обычной бумаги.

#### **Создание профессиональных документов (только для системы Windows)**

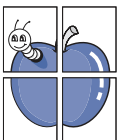

- Печать водяных знаков. В документ можно добавлять различные надписи, например «СЕКРЕТНО» (см. «[Использование](#page-43-4) водяных знаков» на стр. 44).
- Печать плакатов. Текст и изображение на каждой странице документа можно увеличить, распечатать на нескольких листах бумаги и склеить (см. «[Печать](#page-42-4) [плакатов](#page-42-4)» на стр. 43).
- Готовые формы и фирменные бланки можно печатать на обычной бумаге (см. «[Использование](#page-44-2) наложения» на [стр](#page-44-2). 45).

#### **Экономия средств и времени**

- В целях экономии бумаги несколько страниц можно распечатывать на одном листе (см. «Печать [нескольких](#page-42-5) [страниц](#page-42-5) на одной стороне листа бумаги» на стр. 43).
- Данное устройство позволяет сэкономить электроэнергию, автоматически снижая ее потребление в режиме ожидания.
	- С целью экономии бумаги возможна печать на обеих сторонах листа в режиме ручной подачи (cм. «[Печать](#page-42-6) на обеих [сторонах](#page-42-6) листа (в ручном режиме)» на стр. 43).

#### **Печать в различных средах**

- Устройство поддерживает печать в операционных системах Windows 2000/XP/2003/2008/Vista, а также в Linux и Macintosh.
- Устройство оборудовано интерфейсом USB.
- Принтер Phaser 3160N поставляется со встроенной сетевой картой (10/100 Base TX).

#### **Протокол IPv6**

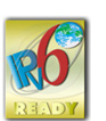

Данное устройство поддерживает протокол IPv6 (только для принтера Phaser 3160N).

#### Функции принтера**\_ 14**

Данное устройство соответствует всем требованиям, предъявляемым к работе с документацией: от печати до использования передовых сетевых корпоративных решений.

В таблице представлено сравнение различных моделей по функциям.

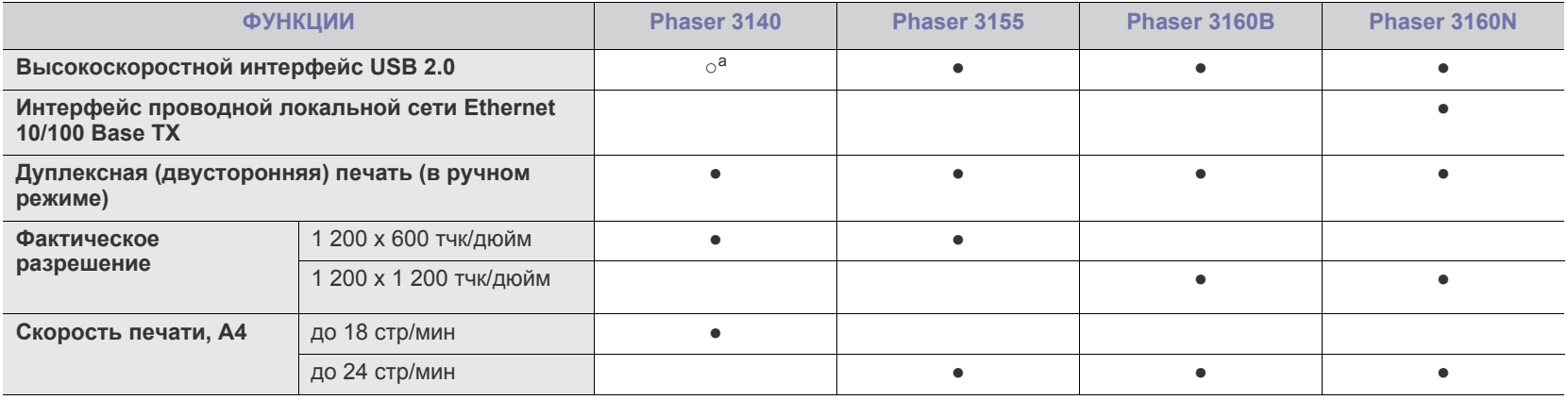

a.Интерфейс USB 1.1

(●: поддерживаемая функция, пустое поле — неподдерживаемая функция)

# <span id="page-15-0"></span>1.Введение

# В данной главе приводится обзор устройства.

#### **В главу входят указанные ниже разделы.**

- Обзор [устройства](#page-15-1)
- Обзор панели [управления](#page-17-0)

# <span id="page-15-1"></span>**Обзор устройства**

# <span id="page-15-2"></span>**Вид спереди**

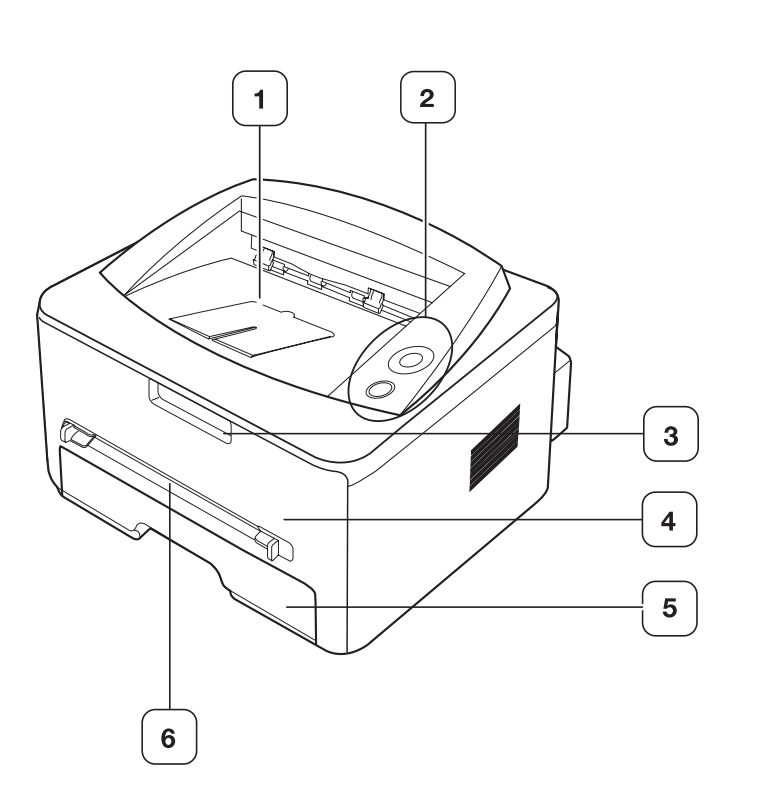

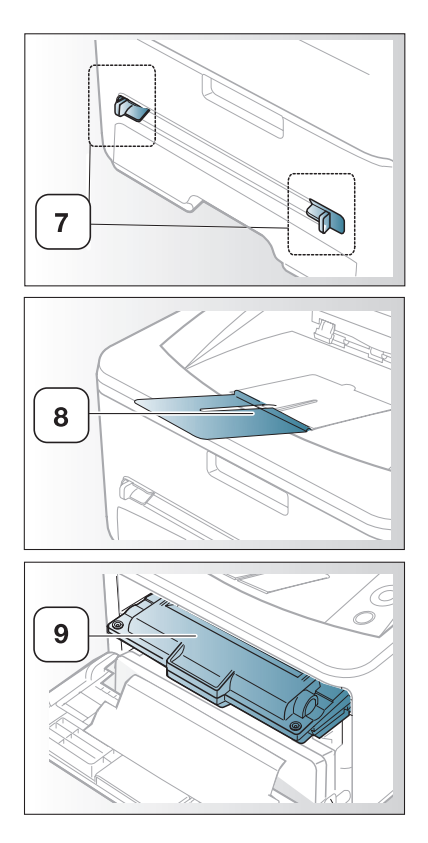

• Знакомство с панелью [управления](#page-18-0)

Вид вашего принтера может отличаться от иллюстрации в зависимости от модели.

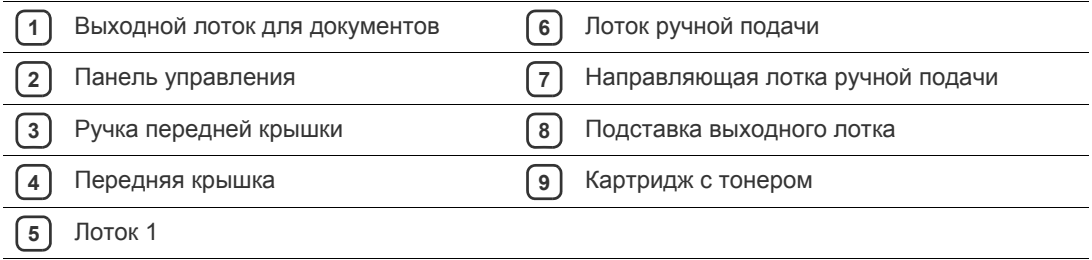

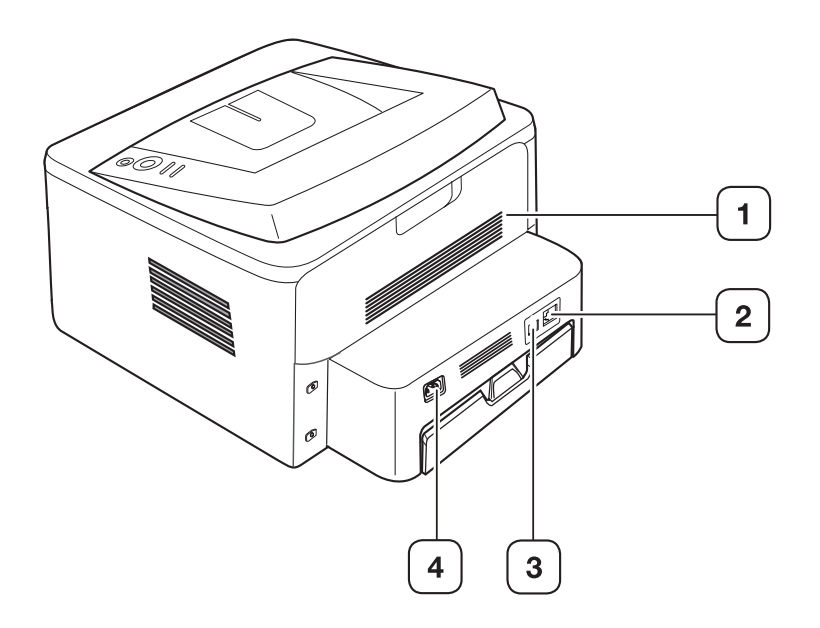

Вид вашего принтера может отличаться от иллюстрации в зависимости от модели.

**1** Задняя крышка **3** Порт USB **2** Сетевой порт<sup>а</sup> **4** Разъем для шнура питания

a.только для принтера Phaser 3160N.

<span id="page-17-0"></span>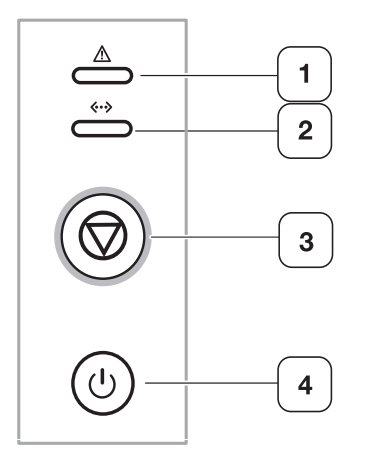

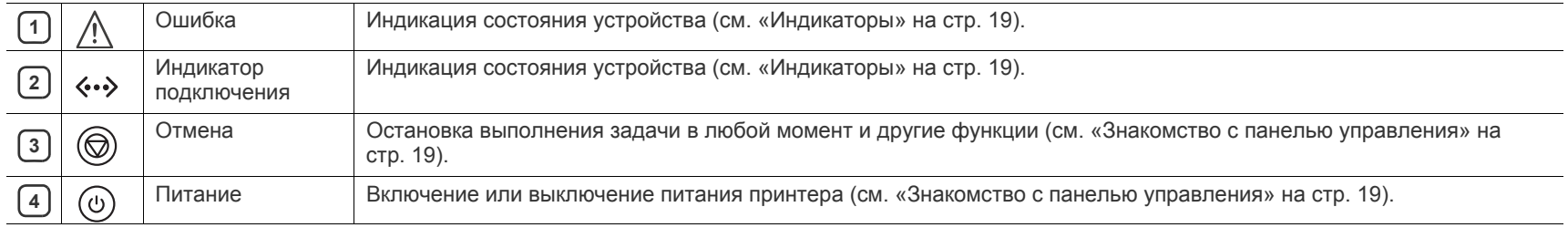

# <span id="page-18-0"></span>**Знакомство с панелью управления**

# <span id="page-18-1"></span>**Индикаторы**

Цвет индикатора показывает текущее состояние устройства.

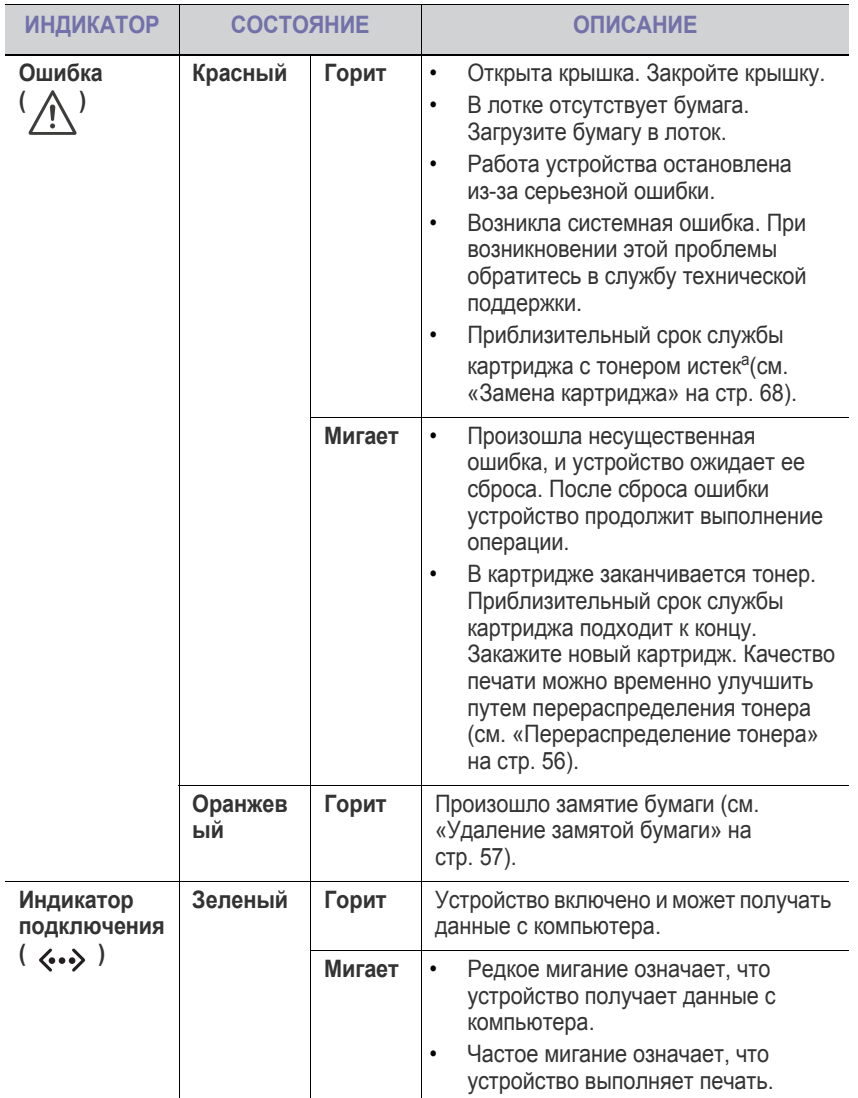

a. Предположительный срок службы картриджа определяется средним количеством отпечатков и соответствует стандарту ISO/IEC 19752. Фактический ресурс, исчисляемый в страницах, зависит от условий эксплуатации, интервала печати, типа и размера материалов для печати. Даже если индикатор загорается красным светом и принтер прекращает печать, в картридже может оставаться некоторое количество тонера.

Корпорация Xerox не рекомендует использовать неоригинальные  $\blacktriangle$ картриджи Xerox, включая повторно заправленные или восстановленные. Кроме того, корпорация Xerox не гарантирует качественную печать при использовании неоригинальных картриджей Xerox. Гарантия на устройство не распространяется на работы по ремонту и обслуживанию, вызванные использованием неоригинальных картриджей Xerox.

 $\cancel{\triangleright}$ 

# <span id="page-18-2"></span>**Кнопка**

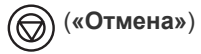

Нажав кнопку (6) («Отмена»), можно выполнить указанные ниже действия.

<span id="page-18-3"></span>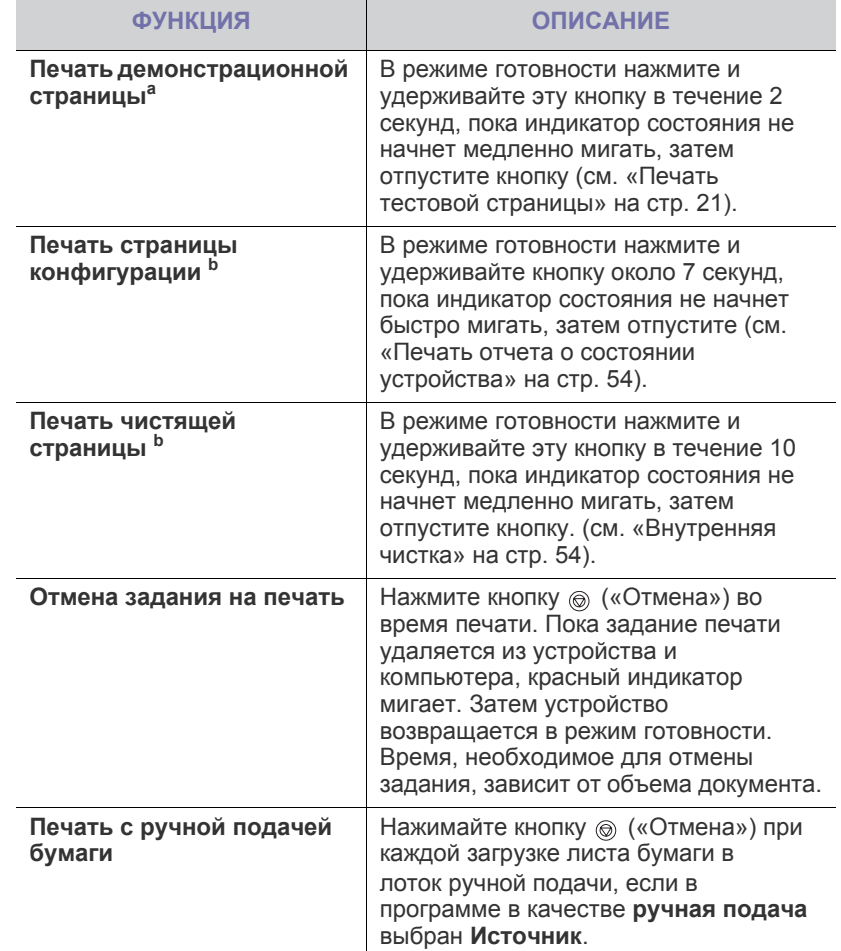

a. Для Phaser 3140 и Phaser 3155 на тестовой странице печатается информация о конфигурации.

b.Только для принтеров Phaser 3160B и Phaser 3160N.

Если проблему устранить не удалось, обратитесь в службу технической поддержки.

# **(«Питание»)**

Эта кнопка используется для включения и выключения принтера. Если устройство не используется, режим энергосбережения включится автоматически (см. «Работа в режиме [энергосбережения](#page-33-4)» на стр. 34).

### **Включение устройства**

- **1.** Подсоедините шнур питания.
- **2.** Нажмите кнопку («Питание») на панели управления.

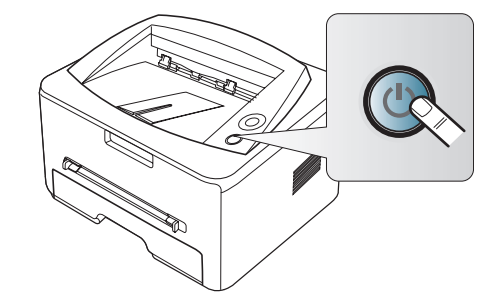

# <span id="page-20-0"></span>2.Приступая к работе

В этой главе приведены пошаговые инструкции по подготовке к эксплуатации устройства, подключаемого через порт USB, и соответствующего программного обеспечения.

**В главу входят указанные ниже разделы.**

- Установка [оборудования](#page-20-1)
- Печать тестовой [страницы](#page-20-2)
- [Поставляемое](#page-21-0) программное обеспечение
- [Требования](#page-21-1) к системе
- Установка драйвера для устройства, [подключенного](#page-22-1) через [интерфейс](#page-22-1) USB
- Совместное [использование](#page-24-0) локального устройства

# <span id="page-20-1"></span>**Установка оборудования**

В этом разделе изложена процедура установки оборудования, также описанная в кратком руководстве по установке. Перед использованием устройства изучите краткое руководство по установке и выполните указанные ниже действия.

**1.** Определите место постоянного расположения устройства.

Оно должно располагаться на ровной устойчивой поверхности со свободной циркуляцией воздуха. Проследите за тем, чтобы оставалось достаточно места для открывания крышек и лотков. Устройство должно эксплуатироваться в хорошо проветриваемом помещении, вдали от прямых солнечных лучей, источников тепла, холода и влаги. Не устанавливайте его на краю стола.

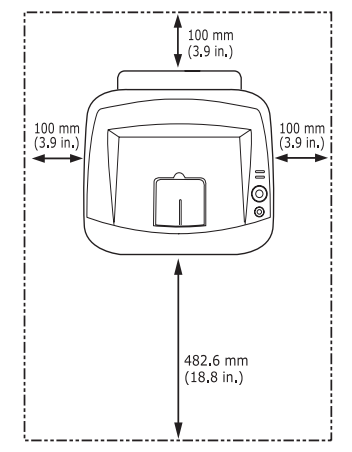

Высокое качество печати гарантируется на высоте до 1 000 м над уровнем моря. Чтобы оптимизировать качество печати, проверьте правильность настройки высоты над уровнем моря (см. «[Настройка](#page-32-6) [высоты](#page-32-6)» на стр. 33).

Установите устройство на ровной устойчивой поверхности c уклоном не более 2 мм. В противном случае может ухудшиться

#### качество печати.

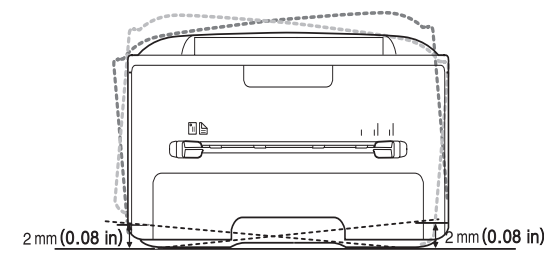

- **2.** Вскройте упаковку устройства и проверьте ее содержимое.
- **3.** Снимите упаковочную ленту с лотка для бумаги.
- **4.** Удалите защитную полоску с картриджа.

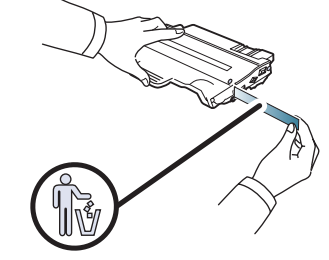

- **5.** Установите картридж.
- **6.** Загрузите бумагу (см. «[Загрузка](#page-35-2) бумаги в лоток» на стр. 36).
- **7.** Подключите все кабели к устройству.
- **8.** Включите устройство, нажав кнопку питания  $\circledcirc$ .

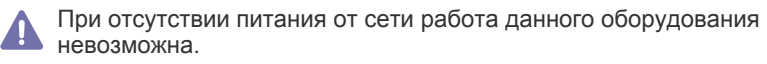

# <span id="page-20-3"></span><span id="page-20-2"></span>**Печать тестовой страницы**

Печать тестовой страницы позволяет проверить правильность работы устройства.

#### **Как напечатать тестовую страницу**

В режиме готовности нажмите и удерживайте в течение примерно двух секунд кнопку  $\circledcirc$  («Отмена»).

# <span id="page-21-0"></span>Поставляемое программное обеспечение

После настройки устройства и подключения его к компьютеру установите программное обеспечение для принтера с компакт-диска, входящего в комплект поставки. На компакт-диске находятся перечисленные ниже приложения.

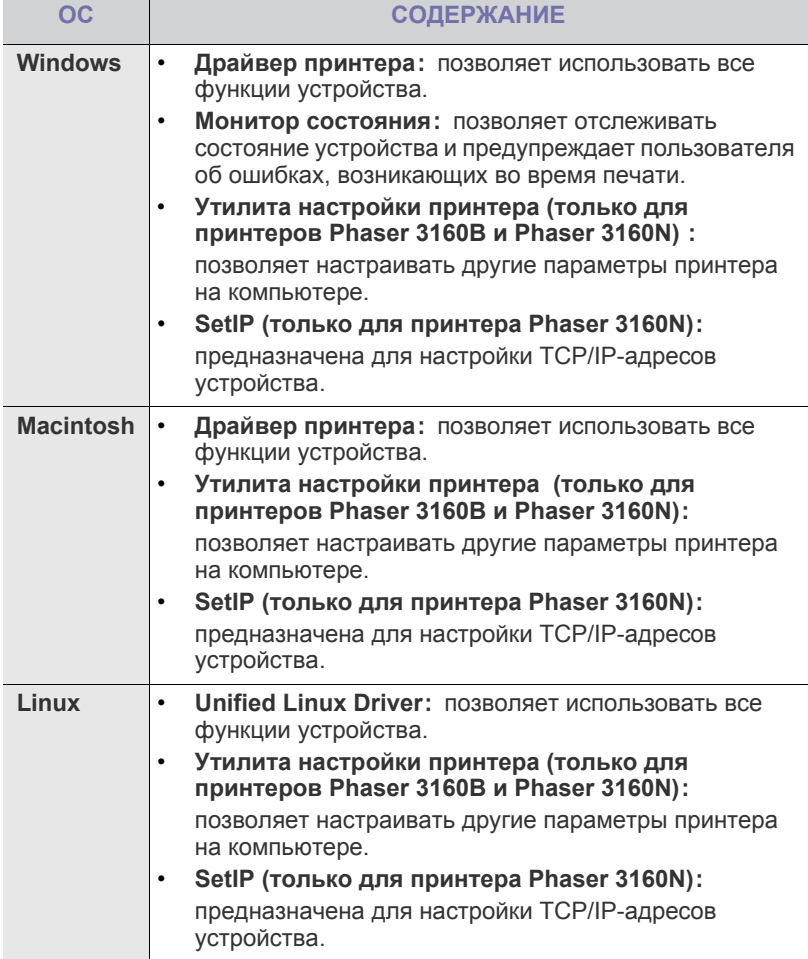

# <span id="page-21-1"></span>Требования к системе

Перед установкой проверьте, соответствует ли используемая система указанным ниже требованиям.

# <span id="page-21-2"></span>**Windows**

Устройство поддерживает перечисленные ниже версии операционной системы Windows.

|                                                  | ТРЕБОВАНИЯ (РЕКОМЕНДУЕМЫЕ)                                  |                                |                                                                           |
|--------------------------------------------------|-------------------------------------------------------------|--------------------------------|---------------------------------------------------------------------------|
| <b>ОПЕРАЦИО</b><br><b>RAHH</b><br><b>CUCTEMA</b> | ЦΠ                                                          | <b>O3Y</b>                     | СВОБОДН<br><b>OE MECTO</b><br><b>HA</b><br><b><i>ЖЕСТКОМ</i></b><br>ДИСКЕ |
| <b>Windows</b><br>2000                           | Pentium II, 400 MFu<br>(Pentium III, 933 МГц)               | 64 M6<br>(128 M6)              | 600 M <sub>6</sub>                                                        |
| <b>Windows XP</b>                                | Pentium III, 933 MFu<br>(Pentium IV, 1 ГГц)                 | 128 M <sub>6</sub><br>(256 M6) | $1.5 \Gamma$                                                              |
| <b>Windows</b><br>Server 2003                    | Pentium III, 933 MFu<br>(Pentium IV, $1 \Gamma$ $\Gamma$ u) | 128 Mб<br>(512 M6)             | 1,25—2 Гб                                                                 |
| <b>Windows</b><br>Server 2008                    | Pentium IV, 1 ГГц<br>(Pentium IV, 2 ГГц)                    | 512 Mб<br>(2048)<br>M6)        | 10F6                                                                      |
| <b>Windows</b><br><b>Vista</b>                   | Pentium IV, 3 ГГц                                           | 512 Mб<br>(1 024 Mб            | 1.5 <sub>5</sub>                                                          |

Минимальным требованием для всех операционных систем  $\bullet$  $\mathbb{Z}$ Windows является наличие Internet Explorer 5.0 или более поздней версии.

- $\bullet$ Для установки программного обеспечения необходимо иметь права администратора.
- Устройство совместимо с Windows Terminal Services.  $\bullet$

# <span id="page-21-3"></span>**Macintosh**

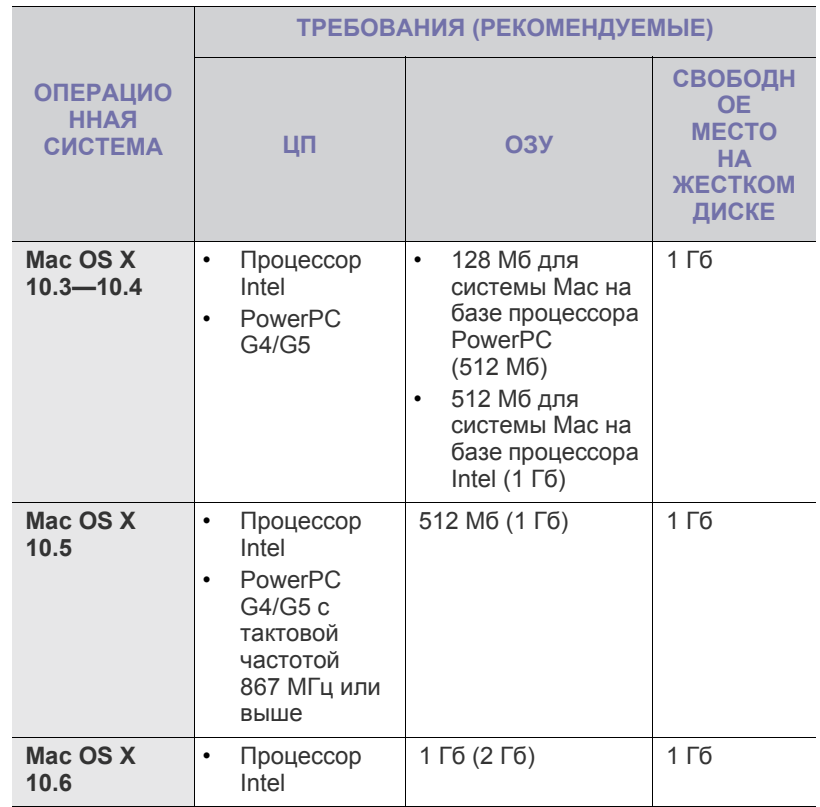

### <span id="page-22-0"></span>Linux

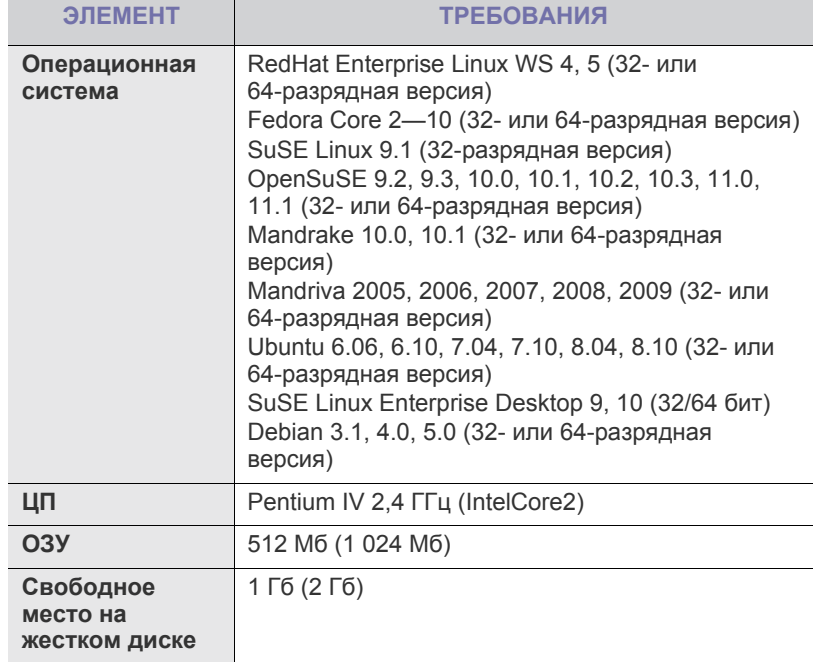

# <span id="page-22-3"></span><span id="page-22-1"></span>Установка драйвера для устройства, подключенного через интерфейс USB

Локальное устройство - это устройство, подключенное к компьютеру напрямую с помощью кабеля USB. В случае если устройство подключается к сети, пропустите нижеследующие шаги и перейдите к разделу установки драйвера сетевого устройства (см. «Установка драйверов для устройства, подключенного к сети» на стр. 27).

Используйте кабель USB длиной не более 3 м.

# <span id="page-22-2"></span>**Windows**

Можно выбрать обычную или выборочную установку программного обеспечения устройства.

Следующие инструкции рекомендуются для большинства пользователей, чьи устройства напрямую подключены к компьютеру. Будут установлены все необходимые для работы устройства компоненты.

- 1. Подключите устройство к компьютеру и включите его.
	- Если во время установки появится окно Мастер нового оборудования, щелкните по значку и в верхнем правом **УГЛУ ОКНА ИЛИ НАЖМИТЕ КНОПКУ ОТМЕНА. ЧТОбЫ ЗАКРЫТЬ ЕГО.**
- 2. Вставьте компакт-диск, входящий в комплект поставки, в привод для компакт-дисков.

Установка программного обеспечения должна начаться автоматически, в этом случае появится окно установки.

3. Нажмите на ссылку Установить программное обеспечение.

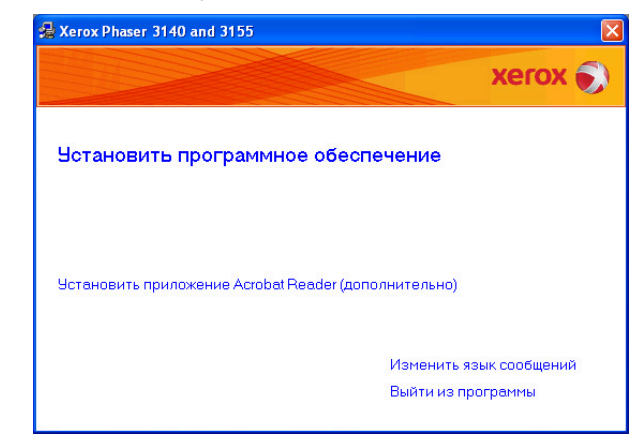

При необходимости из раскрывающегося списка выберите нужный ЯЗЫК.

- $\bullet$ Если окно установки не открылось, нажмите кнопку Пуск и выберите пункт Выполнить. Введите команду X:\Setup.exe, заменив «Х» буквой дисковода. Нажмите кнопку ОК.
- В Windows Vista нажмите Пуск > Все программы > Стандартные > Выполнить.

Введите команду X:\Setup.exe, заменив «X» буквой, соответствующей приводу, и нажмите ОК.

- При открытии в системе Windows Vista окна **Автозапуск** в поле Установить или выполнить программу выберите Выполнить Setup.exe, а в окне Контроль учетных записей пользователей нажмите кнопку Продолжить.
- 4. Выберите Обычная установку для локального принтера. Нажмите кнопку Далее.
	- В режиме выборочной установки можно указать способ подключения устройства, а также выбрать компоненты, которые требуется установить. Следуйте указаниям, появляющимся в окне.

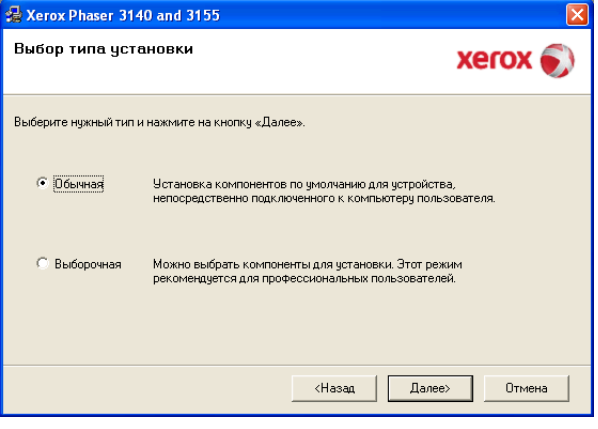

Если устройство не подключено к компьютеру, откроется следующее окно:

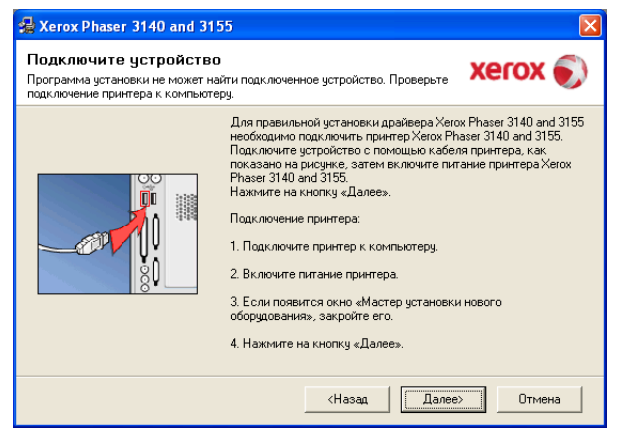

- Подключите принтер и нажмите кнопку **Далее**.
- Если принтер будет подключен позднее, нажмите кнопку «Далее», а в следующем окне — кнопку «Нет». Начнется установка программного обеспечения. После завершения установки пробная страница печататься не будет.
- В зависимости от устройства и используемого интерфейса окно установки может отличаться от описанного в данном Руководстве пользователя.
- **5.** После завершения установки появится окно с предложением напечатать пробную страницу. Для того чтобы напечатать пробную страницу, установите флажок и нажмите кнопку **Далее**.

В противном случае нажмите кнопку **Далее** и пропустите шаг 7.

- **6.** Если пробная страница напечатана правильно, нажмите кнопку **Да**. В противном случае нажмите кнопку **Нет** для повторной печати.
- **7.** Нажмите **Готово**.
- В случае неправильной работы драйвера принтера выполните приведенные ниже действия или повторно установите драйвер.
	- a) Подключите устройство к компьютеру и включите его.
	- b) В меню **Пуск** выберите пункт **Программы** или **Все программы** > **наименование драйвера вашего принтера** > **Обслуживание**.
	- c) Выберите необходимые параметры и следуйте указаниям в диалоговом окне.

# <span id="page-23-0"></span>**Macintosh**

На компакт-диске, входящем в комплект поставки принтера, находится PPD-файл, позволяющий использовать драйвер CUPS или Apple LaserWriter для печати на компьютерах с ОС Mac OS.

- **1.** Подключите устройство к компьютеру и включите его.
- **2.** Вставьте компакт-диск, входящий в комплект поставки, в привод для компакт-дисков.
- **3.** Дважды щелкните по значку компакт-диска, появившемуся на рабочем столе Macintosh.
- **4.** Откройте папку **MAC\_Installer**.
- **5.** Дважды щелкните по значку **Installer OS X**.
- **6.** Введите пароль и нажмите **OK**.
- **7.** Откроется окно программы установки Xerox. Нажмите **Continue**.
- **8.** Выберите **Easy Install** и нажмите кнопку **Install**. Вариант установки **Easy Install** рекомендуется для большинства пользователей. Будут установлены все необходимые для работы устройства компоненты.

В режиме **Custom Install** можно выбрать устанавливаемые компоненты.

- **9.** На экране появится предупреждение о том, что все работающие приложения будут закрыты. Нажмите кнопку **Continue**.
- **10.** После установки нажмите кнопку **Quit**.
- **11.** Откройте папку **Applications** > **Utilities** > **Print Setup Utility**.
	- В Mac OS X 10.5—10.6 последовательно выберите элементы **Applications** > **System Preferences** и нажмите **Print & Fax**.
- **12.** Нажмите кнопку **Add** в окне **Printer List**.
	- В Mac OS 10.5—10.6 щелкните по значку плюса (**+**), после чего появится окно.
- **13.** В Mac OS 10.3 откройте вкладку **USB**.
	- В Mac OS X10.4 нажмите **Default Browser** и найдите USB-подключение.
	- В Mac OS X 10.5—10.6 нажмите кнопку **Default** и найдите USB-подключение.
- **14.** В Mac ОС 10.3, если функция автоматического выбора не работает, выберите **Xerox** в поле **Printer Model** и имя устройства в поле **Model Name**.
	- В Mac ОS X 10.4, если функция автоматического выбора не работает, выберите **Xerox** в поле **Print Using** и имя устройства в поле **Model**.
	- В Mac OS X 10.5—10.6, если функция автоматического выбора не работает, выберите элемент **Select a driver to use...** и имя устройства в **Print Using**.

Устройство появится в списке **Printer List** и будет использоваться как принтер по умолчанию.

#### **15.** Нажмите **Add**.

В случае если драйвер работает неправильно, удалите его и W повторите установку.

В Macintosh для этого необходимо выполнить указанные ниже действия.

- a) Подключите устройство к компьютеру и включите его.
- b) Вставьте компакт-диск, входящий в комплект поставки, в привод для компакт-дисков.
- c) Дважды щелкните по значку компакт-диска, появившемуся на рабочем столе Macintosh.
- d) Откройте папку **MAC\_Installer**.
- e) Дважды щелкните по значку **Installer OS X**.
- f) Введите пароль и нажмите **OK**.
- g) Откроется окно программы установки Xerox. Нажмите **Continue**.
- h) Выберите **Uninstall** и нажмите кнопку **Uninstall**.
- i) На экране появится предупреждение о том, что все работающие приложения будут закрыты. Нажмите кнопку **Continue**.
- j) По завершении удаления нажмите кнопку **Quit**.

### <span id="page-23-1"></span>**Linux**

Для установки драйвера в системе Linux необходимо выполнить указанные ниже действия. При установке драйвера автоматически будет установлен и универсальный пакет драйверов Linux.

На поставляемом с устройством компакт-диске находится  $\mathscr Y$ универсальный пакет драйверов Linux для подключения к компьютеру с операционной системой Linux. Простота установки обеспечивается инструментом управления с графическим интерфейсом пользователя (см. «[Использование](#page-51-4) средства [Unified Linux Driver Configurator»](#page-51-4) на стр. 52).

- 1. Подключите устройство к компьютеру и включите его.
- 2. При появлении окна Administrator Login введите в поле Login слово root, а затем пароль системы.
	- Для установки программного обеспечения устройства необходимо войти в систему в качестве привилегированного пользователя (root). Если вы не являетесь привилегированным пользователем, обратитесь к системному администратору.
- 3. Вставьте компакт-диск, входящий в комплект поставки, в привод для компакт-дисков.

Программное обеспечение с компакт-диска запустится автоматически.

Если этого не произойдет, щелкните в нижней части рабочего стола

по значку  $\blacksquare$ . В окне терминала введите указанные ниже данные. Если привод для компакт-дисков подключен как ведущее устройство на вторичном интерфейсе и смонтирован как /mnt/cdrom, введите:

[root@localhost root]#mount -t iso9660 /dev/hdc /mnt/cdrom

[root@localhost root]#cd /mnt/cdrom/Linux

[root@localhost Linux]#./install.sh

Если запустить программу с компакт-диска не удается, последовательно выполните следующие команды:

[root@localhost root]#umount /dev/hdc

[root@localhost root]#mount -t iso9660 /dev/hdc /mnt/cdrom

- Если в системе установлен и настроен пакет программ автозапуска, программа установки запускается автоматически.
- 4. Когда появится экран приветствия, нажмите кнопку Next.

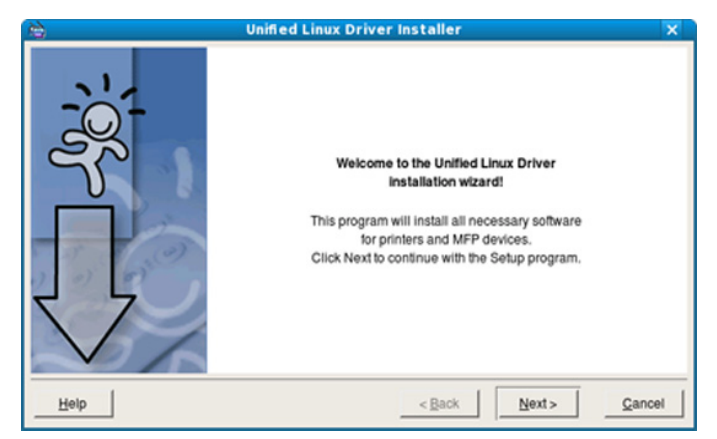

5. По завершении установки нажмите кнопку Finish.

Программа установки добавляет на рабочий стол значок Unified Driver Configurator, а также добавляет в системное меню группу Xerox Unified Driver. В случае затруднений обратитесь к экранной справке. Это можно сделать через системное меню или из любого приложения пакета драйверов Windows (например, Unified Driver Configurator или Image Manager).

Установка драйвера в текстовом режиме: W

- Если вы не используете графический интерфейс или установка драйвера не удалась, драйвер следует установить в текстовом режиме.
- Выполните шаги 1-3, затем запустите команду [root@localhost Linux]# ./install.sh и следуйте появляющимся на экране инструкциям. Установка завершена.

Для того чтобы удалить драйвер, следуйте приведенным выше инструкциям, но при этом воспользуйтесь командой [root@localhost Linux]# ./uninstall.sh.

В случае если драйвер работает неправильно, удалите его и  $\mathbb{Z}$ повторите установку.

Ниже описаны действия по удалению драйвера в ОС Linux.

- а) Подключите устройство к компьютеру и включите его.
- b) При появлении окна Administrator Login введите слово root в поле Login, затем введите пароль системы. Для того чтобы удалить драйвер принтера, необходимо войти в систему в качестве привилегированного пользователя (root). Если вы не являетесь привилегированным пользователем, обратитесь к системному администратору.
- с) Вставьте компакт-диск, входящий в комплект поставки, в привод для компакт-дисков.

Программное обеспечение с компакт-диска запустится автоматически.

Если этого не произойдет, щелкните в нижней части рабочего стола по значку [ ]. Появится окно терминала.

Если привод для компакт-дисков подключен как ведущее устройство на вторичном интерфейсе и смонтирован как /mnt/cdrom, введите:

[root@localhost root]#mount -t iso9660 /dev/hdc /mnt/cdrom [root@localhost root]#cd /mnt/cdrom/Linux

[root@localhost Linux]#./uninstall.sh

Если в системе установлен и настроен пакет программ автозапуска, программа установки запускается автоматически.

- d) Нажмите кнопку Uninstall.
- е) Нажмите кнопку Next.
- f) Нажмите Finish.

# <span id="page-24-0"></span>Совместное использование локального **устройства**

Для совместного использования локального устройства нужно выполнить указанные ниже действия.

Если компьютер, к которому с помощью кабеля USB напрямую подключено устройство, имеет выход в локальную сеть, то через этот компьютер можно организовать совместное использование устройства другими компьютерами сети.

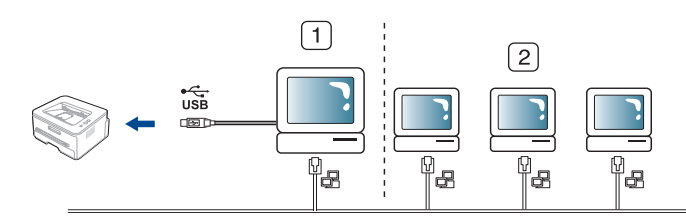

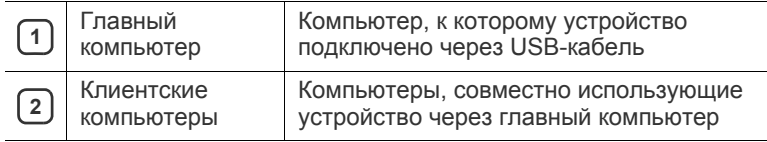

# <span id="page-25-0"></span>**Windows**

### **Настройка главного компьютера**

- **1.** В системе Windows откройте меню **Пуск**.
- **2.** В системе Windows 2000 последовательно выберите пункты **Настройка** > **Принтеры**.
	- В системе Windows XP или Windows 2003 последовательно выберите пункты **Панель управления** > **Принтеры и факсы**.
	- В Windows Vista/2008 последовательно выберите пункты **Панель управления** > **Оборудование и звук** > **Принтеры**.
- **3.** Дважды щелкните по значку драйвера принтера.
- **4.** В меню **Принтер** выберите пункт **Общий доступ...**
- **5.** Установите флажок напротив **Общий доступ к данному принтеру**.
- **6.** Заполните поле **Имя общего ресурса**. Нажмите кнопку **ОК**.

### **Настройка клиентского компьютера**

- **1.** В системе Windows откройте меню **Пуск**.
- **2.** Последовательно выберите пункты **Все программы** > **Стандартные** > **Проводник**.
- **3.** Введите в панели адреса IP-адрес сервера и нажмите на клавиатуре клавишу Enter.

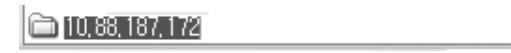

- Если система запросит **Имя пользователя** и **Пароль**,  $\cancel{w}$ введите идентификатор и пароль учетной записи пользователя главного компьютера.
- **4.** Щелкните правой кнопкой мыши по значку принтера и выберите пункт **Подключить**.
- **5.** Если появится сообщение о завершении установки, нажмите кнопку **ОК**.
- **6.** Откройте документ, который необходимо распечатать, и отправьте его на печать.

# <span id="page-25-1"></span>**Macintosh**

Описанный ниже порядок действий предназначен для системы  $\mathbb Z$ Mac OS X 10.5—10.6. Инструкции по другим версиям операционных систем см. в справочной системе Mac OS.

### **Настройка главного компьютера**

- **1.** Установите драйвер принтера (см. [«Macintosh»](#page-23-0) на стр. 24).
- **2.** Откройте папку **Applications** > **System Preferences** и нажмите **Print & Fax**.
- **3.** Выберите принтер, который будет использоваться совместно, в **Printers list**.
- **4.** Выберите **Share this printer**.

### **Настройка клиентского компьютера**

- **1.** Установите драйвер принтера (см. [«Macintosh»](#page-23-0) на стр. 24).
- **2.** Откройте папку **Applications** > **System Preferences** и нажмите **Print & Fax**.
- **3.** Выберите значок **+**. Откроется окно с именем совместно используемого принтера.
- **4.** Выберите устройство и нажмите **Add**.

# <span id="page-26-0"></span>Настройка сети (только для принтера<br>Phaser 3160N)

В этой главе приведены пошаговые инструкции по подготовке устройства, подключаемого через сеть, и программного обеспечения к эксплуатации.

#### **В главу входят указанные ниже разделы.**

- Сетевое [окружение](#page-26-1)
- Знакомство с сетевыми [программами](#page-26-2)
- Установка драйверов для устройства, [подключенного](#page-26-5) к сети

# <span id="page-26-1"></span>**Сетевое окружение**

Для использования устройства в сети необходимо настроить на нем сетевые протоколы.

В приведенной ниже таблице указаны поддерживаемые устройством элементы сетевого окружения.

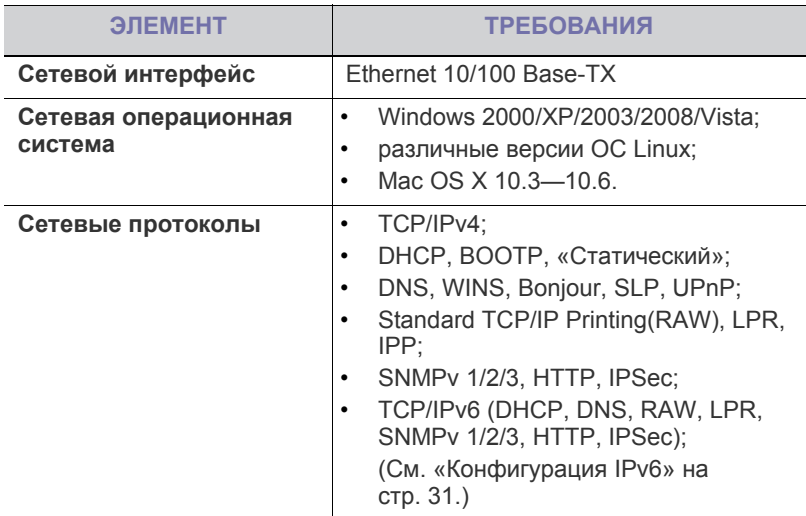

# <span id="page-26-2"></span>**Знакомство с сетевыми программами**

Существует несколько программ, позволяющих настроить параметры сети. Особенно полезны они будут для сетевых администраторов, которым приходится управлять несколькими устройствами по сети.

Перед использованием перечисленных ниже программ задайте  $\cancel{\triangleright}$ IP-адрес устройства.

# <span id="page-26-3"></span>**CentreWare IS (только для принтера Phaser 3160N)**

Встроенный веб-сервер сетевого принтера позволяет выполнять указанные ниже действия.

• Настраивать параметры сети, необходимые для подключения устройства к различным сетевым средам.

- [Работа](#page-28-1) в сети
- [Конфигурация](#page-30-2) IPv6
- Выполнять индивидуальную настройку параметров устройства. (Cм. «Использование [CentreWare IS \(](#page-49-6)только для принтера Phaser [3160N\)»](#page-49-6) на стр. 50.)

### <span id="page-26-4"></span>**SetIP**

Эта служебная программа позволяет выбрать сетевой интерфейс и вручную настроить IP-адреса для использования в протоколе TCP/IP (см. «Назначение IP-адреса с помощью программы [SetIP \(Windows\)»](#page-29-0)  на [стр](#page-29-0). 30, «[Назначение](#page-29-1) IP-адреса с помощью программы SetIP [\(Macintosh\)»](#page-29-1) на стр. 30 или «[Назначение](#page-30-4) IP-адреса с помощью программы [SetIP \(Linux\)»](#page-30-4) на стр. 31).

Эта программа не поддерживает протокол TCP/IPv6.

# <span id="page-26-7"></span><span id="page-26-5"></span>**Установка драйверов для устройства, подключенного <sup>к</sup> сети**

# <span id="page-26-6"></span>**Windows**

Для установки сетевого драйвера устройства следуйте приведенным ниже инструкциям.

Следующий порядок установки рекомендуется для большинства пользователей. Будут установлены все необходимые для работы устройства компоненты.

- **1.** Убедитесь в том, что устройство включено и подключено к локальной сети. Зеленый индикатор должен гореть.
- **2.** Вставьте компакт-диск, входящий в комплект поставки, в привод для компакт-дисков.

Установка программного обеспечения должна начаться автоматически, в этом случае появится окно установки.

**3.** Нажмите на ссылку **Установить программное обеспечение**.

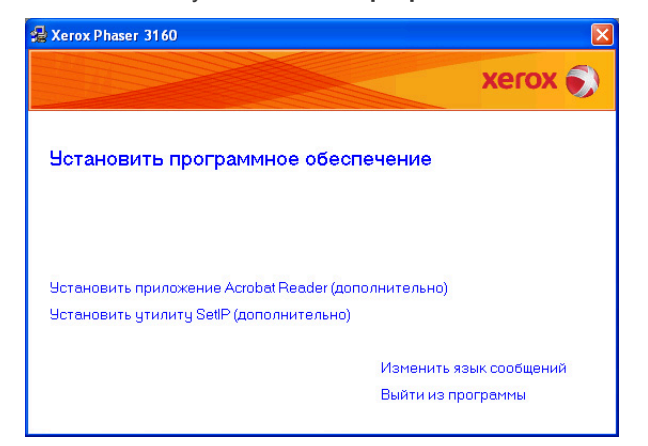

При необходимости из раскрывающегося списка выберите нужный язык.

- Если окно установки не открылось, нажмите кнопку **Пуск** и выберите пункт **Выполнить**. Введите команду X:\**Setup.exe**, заменив «X» буквой, соответствующей приводу. Нажмите кнопку **ОК**.
- В Windows Vista нажмите **Пуск** > **Все программы** > **Стандартные** > **Выполнить**. Введите команду X:\**Setup.exe**, заменив «X» буквой, соответствующей приводу, и нажмите **OK**.
- При открытии в системе Windows Vista окна **Автозапуск** в поле **Установить или выполнить программу** выберите **Выполнить Setup.exe**, а в окне **Контроль учетных записей пользователей** нажмите кнопку **Продолжить**.
- **4.** Выберите **Обычная установка для сетевого принтера**. Нажмите кнопку **Далее**.

В режиме выборочной установки можно указать способ подключения устройства, а также выбрать компоненты, которые требуется установить. Следуйте указаниям, появляющимся в окне.

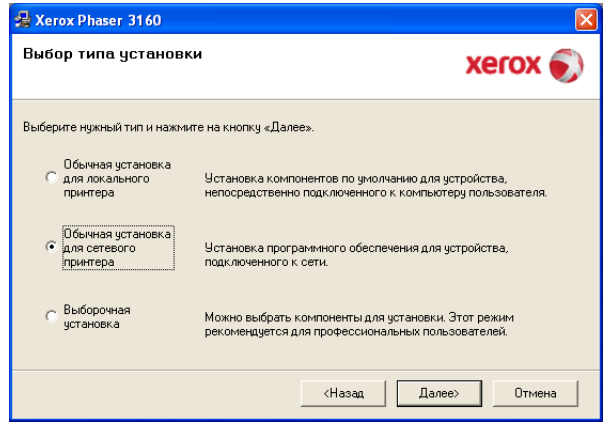

**5.** На экране появится список доступных сетевых принтеров. Выберите из списка нужный принтер и нажмите кнопку **Далее**.

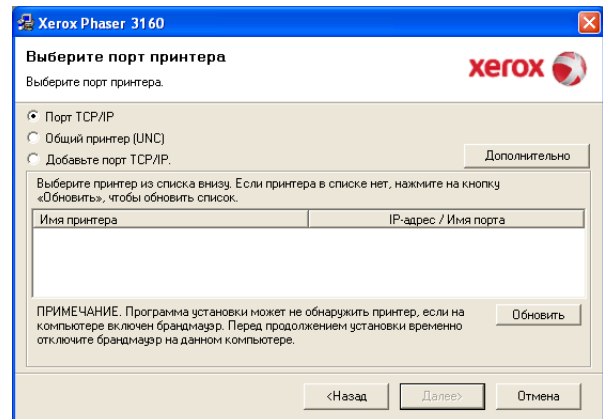

- Если нужный принтер в списке отсутствует, нажмите кнопку **Обновить**, чтобы обновить список, или выберите **Добавьте порт TCP/IP**, чтобы добавить принтер в список сетевых принтеров. Для создания новой записи в списке сетевых принтеров введите имя порта и IP-адрес принтера.
- Для того чтобы проверить IP-адрес устройства, напечатайте отчет о конфигурации сети. Для этого нажмите и удерживайте кнопку отмены  $\circledcirc$  в течение примерно пяти 7 секунд. (Пример IP-адреса: 13.121.52.104.)
- Для того чтобы найти общий сетевой принтер (путь UNC), выберите **Общий принтер (UNC)** и введите общее имя вручную или нажмите кнопку **Обзор**.
- Если обнаружить устройство в сети не удается, отключите брандмауэр и нажмите на кнопку **Обновить**.

В Windows нажмите кнопку **Пуск**, выберите пункт **Панель управления**, запустите брандмауэр Windows и отключите его. В случае использования других операционных систем обратитесь к электронной справочной системе.

- **6.** После завершения установки нажмите кнопку «Готово». Чтобы напечатать тестовую страницу, установите флажок.
- **7.** Если пробная страница напечатана правильно, нажмите кнопку **Да**. В противном случае нажмите кнопку **Нет** для повторной печати.
- **8.** Нажмите **Готово**.
	- После установки драйвера можно включить брандмауэр.
	- Если после установки драйвер принтера работает неправильно, восстановите или переустановите его (см. «Установка драйвера для устройства, [подключенного](#page-22-3) через [интерфейс](#page-22-3) USB» на стр. 23).

# <span id="page-27-0"></span>**Macintosh**

- **1.** Убедитесь в том, что устройство включено и подключено к локальной сети. Кроме того, устройству должен быть назначен IP-адрес.
- **2.** Вставьте компакт-диск, входящий в комплект поставки, в привод для компакт-дисков.
- **3.** Дважды щелкните по значку компакт-диска, появившемуся на рабочем столе Macintosh.
- **4.** Откройте папку **MAC\_Installer**.
- **5.** Дважды щелкните по значку **Installer OS X**.
- **6.** Введите пароль и нажмите **OK**.
- **7.** Откроется окно программы установки Xerox. Нажмите **Continue**.
- 8. Выберите Easy Install и нажмите кнопку Install. Вариант установки Easy Install рекомендуется для большинства пользователей. Будут установлены все необходимые для работы устройства компоненты.
	- В режиме Custom Install можно выбрать устанавливаемые компоненты.
- 9. На экране появится предупреждение о том, что все работающие приложения будут закрыты. Нажмите Continue.
- 10. После установки нажмите кнопку Quit.
- 11. Откройте папку Applications > Utilities > Print Setup Utility.
	- В Mac OS Х 10.5-10.6 последовательно выберите элементы Applications > System Preferences и нажмите Print & Fax.
- 12. Нажмите кнопку Add в окне Printer List.
	- В Мас ОЅ 10.5-10.6 щелкните по значку плюса  $(+)$ , после чего появится окно.
- 13. В Mac OS 10.3 откройте вкладку IP Printing.
	- B OC Mac OS X 10.4 выберите IP Printer.
	- B Mac OS X 10.5-10.6 выберите элемент IP.
- 14. Выберите в поле Printer Type элемент Socket/HP Jet Direct.
	- При печати многостраничных документов производительность принтера можно увеличить, выбрав значение Socket для параметра Printer Type.
- 15. Введите IP-адрес устройства в поле Printer Address.
- 16. Укажите имя очереди в поле Queue Name. Если не удается определить имя очереди для сервера печати, сначала воспользуйтесь очередью по умолчанию.
- 17. В Мас ОС 10.3, если функция автоматического выбора не работает. выберите Xerox в поле Printer Model и имя устройства в поле Model Name
	- В Mac OS X 10.4, если функция автоматического выбора не  $\bullet$ работает, выберите Xerox в поле Print Using и имя устройства в поле Model.
	- В Mac OS X 10.5-10.6, если функция автоматического выбора не работает, выберите элемент Select a driver to use... и имя устройства в Print Using.

Устройство появится в списке Printer List и будет использоваться как принтер по умолчанию.

#### 18. Нажмите Add.

В случае если драйвер работает неправильно, удалите его и повторите установку.

В Macintosh для этого необходимо выполнить указанные ниже действия.

- а) Подключите устройство к компьютеру и включите его.
- b) Вставьте компакт-диск, входящий в комплект поставки, в привод для компакт-дисков.
- с) Дважды щелкните по значку компакт-диска, появившемуся на рабочем столе Macintosh.
- d) Откройте папку MAC Installer.
- е) Дважды щелкните по значку Installer OS X.
- f) Введите пароль и нажмите ОК.
- g) Откроется окно программы установки Хегох. Нажмите Continue.
- h) Выберите Uninstall и нажмите кнопку Uninstall.
- i) На экране появится предупреждение о том, что все работающие приложения будут закрыты. Нажмите кнопку Continue.
- i) По завершении удаления нажмите кнопку Quit.

# <span id="page-28-0"></span>**Linux**

- 1. Убедитесь в том, что устройство включено и подключено к локальной сети. Кроме того, устройству должен быть назначен IP-адрес.
- 2. Вставьте компакт-диск, входящий в комплект поставки, в привод для компакт-дисков.
- 3. Дважды щелкните по значку компакт-диска, появившемуся на рабочем столе Linux.
- 4. Откройте папку Linux.
- 5. Дважды щелкните по значку install.sh.
- 6. Откроется окно программы установки Xerox. Нажмите Continue.
- 7. Откроется окно мастера добавления принтеров. Нажмите кнопку Next.
- 8. Выберите сетевой принтер и нажмите кнопку Search.
- 9. IP-адрес и название модели принтера появятся в списке.
- 10. Выберите устройство и нажмите Next.

# <span id="page-28-1"></span>Работа в сети

Для использования устройства в сети необходимо установить сетевые протоколы. В настоящей главе рассказывается, как это сделать проще всего.

Устройство подключается к сети кабелем через соответствующий порт:

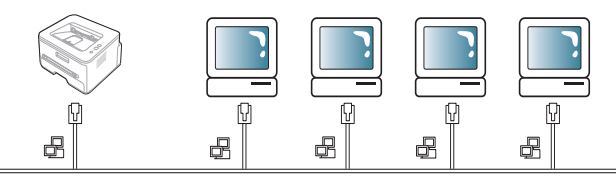

### <span id="page-28-2"></span>Печать отчета о конфигурации сети

Печать Отчета о конфигурации сети, содержащего текущие сетевые параметры устройства, можно запустить с панели управления. Он поможет в настройке сети, а также в поиске и устранении проблем.

### Чтобы напечатать отчет, выполните указанные ниже действия.

В режиме готовности нажмите и удерживайте кнопку отмены @ в течение примерно 7 секунд. Отобразятся МАС- и IP-адреса устройства. Пример:

• IP-адрес: 192.0.0.192

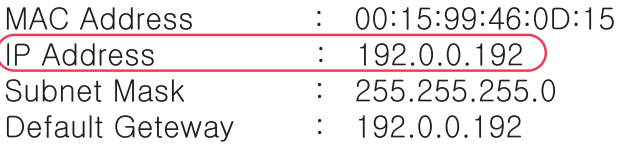

### <span id="page-28-3"></span>**Назначение IP-адреса**

Для сетевой печати и управления устройством необходимо сначала задать его IP-адрес. В большинстве случаев новый IP-адрес автоматически назначается сервером DHCP (Dynamic Host Configuration Protocol Server — сервер динамической настройки узлов), расположенным в сети.

Однако в некоторых случаях его приходится назначать вручную. Такой IP-адрес, называемый статическим, часто требуется в корпоративных интрасетях в целях безопасности.

- Назначение IP-адреса сервером DHCP. Подключите устройство к сети, подключите шнур питания и подождите несколько минут, пока сервер DHCP не назначит ему IP-адрес. Затем напечатайте Отчет о конфигурации сети, как указано выше. Если IP-адрес в отчете изменился, значит назначение прошло успешно. В отчете будет указан новый IP-адрес.
- Назначение статического IP-адреса. Для того чтобы поменять IP-адрес с компьютера, воспользуйтесь программой SetIP. (Только если нет необходимости использовать протокол DHCP.)

Для назначения статического IP-адреса офисному оборудованию рекомендуется обратиться к сетевому администратору.

#### <span id="page-29-0"></span>Назначение IP-адреса с помощью программы SetIP (Windows)

Данная программа используется для назначения устройству IP-адреса вручную, через сеть по его МАС-адресу. МАС-адрес представляет собой серийный номер интерфейса устройства. Его можно найти в Отчете о конфигурации сети.

Перед запуском программы SetIP отключите брандмауэр компьютера, выполнив указанные ниже действия.

- 1. В меню Пуск последовательно выберите элементы Все программы > Панель управления.
- 2. Выберите пункт Центр обеспечения безопасности.
- 3. Щелкните по значку Брандмауэр Windows внизу экрана.
- 4. Отключите брандмауэр.

#### Установка программы

- 1. Подключите устройство к компьютеру и включите его.
- 2. Вставьте компакт-диск, входящий в комплект поставки, в привод для компакт-дисков.
	- $\bullet$ Установка программного обеспечения должна начаться автоматически, в этом случае появится окно установки.
	- Если окно установки не открылось, нажмите кнопку Пуск и выберите пункт Выполнить. Введите команду X:\Setup.exe, заменив «Х» буквой, соответствующей приводу. Нажмите **КНОПКУ ОК.**
	- В Windows Vista нажмите Пуск > Все программы >  $\bullet$ Стандартные > Выполнить.

Введите команду X:\Setup.exe, заменив «Х» буквой, соответствующей приводу, и нажмите ОК.

- При открытии в системе Windows Vista окна **Автозапуск** в поле Установить или выполнить программу выберите Выполнить Setup.exe, а в окне Контроль учетных записей пользователей нажмите кнопку Продолжить.
- 3. Выберите Установить утилиту SetIP (дополнительно).
- 4. Нажмите Далее > Далее.
- 5. Нажмите Готово.

#### Запуск программы

- 1. Подключите устройство к сети с помощью сетевого кабеля.
- 2. Включите устройство.
- 3. В системе Windows откройте меню Пуск и последовательно выберите пункты Все программы > SetIP > SetIP.
- 4. Щелкните по значку са (третий слева) в окне программы SetIP и откройте окно настройки ТСР/IР.
- 5. Введите новые сведения об устройстве в окне настройки, как показано ниже. Если принтер используется в корпоративной сети, эти сведения необходимо получить у администратора.
	- Мас-адрес: найдите МАС-адрес в Отчете о конфигурации сети и введите его без двоеточий. Например 00:15:99:29:51:А8 вводится как 0015992951А8.
	- IP-адрес: введите новый IP-адрес принтера. Например, если IP-адрес компьютера - 192.168.1.150, введите 192.168.1.Х (X - это число между 1 и 254, отличное от числа в адресе компьютера).
	- Маска подсети: введите маску подсети.
	- Шлюз по умолчанию: введите шлюз по умолчанию.

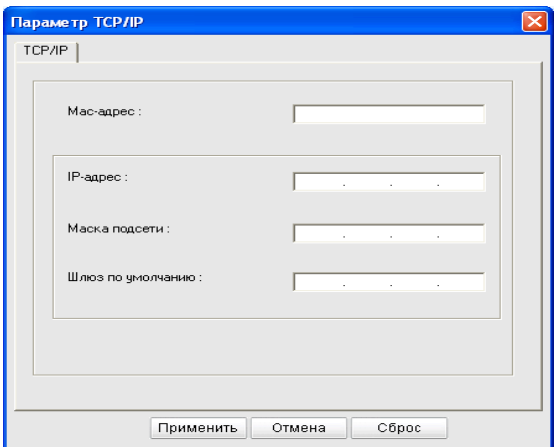

- 6. Нажмите кнопку Применить, а затем кнопку ОК. Будет автоматически напечатан Отчет о конфигурации сети. Проверьте правильность всех настроек.
- 7. Нажмите Выход, чтобы закрыть программу SetIP.
- 8. При необходимости перезапустите брандмауэр компьютера.

#### <span id="page-29-1"></span>Назначение IP-адреса с помощью программы SetIP (Macintosh)

Перед запуском программы SetIP отключите брандмауэр компьютера, выполнив указанные ниже действия.

- 1. Откройте System Preferences.
- 2. Нажмите кнопку Security.
- 3. Выберите меню Firewall.
- 4. Отключите брандмауэр.
- В зависимости от модели компьютера описанные ниже V инструкции могут меняться.
- 1. Подключите устройство к сети с помощью сетевого кабеля.
- 2. Вставьте установочный компакт-диск в компьютер, откройте окно диска и выберите MAC\_Installer > MAC\_Printer > SetIP > SetIPApplet.html.
- 3. Дважды щелкните по этому файлу. В автоматически открывшемся окне браузера Safari выберите Trust. После этого откроется страница SetlPApplet.html с информацией об имени и IP-адресе принтера.
- 4. Щелкните по значку с (третий слева) в окне программы SetIP и откройте окно настройки ТСР/IР.
- 5. Введите новые сведения об устройстве в окне настройки, как показано ниже. Если принтер используется в корпоративной сети, эти сведения необходимо получить у администратора.
	- Mac Address: найдите MAC-адрес в Отчете о конфигурации сети и введите его без двоеточий. Например 00:15:99:29:51:А8 вводится как 0015992951А8.
	- IP Address: введите новый IP-адрес принтера.  $\bullet$ Например, если IP-адрес компьютера - 192.168.1.150, введите 192.168.1.Х (X - это число между 1 и 254, отличное от числа в адресе компьютера).
	- Subnet Mask: введите маску подсети.
	- Default Gateway: введите шлюз по умолчанию.
- 6. Нажмите Apply, затем ОК и снова ОК. Принтер автоматически напечатает отчет о конфигурации. Проверьте правильность всех настроек. Выйдите из браузера Safari. Теперь можно извлечь установочный компакт-диск. При необходимости перезапустите брандмауэр компьютера. Вы успешно назначили IP-адрес, маску подсети и шлюз.

#### <span id="page-30-4"></span>Назначение IP-адреса с помощью программы SetIP (Linux)

SetIP — программа, которая устанавливается автоматически во время установки драйвера принтера.

- 1. Напечатайте отчет о сетевых параметрах устройства. В отчете содержится МАС-адрес устройства.
- 2. Откройте /opt/Xerox/mfp/share/utils/.
- 3. Щелкните дважды на файле SetIPApplet.html.
- 4. Щелкните, чтобы открыть окно настройки ТСР/IР.
- 5. Введите МАС-адрес сетевой карты, IP-адрес, маску подсети, заданный по умолчанию шлюз и нажмите Apply.
	- МАС-адрес вводится без двоеточия (:). W
- 6. Будет выполнена печать отчета о конфигурации сети. Если параметры верны, подтвердите их.
- 7. Закройте программу SetIP.

### <span id="page-30-0"></span>Настройка сетевых параметров

С помощью программ сетевого администрирования (например, CentreWare IS) можно также настраивать различные сетевые параметры.

#### <span id="page-30-1"></span>Восстановление заводских настроек

Это может потребоваться, если используемое устройство включается в новую сетевую среду.

#### Восстановление заводских настроек с помощью **CentreWare IS**

1. Откройте веб-браузер, например Internet Explorer, Safari или Firefox, и в строке адреса введите новый IP-адрес устройства. Например:

http://192,168,1,133/

2. В окне CentreWare IS выберите Свойства > Общие сведения.

3. Нажмите Сброс. Затем для восстановления значений по умолчанию нажмите указанную ниже кнопку.

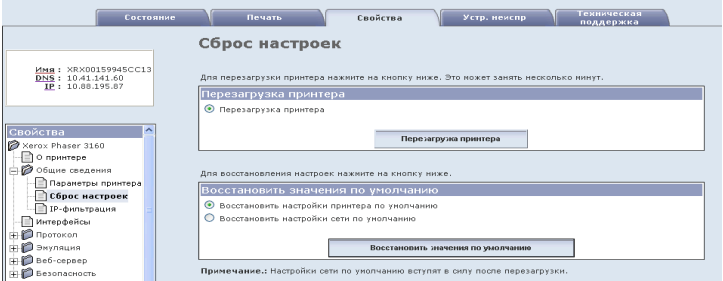

4. Выключите и снова включите устройство, чтобы изменения вступили в силу.

# <span id="page-30-2"></span>Конфигурация IPv6

Протокол ТСР/IРv6 надлежащим образом поддерживается только в ОС Windows Vista или более поздней версии.

Если IPv6-сеть не работает, установите для всех сетевых  $\cancel{w}$ настроек значения по умолчанию и повторите попытку (см. «Восстановление заводских настроек» на стр. 31).

Для того чтобы воспользоваться сетевой средой IPv6 и адресом IPv6, выполните указанные ниже действия.

Устройство оснащено функцией IPv6.

- 1. Подключите устройство к сети с помощью сетевого кабеля.
- 2. Включите устройство.
- 3. Распечатайте Отчет о конфигурации сети с панели управления устройства, чтобы проверить IPv6-адреса.
- 4. В системе Windows 2000 последовательно выберите пункты Настройка > Принтеры.
	- В системе Windows XP или Windows 2003 последовательно выберите пункты Панель управления > Принтеры и факсы.
	- В Windows Vista/2008 последовательно выберите пункты Панель управления > Оборудование и звук > Принтеры.
- 5. Нажмите в окне Установка принтера кнопку Добавить локальный принтер.
- а) Создайте новый порт.
- **b)** Выберите стандартный тип TCP/IP.
- с) Введите IPv6-адрес.
- d) Следуйте основным инструкциям.
- 6. Следуйте указаниям, появляющимся в окне.
- Если устройство не работает в сетевой среде, включите IPv6. См. V описание в следующем разделе.

### <span id="page-30-3"></span>Печать отчета о конфигурации сети

Печать Отчета о конфигурации сети, содержащего текущие сетевые параметры устройства, можно запустить с панели управления. Он поможет в настройке сети, а также в поиске и устранении проблем.

#### Чтобы напечатать отчет, выполните указанные ниже действия.

В режиме готовности нажмите и удерживайте кнопку отмены  $\circledcirc$  в течение примерно 7 секунд. Отобразятся МАС- и IP-адреса устройства. Пример

- МАС-адрес: 00:15:99:41:А2:78
- IP-адрес: 192.0.0.192

# <span id="page-31-0"></span>Настройка IPv6-адресов

Устройство поддерживает указанные ниже IPv6-адреса для сетевой печати и управления устройством.

- Link-local Address: локальный IPv6-адрес с автоматическим изменением конфигурации (адрес начинается с FE80).
- Stateless Address: адрес IPv6, автоматически конфигурируемый  $\bullet$ сетевым маршрутизатором.
- Stateful Address: адрес IPv6, конфигурируемый сервером DHCPv6.
- Manual Address: адрес IPv6, конфигурируемый пользователем вручную.

# <span id="page-31-1"></span>Конфигурация адреса вручную

1. Запустите веб-обозреватель, например Internet Explorer, который поддерживает адресацию IPv6 в качестве URL (см. «Использование CentreWare IS (только для принтера Phaser 3160N)» на стр. 50).

Адрес необходимо писать в квадратных скобках. /Ņ

Для IPv4 введите IPv4-адрес (http://xxx.xxx.xxx.xxx) в адресном поле и нажмите клавишу Enter или щелкните Перейти.

- 2. В окне CentreWare IS выберите Свойства > Протокол.
- 3. Нажмите ТСР/IР.

M

4. Активируйте параметр Ввод адреса вручную в разделе TCP/IPv6.

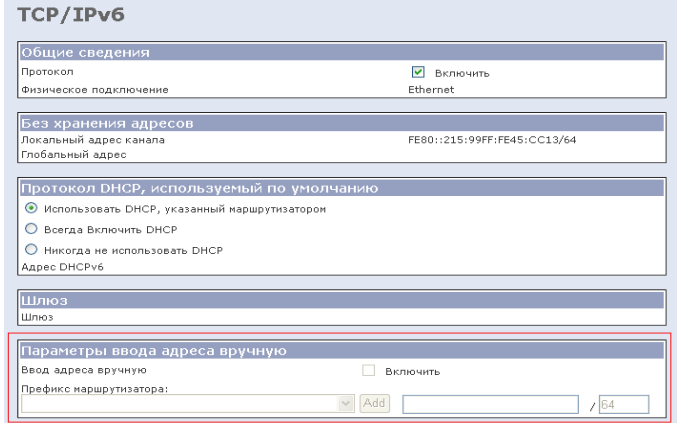

5. Выберите Префикс маршрутизатора и нажмите кнопку Добавить. Префиксный код маршрутизатора будет автоматически введен в адресное поле.

Введите оставшуюся часть адреса (напр.: 3FFE:10:88:194:: АААА. «А» — шестнадцатиричный символ от 0 до 9 или от А до F).

6. Нажмите кнопку Сохранить изменения.

#### <span id="page-31-2"></span>Установка драйвера принтера

Установка драйвера для сетевого принтера в сетевой среде IPv6 аналогична установке в сетевой среде TCP/IPv4 (см. «Установка драйверов для устройства, подключенного к сети» на стр. 27). Выберите порт ТСР/IР и в отображенном списке устройств выберите сетевой IPv6-адрес своего устройства.

# <span id="page-31-3"></span>Использование CentreWare IS

- 1. Запустите веб-браузер, например Internet Explorer, который поддерживает адресацию IPv6 в качестве URL.
- 2. Выберите один из IPv6-адресов (Link-local Address, Stateless Address, Stateful Address, Manual Address) из Отчета о конфигурации сети.
- 3. Введите IPv6-адрес (например, http://[FE80::215:99FF:FE66:7701]).

# <span id="page-32-0"></span>4.Базовая настройка

После завершения установки можно установить параметры принтера, предусмотренные по умолчанию. Если необходимо установить или изменить значения параметров, обратитесь к следующему разделу. В этой главе приведены пошаговые инструкции по подготовке устройства к эксплуатации.

#### **В главу входят указанные ниже разделы.**

- [Настройка](#page-32-1) высоты
- Установка лотка и настройка типа бумаги по [умолчанию](#page-32-4)
- Работа в режиме [энергосбережения](#page-33-0)
- Настройка шрифта (только для принтеров [Phaser 3160B](#page-33-3) и Phaser <u>[3160N\)](#page-33-3)</u>

# <span id="page-32-6"></span><span id="page-32-1"></span>**Настройка высоты**

На качество печати влияет атмосферное давление, которое определяется высотой расположения устройства над уровнем моря. Следующие инструкции помогут настроить устройство, чтобы получить наилучшее качество печати. Перед тем как настроить параметр высоты над уровнем моря, выясните значение высоты в том месте, где будет эксплуатироваться устройство.

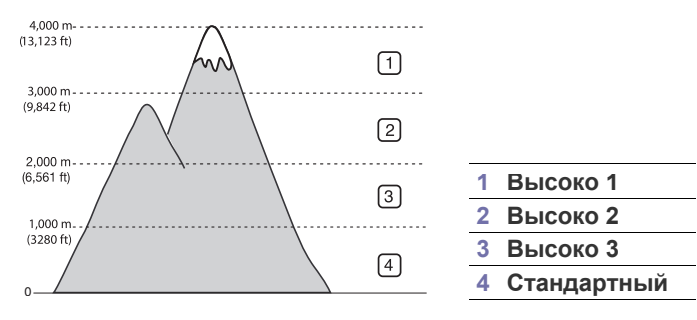

# <span id="page-32-2"></span>**Для принтеров Phaser 3140 и Phaser 3155**

- **1.** Установите драйвер. (См. раздел «[Установка](#page-22-3) драйвера для устройства, [подключенного](#page-22-3) через интерфейс USB» на стр. 23 или «Установка драйверов для устройства, [подключенного](#page-26-7) к сети» на [стр](#page-26-7). 27.)
- **2.** В системе Windows откройте меню **Пуск**.
	- В системе Windows 2000 последовательно выберите пункты **Настройка** > **Принтеры**.
	- В Windows XP/2003 последовательно выберите пункты **Панель управления** > **Принтеры и факсы**.
	- В системе Windows Vista/2008 последовательно выберите пункты **Панель управления** > **Оборудование и звук** > **Принтеры**.
- **3.** Выберите драйвер устройства и щелкните по нему правой кнопкой мыши, чтобы открыть окно **Свойства**.
- **4.** В окне свойств драйвера откройте вкладку **Принтер**.
- **5.** В раскрывающемся списке **Поправка на высоту** выберите необходимые параметры.
- **6.** Нажмите кнопку **ОК**.

# <span id="page-32-3"></span>**Для принтеров Phaser 3160B и Phaser 3160N**

Поправку на высоту можно настроить с помощью Утилиты настройки принтера.

- **1.** В меню **Пуск** выберите пункт **Программы** или **Все программы** > наименование драйвера вашего принтера > **Утилита настройки принтера**.
- **2.** В раскрывающемся списке **Поправка на высоту** выберите необходимые параметры.
- **3.** Нажмите кнопку **Применить**.

Кроме того, параметры энергосбережения можно настроить с помощью программы CentreWare IS (только для принтера Phaser 3160N).

### <span id="page-32-7"></span><span id="page-32-4"></span>**Установка лотка и настройка типа бумаги по умолчанию**

Вы можете выбрать лоток и настроить тип бумаги, которые будут использоваться при печати по умолчанию.

# <span id="page-32-5"></span>**В операционной системе:**

#### **Windows**

- **1.** В системе Windows откройте меню **Пуск**.
- **2.** В системе Windows 2000 последовательно выберите пункты **Настройка** > **Принтеры**.
	- В системе Windows XP или Windows 2003 последовательно выберите пункты **Панель управления** > **Принтеры и факсы**.
	- В Windows Vista/2008 последовательно выберите пункты **Панель управления** > **Оборудование и звук** > **Принтеры**.
- **3.** Щелкните правой кнопкой мыши по устройству и выберите пункт **Настройка печати**.
- **4.** Откройте вкладку **Бумага**.
- **5.** Укажите такие параметры бумаги, как размер, источник и тип.
- **6.** Нажмите кнопку **ОК**.
- Если необходимо использовать бумагу другого формата  $\not\!\! \not\!\! \varnothing$ (например, бумагу для счетов), выберите параметр **Нестандартный** на вкладке **Бумага** в окне **Настройка печати** (см. «Доступ к [настройкам](#page-41-6) печати» на стр. 42).

# **Macintosh**

В системе Macintosh эта функция не поддерживается. Пользователи Macintosh каждый раз при печати с другими настройками должны вручную менять параметры по умолчанию.

- **1.** Откройте приложение и выберите файл, который необходимо распечатать.
- **2.** Откройте меню **File** и нажмите кнопку **Print**.
- **3.** Перейдите на панель **Paper Feed**.
- **4.** Откройте меню **File** и нажмите кнопку **Print**.
- **5.** Перейдите на панель **Paper Feed**.
- **6.** Выберите лоток для печати.
- **7.** Перейдите на панель **Paper**.
- **8.** Выберите тип бумаги, загруженной в лоток для печати.
- **9.** Чтобы начать печать документа, нажмите на кнопку **Print**.

# <span id="page-33-4"></span><span id="page-33-0"></span>**Работа в режиме энергосбережения**

Если устройство не используется в течение некоторого времени, данный режим позволяет экономить электроэнергию.

# <span id="page-33-1"></span>**Для принтеров Phaser 3140 и Phaser 3155**

- **1.** Установите драйвер. (См. раздел «[Установка](#page-22-3) драйвера для устройства, [подключенного](#page-22-3) через интерфейс USB» на стр. 23 или «Установка драйверов для устройства, [подключенного](#page-26-7) к сети» на [стр](#page-26-7). 27.)
- **2.** В системе Windows откройте меню **Пуск**.
	- В системе Windows 2000 последовательно выберите пункты **Настройка** > **Принтеры**.
	- В Windows XP/2003 последовательно выберите пункты **Панель управления** > **Принтеры и факсы**.
	- В системе Windows Vista/2008 последовательно выберите пункты **Панель управления** > **Оборудование и звук** > **Принтеры**.
- **3.** Выберите драйвер устройства и щелкните по нему правой кнопкой мыши, чтобы открыть окно **Свойства**.
- **4.** В окне свойств драйвера откройте вкладку **Принтер**.
- **5.** В раскрывающемся списке **Энергосбережение** выберите необходимый интервал времени.
- **6.** Нажмите кнопку **ОК**.

# <span id="page-33-2"></span>**Для принтеров Phaser 3160B и Phaser 3160N**

Параметры энергосбережения можно изменить с помощью Утилиты настройки принтера.

- **1.** В меню **Пуск** выберите пункт **Программы** или **Все программы** > наименование драйвера вашего принтера > **Утилита настройки принтера**.
- **2.** В раскрывающемся списке **Энергосбережение** выберите необходимый интервал времени.
- **3.** Нажмите кнопку **Применить**.

Кроме того, параметры энергосбережения можно настроить с помощью программы CentreWare IS (только для принтера Phaser 3160N).

# <span id="page-33-3"></span>**Настройка шрифта (только для принтеров Phaser 3160B и Phaser 3160N)**

На устройстве предварительно установлен шрифт для данного региона или страны.

Для того чтобы изменить шрифт или установить его для использования в особых условиях, например в среде DOS, выполните указанные ниже действия.

- **1.** Включите компьютер, подключенный к сети, и откройте браузер.
- **2.** В меню **Пуск** выберите пункт **Программы** или **Все программы** > **наименование драйвера вашего принтера** > **Утилита настройки принтера**.
- **3.** Нажмите кнопку **Эмуляция**.
- **4.** В меню **Настройки эмуляции** выберите параметр **PCL**.
- **5.** Нажмите кнопку **Настройка**.
- **6.** Выберите шрифт из списка **Набор символов**.
- **7.** Нажмите кнопку **Применить**.
- Ниже указаны шрифты для соответствующих языков. W
	- **Русский:** CP866, ISO 8859/5 Latin Cyrillic.
	- **Иврит:** Hebrew 15Q, Hebrew-8, Hebrew-7 (только для Израиля).
	- **Греческий:** ISO 8859/7 Latin Greek, PC-8 Latin/Greek.
	- **Арабский и фарси:** HP Arabic-8, Windows Arabic, Code Page 864, Farsi, ISO 8859/6 Latin Arabic.
	- **OCR:** OCR-A, OCR-B.

# <span id="page-34-0"></span>5.Материалы и лотки

# В этой главе описывается загрузка материалов для печати в устройство.

**В главу входят указанные ниже разделы.**

- Выбор [материала](#page-34-1) для печати
- [Изменение](#page-34-4) размера лотка
- [Загрузка](#page-35-0) бумаги в лоток

# <span id="page-34-1"></span>**Выбор материала для печати**

Печать можно выполнять на различных материалах, таких как обычная бумага, конверты, наклейки и прозрачные пленки. Используйте только материалы для печати, рекомендованные для этого устройства.

# <span id="page-34-2"></span>**Указания по выбору материала для печати**

Использование материалов, не отвечающих перечисленным в данном руководстве требованиям, может вызвать следующие проблемы:

- низкое качество печати:
- частое замятие бумаги;
- преждевременный износ устройства.

Такие свойства бумаги, как плотность, состав, зернистость и содержание влаги, влияют на производительность устройства и качество печати. При выборе материала для печати учитывайте указанные ниже факторы.

- Допустимые для данного устройства типы, размеры и значения плотности бумаги указаны в «Спецификации материалов для печати» (см. [стр](#page-70-1). 71).
- Желаемый результат: выбранные материалы должны соответствовать целям печати.
- Яркость: более белая бумага обеспечивает более четкое и живое изображение.
- Гладкость поверхности: гладкость материалов для печати влияет на четкость отпечатанного изображения.
- $\mathbb {Z}$ • Иногда при использовании бумаги, отвечающей всем требованиям, качество печати может оказаться неудовлетворительным. Это может быть вызвано неправильным обращением с материалами, недопустимым уровнем температуры и влажности или другими изменяющимися факторами, неподконтрольными компании.
	- Перед приобретением большого количества материалов для печати убедитесь в том, что они соответствуют требованиям, перечисленным в этом руководстве.

Использование материалов для печати, не отвечающих требованиям, может привести к повреждению устройства, требующему ремонта. Гарантийные обязательства или соглашения об обслуживании на такой ремонт не распространяются.

Количество листов бумаги, помещаемой в лоток, варьируется в зависимости от типа материала (см. «[Материалы](#page-70-1) для печати» на [стр](#page-70-1). 71).

- Печать на [нестандартных](#page-36-1) материалах
- [Использование](#page-39-0) подставки выходного лотка

### <span id="page-34-3"></span>**Размеры носителей, поддерживаемые в каждом режиме**

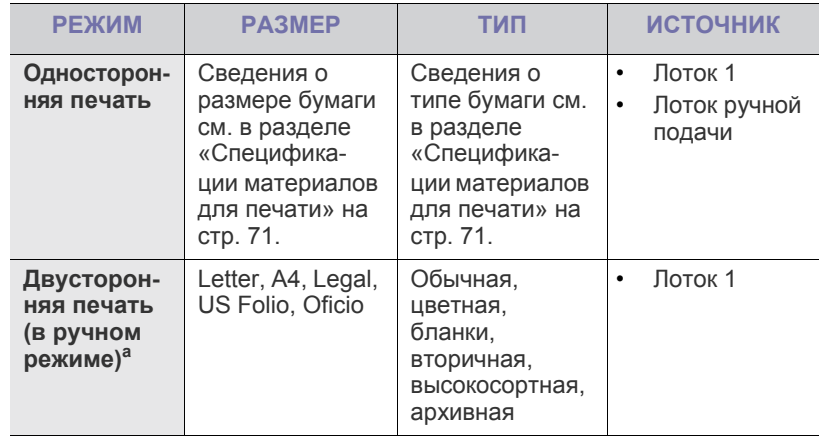

а. Только материалы плотностью 75—90 г/м<sup>2</sup>

# <span id="page-34-4"></span>**Изменение размера лотка**

Первоначально лоток отрегулирован по формату Letter или A4 в зависимости от страны продажи устройства. Для изменения размера необходимо передвинуть ограничители бумаги.

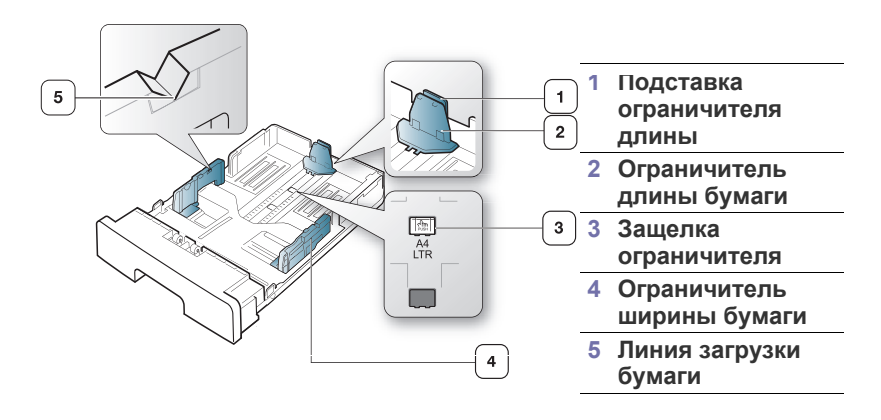

**1.** Одной рукой нажмите и удерживайте защелку ограничителя, а другой прижмите ограничитель длины бумаги к подставке. Двигайте ограничитель длины бумаги и подставку до положения, соответствующего нужному размеру бумаги.

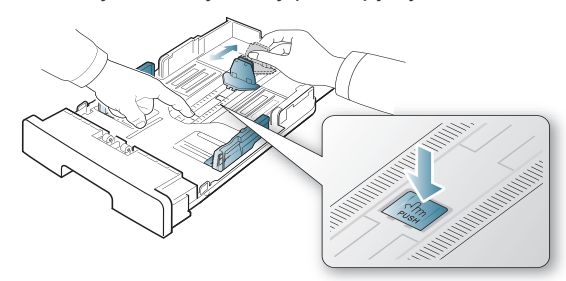

**2.** Перед загрузкой согните стопку бумаги в обоих направлениях либо раскройте веером край пачки, чтобы отделить страницы друг от друга. Вставьте бумагу в лоток.

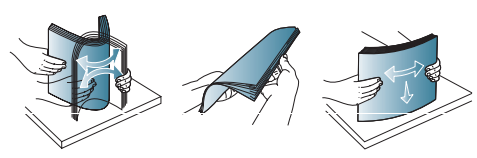

**3.** Поместив бумагу в лоток, сдвиньте подставку ограничителя длины, чтобы она слегка касалась края пачки бумаги.

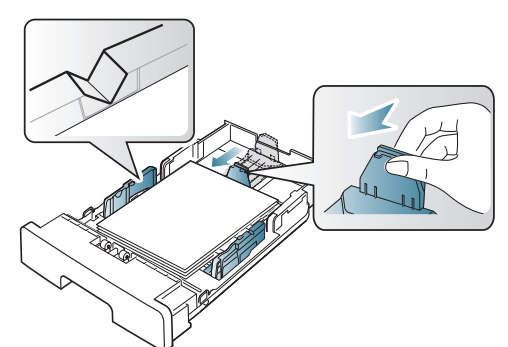

**4.** Нажмите на ограничители ширины бумаги и переместите их в положение, соответствующее размеру загружаемой бумаги (см. маркировку на дне лотка).

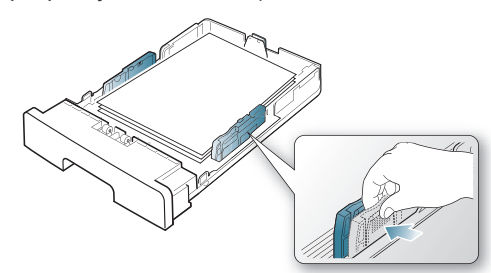

- Не допускайте переполнения лотка. Это может привести к Ø замятию.
	- Не нажимайте слишком сильно на ограничитель ширины — это может привести к загибанию бумаги.

• Если не отрегулировать ограничитель ширины, может произойти замятие бумаги.

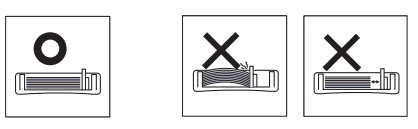

• Не используйте бумагу, волнистость которой превышает 6 мм.

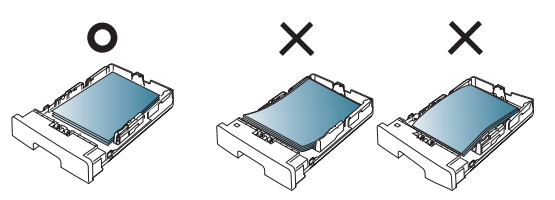

# <span id="page-35-2"></span><span id="page-35-0"></span>**Загрузка бумаги в лоток**

### <span id="page-35-1"></span>**Лоток 1**

- **1.** Осторожно извлеките лоток. Настройте размер лотка в соответствии с размером загружаемой бумаги (см. «[Изменение](#page-34-4) [размера](#page-34-4) лотка» на стр. 35).
- **2.** Перед загрузкой согните стопку бумаги в обоих направлениях либо раскройте веером край пачки, чтобы отделить страницы друг от друга.

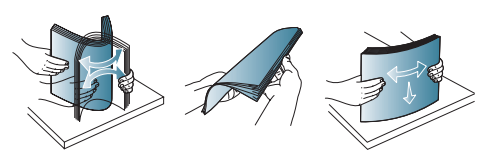

**3.** Разместите бумагу стороной для печати вниз.

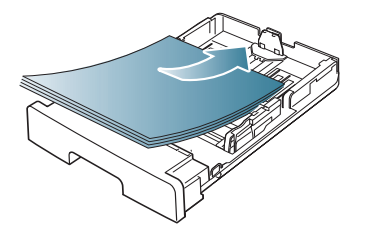

- **4.** Укажите тип и размер бумаги в лотке 1 (см. «[Установка](#page-32-7) лотка и настройка типа бумаги по [умолчанию](#page-32-7)» на стр. 33).
	- При возникновении проблем с подачей бумаги следует проверить соответствие бумаги спецификациям (см. «[Материалы](#page-70-1) для печати» на стр. 71).
## **Лоток ручной подачи**

В лоток ручной подачи можно помещать материалы для печати различного размера и типа, такие как почтовые открытки, карточки для заметок и конверты. Он также удобен для печати отдельных страниц на фирменных бланках или цветной бумаге.

#### **Советы по использованию лотка ручной подачи**

- Если для параметра **Источник** в программе выбрать значение **ручная подача**, то каждый раз при печати страницы необходимо нажимать кнопку (6) («Отмена») и одновременно загружать в лоток ручной подачи печатный материал одного типа, размера и плотности.
- Для того чтобы избежать замятия бумаги, не добавляйте ее во время печати. Эта рекомендация распространяется и на другие материалы для печати.
- Загружайте материалы в лоток стороной для печати вверх и верхним краем вперед и располагайте их по центру.
- Во избежание замятия бумаги и снижения качества печати загружайте только рекомендованные материалы для печати (см. «[Материалы](#page-70-0) для печати» на стр. 71).
- Перед загрузкой в лоток ручной подачи открыток, конвертов и наклеек распрямите их.
- **1.** Загрузите бумагу в лоток ручной подачи.

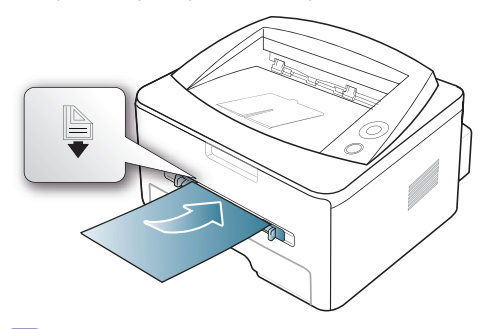

- При загрузке не выходите за пределы метки  $\mathbb B$ .
	- При печати на нестандартных материалах необходимо следовать указаниям по загрузке (см. «[Печать](#page-36-0) на [нестандартных](#page-36-0) материалах» на стр. 37).
	- Если при печати с использованием лотка ручной подачи листы бумаги перекрываются, откройте лоток 1 и удалите перекрывающиеся листы, затем повторите попытку.
	- Если при печати возникают проблемы с подачей бумаги, подавайте бумагу вручную до тех пор, пока не заработает подача в автоматическом режиме.
- **2.** Сдвиньте направляющие в лотке ручной подачи, установив их в соответствии с шириной бумаги. Не рекомендуется сильно прижимать их к бумаге во избежание замятия или перекоса.
- **3.** Для печати из приложения следует запустить его и открыть меню печати.
- **4.** Откройте окно **Настройка печати** (см. «Доступ к [настройкам](#page-41-0) [печати](#page-41-0)» на стр. 42).
- **5.** Откройте вкладку **Бумага** в окне **Настройка печати** и выберите подходящий тип бумаги.

Например, для печати наклеек выберите тип бумаги M **наклейки**.

**6.** В качестве источника бумаги выберите **ручная подача**, а затем нажмите **ОК**.

- **7.** Запустите печать из приложения.
- При печати нескольких страниц загрузите следующий лист по окончании печати первой страницы и нажмите кнопку («Отмена»). Повторите это действие для каждой печатаемой страницы.

## <span id="page-36-0"></span>**Печать на нестандартных материалах**

В следующей таблице указаны типы материалов для каждого из лотков.

При использовании специальных материалов рекомендуется M подавать по одной единице материала за раз. Проверьте максимальное количество единиц материала для каждого из лотков (см. «[Материалы](#page-70-0) для печати» на стр. 71).

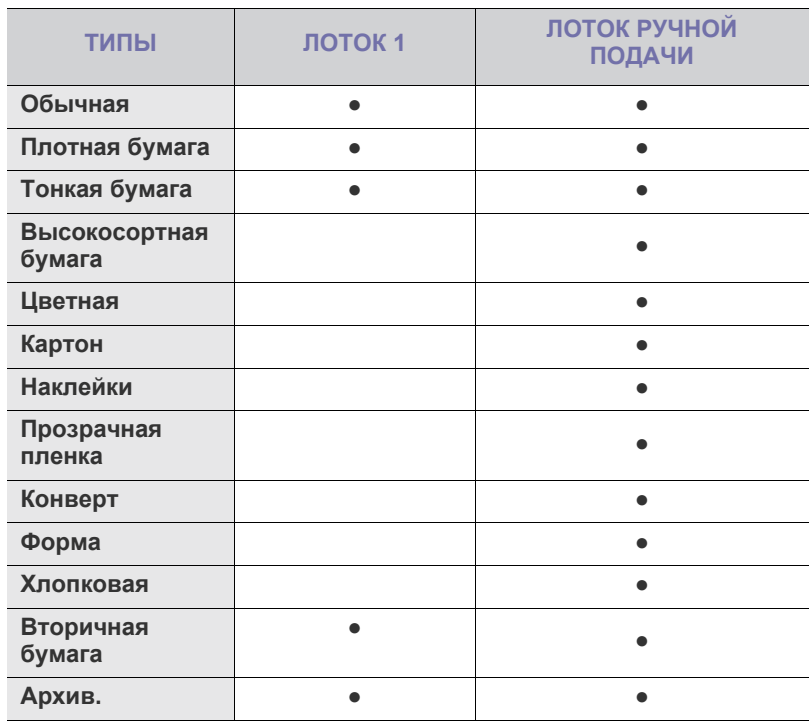

(●: поддерживается, пустое поле: не поддерживается)

Типы материалов показаны в окне **Настройка печати**. Параметр «Тип бумаги» позволяет указать тип бумаги, загружаемой в лоток. Его можно выбрать из списка. Параметр позволяет добиться наилучшего качества печати. Без него можно не получить желаемого качества.

- **Обычная:** обыкновенная бумага. Выберите данный тип, если принтер является черно-белым и предназначен для печати на бумаге плотностью от 60 до 90 г/м<sup>2</sup>.
- **Плотная бумага:** 90—105 г/м<sup>2</sup> .
- **Тонкая бумага:** 60—70 г/м<sup>2</sup> .
- Высокосортная бумага:  $105 120$  г/м<sup>2</sup>, плотная.
- Цветная:  $75-90$  г/м<sup>2</sup>, с цветным фоном.
- Картон: 90—163 г/м<sup>2</sup>, картон.
- Наклейки: наклейки плотностью 120-150 г/м<sup>2</sup>.
- $\cdot$  **Прозрачная пленка:** 138—146 г/м<sup>2</sup>, прозрачная пленка.
- Конверт: 75-90 г/м<sup>2</sup>, конверт.
- Форма: 75—90 г/м<sup>2</sup>, готовые формы или фирменные бланки.
- Хлопковая: 75—90 г/м<sup>2</sup>, хлопковая бумага.
- **Вторичная бумага:** 75—90 г/м<sup>2</sup>, вторичная бумага.
	- Если для печати используется вторичная бумага, на отпечатке могут быть складки.
- **Архив.:** 70—90 г/м<sup>2</sup>, для длительного хранения, например в архивах.

## **Конверт**

Результаты печати на конвертах зависят от их качества.

Для того чтобы выполнить печать на конверте, подайте его по центру лотка ручной подачи той стороной, где должна находиться марка так, чтобы место для марки было слева.

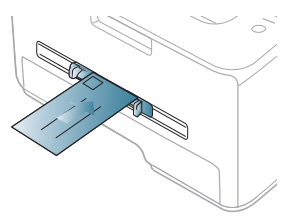

Если при печати на конвертах появляются замятия, складки или толстые черные полосы, откройте заднюю крышку и опустите нажимной рычаг, а затем повторите печать. Не закрывайте заднюю крышку во время печати.

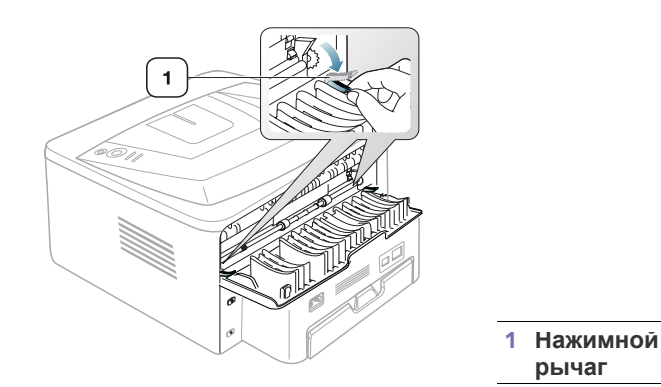

- При выборе конвертов обращайте внимание на указанные ниже характеристики.
	- **Вес:** плотность бумаги конверта не должна превышать 90 г/м<sup>2</sup> , в противном случае может произойти замятие бумаги.
	- **Форма:** до печати конверты должны лежать на ровной поверхности, внутри них не должно быть воздушной прослойки.
- **Состояние:** не используйте мятые, рваные или иным образом поврежденные конверты.
- **Температура:** конверты должны выдерживать нагревание и давление, которым они подвергнутся при печати.
- Используйте только хорошо склеенные конверты с острыми краями и четкими линиями сгиба.
- Не используйте конверты с марками.
- Не используйте конверты со скрепками, зажимами, окошками, мелованной подложкой, самоклеящимися клапанами и другими синтетическими материалами.
- Не используйте поврежденные или плохо склеенные конверты.

• Убедитесь, что клееные швы на обоих концах конверта достигают углов.

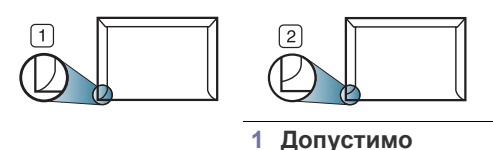

## **2 Недопустимо**

- Конверты с клейкой полосой, защищенной бумажной лентой или с несколькими клапанами должны содержать клей, выдерживающий температуру закрепления тонера (в данном устройстве примерно 170 °C) в течение 0,1 секунды. Дополнительные клапаны и клеящие ленты могут привести к смятию, сморщиванию или замятию конверта, а также повреждению термофиксатора.
- Для достижения наилучшего качества печати ширина полей должна составлять не менее 15 мм от краев конверта.
- Не печатайте на участках, где совмещаются швы конверта.

#### **Прозрачная пленка**

Во избежание повреждения устройства используйте только прозрачные пленки, предназначенные для лазерных принтеров.

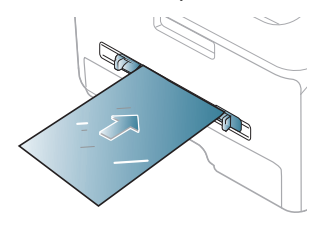

- Прозрачные пленки должны выдерживать температуру закрепления тонера.
- После извлечения пленок из устройства кладите их на ровную поверхность.
- Не оставляйте неиспользованные прозрачные пленки в лотке на продолжительное время: на них могут осесть грязь и пыль, что приведет к появлению пятен во время печати.
- Не оставляйте отпечатки пальцев на прозрачной пленке.
- Чтобы изображение не выцветало, не подвергайте отпечатанные прозрачные пленки продолжительному воздействию солнечного света.
- Не используйте мятые прозрачные пленки, а также пленки со скрученными или рваными краями.
- Не используйте прозрачные пленки, отделенные от подложки.
- Во избежание склеивания прозрачных пленок не допускайте накопления напечатанных листов в стопке.

## **Наклейки**

Во избежание повреждения устройства используйте только наклейки, предназначенные для лазерных принтеров.

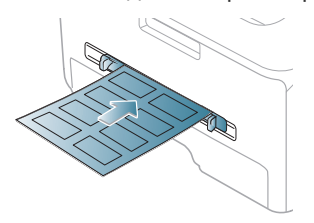

- При выборе наклеек обращайте внимание на указанные ниже факторы.
	- **Наклейки:** клейкое вещество должно выдерживать температуру закрепления тонера (примерно 170 °C).
	- **Структура:** не используйте листы наклеек с открытыми участками подложки между наклейками. При наличии таких промежутков наклейки могут отделиться от листов и вызвать трудноустранимое замятие.
	- **Сворачивание:** до печати наклейки должны храниться на ровной поверхности и иметь волнистость не более 13 мм в любом направлении.
	- **Состояние:** не используйте наклейки со складками, пузырьками и другими признаками отделения от подложки.
- Между наклейками не должно быть промежутков с нанесенным клеем, так как в этом случае при печати они могут отделиться от подложки, что приведет к замятию. Кроме того, клей может повредить компоненты устройства.
- Не пропускайте лист наклеек через устройство более одного раза: клейкая подложка рассчитана только на одно прохождение через устройство.
- Не используйте наклейки, отделяющиеся от подложки, а также мятые, с пузырьками или поврежденные.

## **Картон и бумага нестандартного размера**

Этот принтер позволяет выполнять печать на открытках, фрагментах картона и других материалах нестандартного размера.

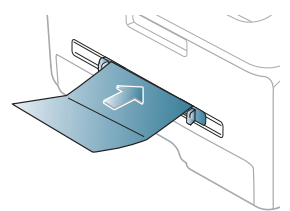

- Не используйте для печати материалы шириной менее 76 мм и длиной менее 127 мм.
- В приложении следует установить ширину полей не менее 6,4 мм от краев материала.
- При использовании материала плотностью более 160 г/м<sup>2</sup> старайтесь печатать на обратной стороне (лицевой стороной вверх).

## **Бумага для фирменных бланков и готовые формы**

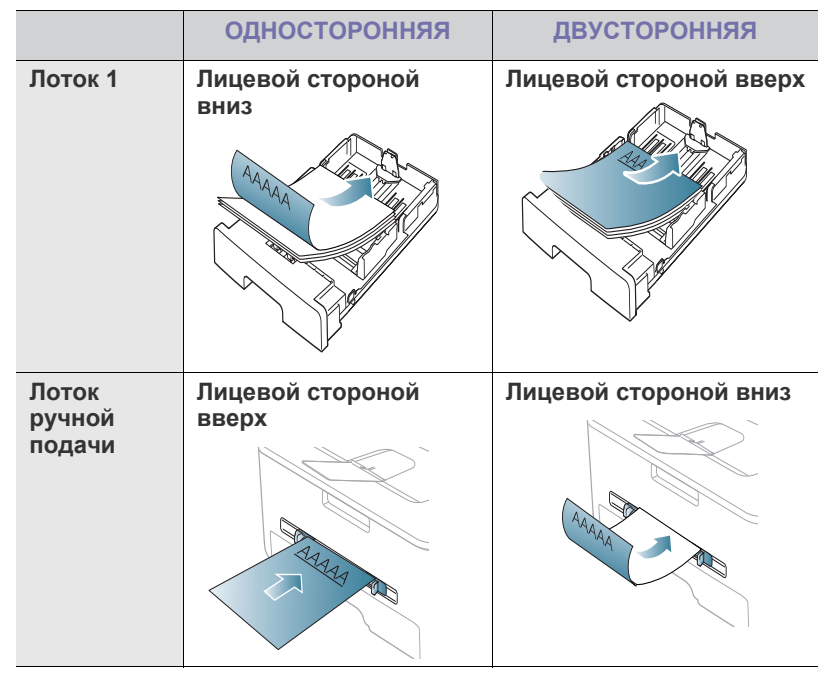

• Фирменные бланки и готовые формы должны быть отпечатаны с использованием термостойких красок, которые не растекаются, не испаряются и не выделяют вредные вещества под воздействием температуры закрепления тонера (примерно 170 °C) в течение 0,1 секунды.

- Чернила фирменных бланков и готовых форм должны быть негорючими и не должны неблагоприятно воздействовать на ролики принтера.
- Для сохранения первоначальных свойств готовые формы и фирменные бланки следует хранить во влагонепроницаемой упаковке.
- Перед загрузкой фирменного бланка или готовой формы убедитесь в том, что чернила на бумаге сухие. Во время закрепления тонера влажная краска может размазаться, что снизит качество печати.

## **Фотобумага**

• Для данного устройства не подходит бумага для струйной фотопечати. Ее использование может привести к повреждению устройства.

## **Глянцевая бумага**

• Загружайте бумагу в многоцелевой лоток по одному листу глянцевой стороной вверх.

## **Использование подставки выходного лотка**

При печати большого количества страниц поверхность выходного  $\mathbb{Z}$ лотка может нагреваться. Избегайте контакта с поверхностью и не допускайте к ней детей.

Подставка выходного лотка позволяет выровнять страницы, которые собираются в выходном лотке. По умолчанию принтер отправляет отпечатанный материал в выходной лоток. Для того чтобы использовать выходной лоток, закройте заднюю крышку.

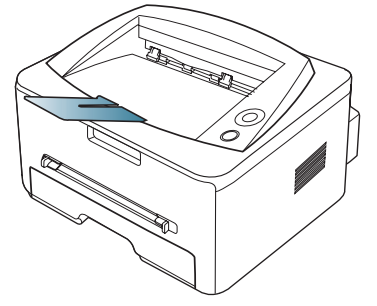

При использовании бумаги формата А5 отрегулируйте выходной  $\mathbb{Z}$ лоток. В противном случае возможно смещение или замятие отпечатанных листов.

## 6.Печать

## В данной главе описываются наиболее распространенные операции печати.

#### **В главу входят указанные ниже разделы.**

- [Характеристики](#page-40-0) драйвера принтера
- [Основные](#page-40-1) операции печати
- Доступ к [настройкам](#page-41-1) печати
- [Использование](#page-41-2) справки
- Специальные функции печати

Операции, приведенные в данной главе, в основном Ł предназначены для выполнения в среде Windows XP.

## <span id="page-40-0"></span>**Характеристики драйвера принтера**

Драйверы принтера поддерживают следующие стандартные функции:

- выбор ориентации бумаги, размера, источника и типа материала для печати;
- выбор количества копий.

Кроме того, поддерживается множество специальных функций печати. В приведенной ниже таблице перечислены функции, поддерживаемые драйверами принтера.

Некоторые модели или операционные системы могут не поддерживать отдельные функции из приведенной ниже таблицы.

## **Драйвер принтера**

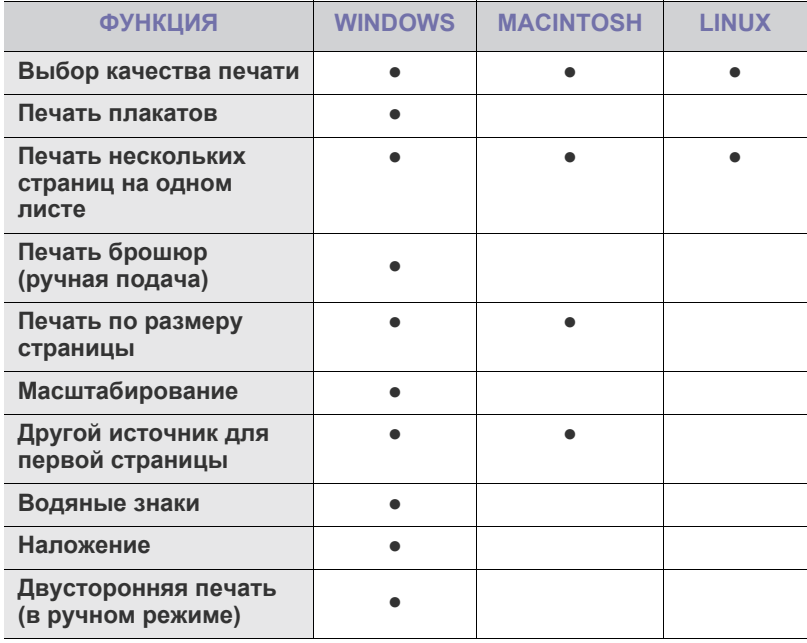

(●: поддерживается, пустое поле: не поддерживается)

- Изменение [стандартных](#page-45-0) параметров печати
- Выбор устройства по [умолчанию](#page-45-1)
- [Печать](#page-45-2) в файл (PRN)
- Печать в среде [Macintosh](#page-46-0)
- Печать <sup>в</sup> операционной системе [Linux](#page-47-0)

#### <span id="page-40-1"></span>**Основные операции печати**

Устройство позволяет печатать из различных приложений в системах Windows, Macintosh или Linux. Порядок действий при печати документа зависит от используемого приложения.

- В зависимости от используемого устройства окно **Настройка** M **печати** драйвера устройства может отличаться от описанного в данном руководстве. Однако состав окна **Настройка печати** у них одинаковый. Проверьте совместимость установленной операционной системы с устройством.
	- При выборе пунктов в окне **Настройка печати** может появиться предупреждающий знак или .

Восклицательный знак ( ) обозначает, что выбор данного параметра не рекомендуется, а знак х обозначает, что параметр недоступен из-за настроек устройства или системной среды.

Ниже описаны основные действия, которые необходимо выполнить для печати из различных приложений системы Windows.

Основы печати в системе Mac OS (см. «[Печать](#page-46-0) в среде  $\cancel{w}$ [Macintosh»](#page-46-0) на стр. 47).

Основы печати в системе Linux (см. «Печать в [операционной](#page-47-0) [системе](#page-47-0) Linux» на стр. 48).

Окно **Настройка печати** приведено для программы «Блокнот» из системы Windows XP. Вид окна **Настройка печати** может различаться в зависимости от используемых операционной системы и приложения.

- **1.** Откройте документ, который необходимо распечатать.
- **2.** Выберите пункт **Печать** в меню **Файл**. Откроется окно **Печать**.
- **3.** Выберите нужное устройство из списка **Выберите принтер**.

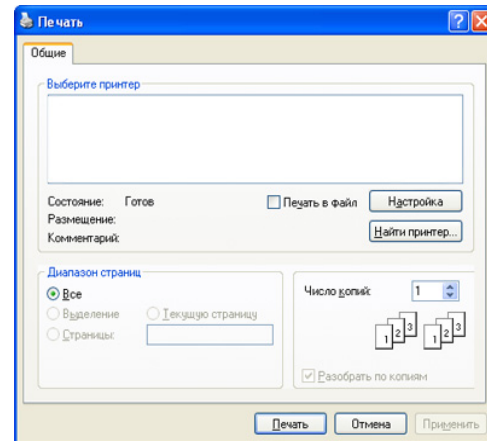

В окне **Печать** находятся основные настройки печати: число копий и диапазон страниц для печати.

- Чтобы воспользоваться функциями драйвера принтера, нажмите кнопку **Свойства** или **Настройки** в окне приложения **Печать**. После этого можно изменить параметры печати (см. «Доступ к [настройкам](#page-41-1) печати» на стр. 42).
- **4.** Чтобы приступить к печати, нажмите **ОК** или **Печать** в окне **Печать**.

#### **Отмена задания печати**

Если задание печати находится в очереди или буфере, его можно отменить указанным ниже образом.

- **1.** В системе Windows откройте меню **Пуск**.
	- В системе Windows 2000 последовательно выберите пункты **Настройка** > **Принтеры**.
	- В системе Windows XP/2003 последовательно выберите пункты **Панель управления** > **Принтеры и факсы**.
	- В системе Windows Vista/2008 последовательно выберите пункты **Панель управления** > **Оборудование и звук** > **Принтеры**.
- **2.** Дважды щелкните по значку устройства.
- **3.** В меню **Документ** выберите пункт **Отмена**.

Открыть это окно можно двойным щелчком по значку устройства  $\not\!\! \not\!\! \varphi$ ( ) на панели задач Windows.

Отменить текущее задание также можно, нажав кнопку  $\circledcirc$  на панели управления.

## <span id="page-41-1"></span><span id="page-41-0"></span>**Доступ к настройкам печати**

Выбранные параметры можно посмотреть в верхнем правом углу окна **Настройка печати**.

- **1.** Откройте документ, который необходимо распечатать.
- **2.** Выберите пункт **Печать** в меню «Файл». Откроется окно **Печать**.
- **3.** Выберите нужное устройство из списка **Выберите принтер**.
- **4.** Нажмите **Свойства** или **Настройки**.

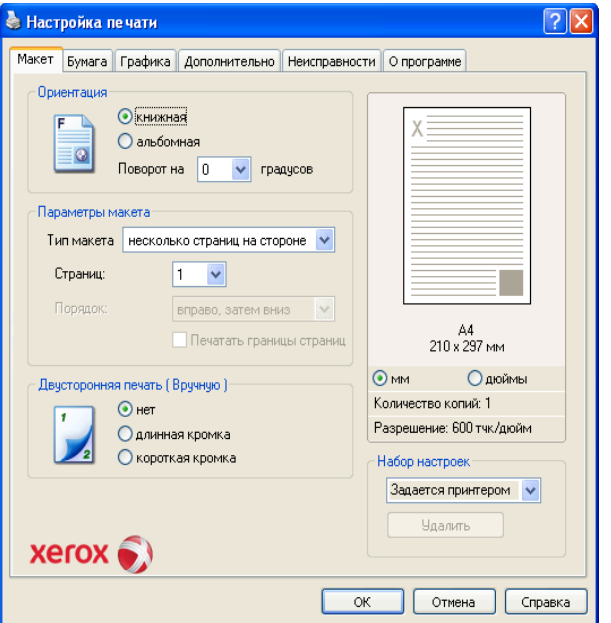

#### **Использование набора параметров**

Параметр **Набор настроек**, который находится на каждой вкладке (за исключением вкладки **Xerox**), позволяет сохранить текущие настройки для дальнейшего использования.

Для сохранения **Набор настроек** выполните указанные ниже действия.

- **1.** Выполните нужные настройки на каждой вкладке.
- **2.** Введите имя нового набора настроек в поле **Набор настроек**. Нажмите **Сохранить**.

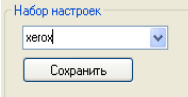

**3.** При сохранении **Набор настроек** сохраняются все текущие параметры драйвера.

Для того чтобы применить сохраненный набор параметров, выберите его в раскрывающемся списке **Набор настроек**. После этого настройки печати принтера изменяются в соответствии с выбранным набором.

Для того чтобы удалить сохраненный **Набор настроек**, выберите его в раскрывающемся списке и нажмите на кнопку **Удалить**.

Для восстановления исходных параметров драйвера принтера выберите пункт **Задается принтером** из раскрывающегося списка **Набор настроек**.

#### <span id="page-41-2"></span>**Использование справки**

Щелкните по знаку вопроса в правом верхнем углу окна и выберите интересующий вас параметр. На экране откроется всплывающее окно с информацией о функции, выполняемой выбранным параметром, которая обеспечивается драйвером.

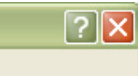

Окно справки принтера можно открыть с помощью кнопки **Справка** в окне свойств принтера. Окна справки предоставляют подробную информацию о функциях принтера, определяемых его драйвером.

В некоторых приложениях окно справки может быть недоступно. M

## <span id="page-41-3"></span>**Специальные функции печати**

Ниже перечислены специальные функции печати.

- «Печать [нескольких](#page-42-0) страниц на одной стороне листа бумаги» на [стр](#page-42-0). 43.
- «Печать [плакатов](#page-42-1)» на стр. 43.
- «Печать [брошюр](#page-42-2) (ручная подача)» на стр. 43.
- «Печать на обеих [сторонах](#page-42-3) листа (в ручном режиме)» на стр. 43.
- «[Изменение](#page-43-0) масштаба документа» на стр. 44.
- «[Масштабирование](#page-43-1) документа по размеру бумаги» на стр. 44.
- «[Использование](#page-43-2) вкладки Неисправности» на стр. 44.
- «[Использование](#page-43-3) водяных знаков» на стр. 44.
- «[Использование](#page-44-0) наложения» на стр. 45.
- «[Параметры](#page-44-1) вкладки Графика» на стр. 45.

#### <span id="page-42-0"></span>**Печать нескольких страниц на одной стороне листа бумаги**

На одном листе бумаги можно распечатать несколько страниц. При этом страницы уменьшаются и располагаются в указанном порядке. На одной стороне листа можно распечатать до 16 страниц.

- **1.** Для того чтобы изменить настройки печати из приложения, откройте окно **Настройка печати** (см. «Доступ к [настройкам](#page-41-1) [печати](#page-41-1)» на стр. 42).
- **2.** На вкладке **Макет** выберите значение **несколько страниц на стороне** в раскрывающемся списке **Тип макета**.
- **3.** Укажите количество страниц на листе (2, 4, 6, 9 или 16) в раскрывающемся списке **Страниц**.
- **4.** При необходимости выберите порядок страниц в раскрывающемся списке **Порядок**.
- **5.** Если нужно печатать рамки вокруг каждой страницы на листе, установите флажок **Печатать границы страниц**.
- **6.** Перейдите на вкладку **Бумага** и выберите **Размер**, **Источник** и **Тип**.
- **7.** Нажимайте кнопку **ОК** или **Печать** до выхода из окна **Печать**.

## <span id="page-42-1"></span>**Печать плакатов**

Эта функция позволяет распечатать один документ на 4, 9 или 16 листах бумаги. Такие листы можно склеить для получения плаката.

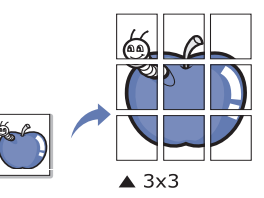

- **1.** Для того чтобы изменить настройки печати из приложения, откройте окно **Настройка печати** (см. «Доступ к [настройкам](#page-41-1) [печати](#page-41-1)» на стр. 42).
- **2.** На вкладке **Макет** выберите пункт **плакат** в раскрывающемся списке **Тип макета**.
- **3.** Выберите нужный макет страницы.

Характеристики макета:

- **плакат 2 x 2:** документ увеличен и поделен на 4 страницы.
- **плакат 3 x 3:** документ увеличен и поделен на 9 страниц.
- **плакат 4 x 4:** документ увеличен и поделен на 16 страниц.
- **4.** Выберите значение **Перекрытие**. Укажите значение параметра **Перекрытие** в миллиметрах или дюймах, выбрав соответствующий переключатель, чтобы упростить склеивание листов.

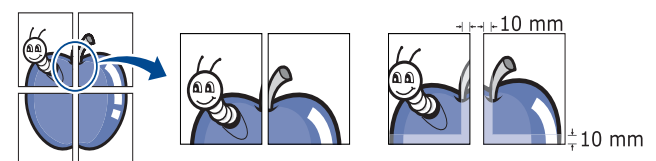

- **5.** Перейдите на вкладку **Бумага** и выберите **Размер**, **Источник** и **Тип**.
- **6.** Нажимайте кнопку **ОК** или **Печать** до выхода из окна **Печать**.
- **7.** Для того чтобы получить плакат, склейте листы бумаги.

## <span id="page-42-2"></span>**Печать брошюр (ручная подача)**

Эта функция позволяет распечатывать документы на обеих сторонах листов бумаги и упорядочивать страницы таким образом, чтобы бумагу можно было сгибать пополам для создания брошюры.

Печать брошюр возможна на материалах формата Letter, Legal, A4, US Folio или Oficio.

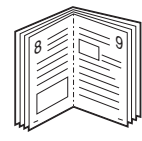

- **1.** Для изменения настроек печати из приложения откройте окно **Настройка печати** (см. «Доступ к [настройкам](#page-41-1) печати» на стр. 42).
- **2.** На вкладке **Макет** выберите пункт **брошюра** в раскрывающемся списке **Тип макета**.
- **3.** Перейдите на вкладку **Бумага** и выберите **Размер**, **Источник** и **Тип**.
	- Пункт **брошюра** доступен не для всех размеров бумаги.  $\mathbb{Z}$ Посмотреть, какие размеры бумаги доступны для этой функции, можно в пункте **Размер** на вкладке **Бумага**. Неверно выбранный размер бумаги может быть автоматически отменен. Выбирайте только доступные типы бумаги (без знака или  $\ddot{\bullet}$ ).
- **4.** Нажимайте кнопку **ОК** или **Печать** до выхода из окна **Печать**.
- **5.** После завершения печати согните и прошейте страницы.

## <span id="page-42-3"></span>**Печать на обеих сторонах листа (в ручном режиме)**

Можно печатать на обеих сторонах листа бумаги. Такой режим называется дуплексным. Перед началом печати задайте ориентацию документа. Двусторонняя печать поддерживается для следующих форматов бумаги: Letter, Legal, A4, US Folio или Oficio (см. «[Материалы](#page-70-0) для [печати](#page-70-0)» на стр. 71).

- Не рекомендуется выполнять двустороннюю печать на специальных материалах, таких как наклейки, конверты или толстая бумага. Это может привести к замятию бумаги или повреждению устройства.
- **1.** Для того чтобы изменить настройки печати из приложения, откройте окно **Настройка печати** (см. «Доступ к [настройкам](#page-41-1) [печати](#page-41-1)» на стр. 42).
- **2.** Откройте вкладку **Макет**.
- **3.** В разделе **Двусторонняя печать (Вручную)** выберите вариант переплета.
	- **нет**
	- **длинная кромка:** этот вариант наиболее часто используется для книжных переплетов.

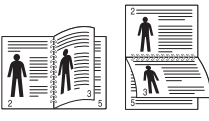

• **короткая кромка:** этот вариант наиболее часто используется для календарей.

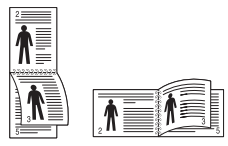

- **4.** Перейдите на вкладку **Бумага** и выберите **Размер**, **Источник** и **Тип**.
- **5.** Нажимайте кнопку **ОК** или **Печать** до выхода из окна **Печать**.
- Сначала документ будет напечатан через одну страницу на одной  $\not\!\! \not\!\! \varphi$ стороне бумаги. После этого на компьютере отобразится сообщение. Завершите печать, следуя инструкциям на экране.

### <span id="page-43-0"></span>**Изменение масштаба документа**

Размер печатаемого документа можно изменить в обе стороны, указав новый размер в процентах от исходного.

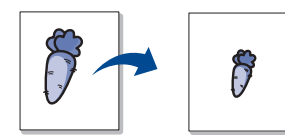

- **1.** Для того чтобы изменить настройки печати из приложения, откройте окно **Настройка печати** (см. «Доступ к [настройкам](#page-41-1) [печати](#page-41-1)» на стр. 42).
- **2.** Откройте вкладку **Бумага**.
- **3.** В разделе **Масштаб** выберите **уменьшить / увеличить** в раскрывающемся списке **Тип печати**.
- **4.** Укажите коэффициент масштабирования в поле ввода **Проценты**. Коэффициент масштабирования можно также выбрать с помощью стрелок «вверх» и «вниз».
- **5.** Выберите **Размер**, **Источник** и **Тип** в окне **Параметры бумаги**.
- **6.** Нажимайте кнопку **ОК** или **Печать** до выхода из окна **Печать**.

## <span id="page-43-1"></span>**Масштабирование документа по размеру бумаги**

Эта функция позволяет печатать документ на бумаге любого размера вне зависимости от его размеров. Она может быть полезна в том случае, если нужно рассмотреть мелкие детали небольшого документа.

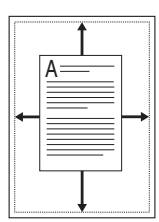

- **1.** Для того чтобы изменить настройки печати из приложения, откройте окно **Настройка печати** (см. «Доступ к [настройкам](#page-41-1) [печати](#page-41-1)» на стр. 42).
- **2.** Откройте вкладку **Бумага**.
- **3.** В разделе **Масштаб** выберите **по размеру бумаги** в раскрывающемся списке **Тип печати**.
- **4.** Выберите нужный размер бумаги в меню **по размеру бумаги**.
- **5.** Выберите **Размер**, **Источник** и **Тип** в окне **Параметры бумаги**.
- **6.** Нажимайте кнопку **ОК** или **Печать** до выхода из окна **Печать**.

#### <span id="page-43-2"></span>**Использование вкладки Неисправности**

На вкладке «Устранение неисправностей» можно настроить перечисленные ниже функции.

- **Страницы информации о принтере:** для печати страниц информации или выполнения диагностики выберите элемент в списке ниже и нажмите на кнопку **Печать**.
- **Ссылки:** если компьютер подключен к сети Интернет и на нем установлен веб-браузер, для открытия страницы непосредственно из драйвера выберите одну из ссылок.

## <span id="page-43-3"></span>**Использование водяных знаков**

Водяные знаки печатаются как текст поверх собственного содержимого документа. Например, можно напечатать текст «ЧЕРНОВИК» или **СЕКРЕТНО** большими серыми буквами по диагонали на первой или на всех страницах документа.

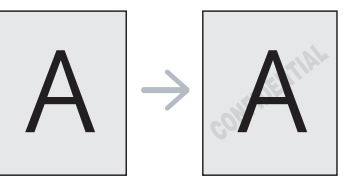

Существует несколько предустановленных водяных знаков, входящих в комплект поставки устройства. Можно изменить их или добавить в список новые водяные знаки.

#### **Использование существующих водяных знаков**

- **1.** Для того чтобы изменить настройки печати из приложения, откройте окно **Настройка печати** (см. «Доступ к [настройкам](#page-41-1) [печати](#page-41-1)» на стр. 42).
- **2.** Откройте вкладку **Дополнительно** и выберите водяной знак из выпадающего списка **Водяной знак**. Водяной знак появится на изображении для предварительного просмотра.
- **3.** Нажимайте кнопку **ОК** или **Печать**, пока не закроется окно печати.

#### **Создание водяного знака**

- **1.** Для того чтобы изменить настройки печати из приложения, откройте окно **Настройка печати** (см. «Доступ к [настройкам](#page-41-1) [печати](#page-41-1)» на стр. 42).
- **2.** На вкладке **Дополнительно** выберите пункт **Изменить** в раскрывающемся списке **Водяной знак**. Откроется окно **Правка водяного знака**.
- **3.** Введите текст в поле **Текст водяного знака**. Можно ввести не более 256 символов. Текст появится в окне предварительного просмотра.

Если установлен флажок **Только на первой странице**, водяной знак печатается только на первой странице документа.

**4.** Задайте параметры водяного знака.

В области **Параметры шрифта** можно выбрать название, начертание, размер и оттенок шрифта, а в области **Наклон текста** — угол наклона текста.

- **5.** Нажмите кнопку **Добавить** для добавления водяного знака в список **Текущие водяные знаки**.
- **6.** Окончив работу с водяным знаком, нажимайте на кнопку **ОК** или **Печать**, пока окно **Печать** не будет закрыто.

Если водяные знаки не требуются, выберите пункт **нет** в списке **Водяной знак**.

#### **Изменение водяного знака**

- **1.** Для того чтобы изменить настройки печати из приложения, откройте окно **Настройка печати** (см. «Доступ к [настройкам](#page-41-1) [печати](#page-41-1)» на стр. 42).
- **2.** На вкладке **Дополнительно** выберите пункт **Изменить** в раскрывающемся списке **Водяной знак**. Откроется окно **Правка водяного знака**.
- **3.** Из списка **Текущие водяные знаки** выберите водяной знак, текст или параметры отображения которого необходимо изменить.
- **4.** Для сохранения изменений нажмите кнопку **Обновить**.
- **5.** Нажимайте кнопку **ОК** или **Печать** до выхода из окна **Печать**.

#### **Удаление водяного знака**

- **1.** Для того чтобы изменить настройки печати из приложения, откройте окно **Настройка печати** (см. «Доступ к [настройкам](#page-41-1) [печати](#page-41-1)» на стр. 42).
- **2.** На вкладке **Дополнительно** выберите пункт **Изменить** в раскрывающемся списке **Водяной знак**. Откроется окно **Правка водяного знака**.
- **3.** В списке **Текущие водяные знаки** выберите водяной знак и нажмите кнопку **Удалить**.
- **4.** Нажимайте кнопку **ОК** или **Печать** до выхода из окна **Печать**.

### <span id="page-44-0"></span>**Использование наложения**

Наложение — это текст или изображение, которое хранится на жестком диске компьютера в виде файла особого формата. Наложения могут печататься вместе с любым документом. Наложения часто используются вместо готовых форм и фирменных бланков. Вместо заранее напечатанных бланков можно создать наложение, содержащее точно такую же информацию, как фирменный бланк. Для того чтобы распечатать письмо на фирменном бланке компании, не нужно загружать бланки в устройство.

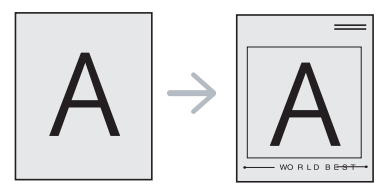

#### **Создание наложения**

Для того чтобы использовать наложение, содержащее логотип или изображение, его необходимо создать.

- **1.** Откройте или создайте документ, содержащий текст или изображение для нового наложения. Расположите текст и изображение так, как они должны отображаться в наложении.
- **2.** Для сохранения документа в качестве наложения откройте окно **Настройка печати** (см. «Доступ к [настройкам](#page-41-1) печати» на [стр](#page-41-1). 42).
- **3.** На вкладке **Дополнительно** выберите пункт **Изменить** в раскрывающемся списке **Текст**. Откроется окно **Правка наложения**.
- **4.** В окне **Правка наложения** нажмите **Создать наложение**.
- **5.** В окне **Сохранить как** в поле **Имя файла** введите имя длиной не более восьми знаков. При необходимости укажите путь к файлу (по умолчанию используется путь C:\Formover).
- **6.** Нажмите **Сохранить**. Новое имя появится в поле **Список наложений**.
- **7.** Нажимайте кнопку **ОК** или **Печать** до выхода из окна **Печать**.
- **8.** Файл не выводится на печать. Вместо этого он сохраняется на жестком диске компьютера.
- Размер наложения должен совпадать с размером документа, печатаемого вместе с наложением. Не создавайте наложений с водяными знаками.

#### **Использование наложения**

После создания наложения его можно распечатать вместе с документом. Для этого выполните указанные ниже действия.

- **1.** Создайте или откройте документ, который необходимо распечатать.
- **2.** Для того чтобы изменить настройки печати из приложения, откройте окно **Настройка печати** (см. «Доступ к [настройкам](#page-41-1) [печати](#page-41-1)» на стр. 42).
- **3.** Откройте вкладку **Дополнительно**.
- **4.** Выберите наложение в раскрывающемся списке **Текст**.
- **5.** Если нужный файл наложения в списке **Текст** отсутствует, выберите в списке пункт **Изменить**, а затем нажмите кнопку **Загрузить наложение**. Выберите файл наложения, которое вы хотите использовать.

Если файл наложения сохранен на внешнем носителе, его можно также загрузить с помощью диалогового окна **Открыть**. После выбора файла нажмите кнопку **Открыть**. Файл появится в окне **Список наложений**. После этого файл можно использовать при печати. Выберите наложение в окне **Список наложений**.

**6.** При необходимости установите флажок **Подтверждать наложение при печати**. Если флажок установлен, при выводе документа на печать будет появляться запрос на подтверждение использования наложения.

Если этот флажок не установлен, а наложение выбрано, это наложение будет автоматически печататься вместе с документом.

- **7.** Нажимайте кнопку **ОК** или **Печать** до выхода из окна **Печать**. Выбранное наложение будет напечатано на вашем документе.
- Разрешение наложения должно совпадать с разрешением M документа.

## **Удаление наложения**

Наложение, которое больше не используется, можно удалить.

- **1.** В окне **Настройка печати** выберите вкладку **Дополнительно**.
- **2.** Выберите пункт **Изменить** в списке **Наложение**.
- **3.** Выберите наложение из списка **Список наложений**.
- **4.** Нажмите **Удалить**.
- **5.** В окне запроса на удаление нажмите кнопку **Да**.
- **6.** Нажимайте кнопку **ОК** или **Печать** до выхода из окна **Печать**.

## <span id="page-44-1"></span>**Параметры вкладки Графика**

Настройте качество печати, установив указанные ниже значения параметров.

- **1.** Для того чтобы изменить настройки печати из приложения, откройте окно **Настройка печати** (см. «Доступ к [настройкам](#page-41-1) [печати](#page-41-1)» на стр. 42).
- **2.** Откройте вкладку **Графика**.
	- Доступные параметры зависят от модели принтера. • Для получения информации о параметрах печати в меню **Настройка печати** обратитесь к онлайн-руководству.
	- **Разрешение:** чем выше разрешение, тем более четкими будут символы и графика. При повышении разрешения время печати может увеличиться.
- **Режим экономии тонера:** эта функция позволяет продлить срок службы картриджа и снизить стоимость печати одной страницы. При этом качество печати существенно не снижается.
	- **определяется принтером**: если выбран этот параметр, функция определяется настройками, заданными на устройстве.
	- **вкл.**: при выборе этого значения для печати страниц документа используется меньше тонера.
	- **выкл.**: выберите это значение, если при печати документа экономить тонер не нужно.
- **Дополнительные параметры**
	- **Печатать весь текст черным:** если флажок **Печатать весь текст черным** установлен, весь текст документа печатается сплошным черным цветом независимо от того, в каком цвете он отображается на экране.
	- **Печатать весь текст с затемнением:** если установлен флажок **Печатать весь текст с затемнением**, весь текст в документе печатается темнее, чем в стандартном режиме.
	- **Четкие края:** откройте вкладку **Улучшенное управление цветом**. Функция улучшения оттенков серого обеспечивает передачу деталей на фотографиях и улучшение контрастности и читабельности цветных документов, печатаемых в режиме оттенков серого.
- **Плотность:** этот параметр позволяет настроить плотность тонера на отпечатках. Доступные значения этого параметра: **Обычный**, **светлый** и **темный**.

В принтерах Phaser 3160B и Phaser 3160N этот параметр W можно настроить в **Утилите настройки принтера**.

**3.** Нажимайте кнопку **ОК** или **Печать** до выхода из окна **Печать**.

## <span id="page-45-0"></span>**Изменение стандартных параметров печати**

- **1.** В системе Windows откройте меню **Пуск**.
	- В системе Windows 2000 последовательно выберите пункты **Настройка** и **Принтеры**.
	- В системе Windows XP/2003 последовательно выберите пункты **Панель управления** > **Принтеры и факсы**.
	- В системе Windows Vista/2008 последовательно выберите пункты **Панель управления** > **Оборудование и звук** > **Принтеры**.
- **2.** Выберите устройство.
- **3.** Щелкните по значку драйвера принтера правой кнопкой мыши и выберите в контекстном меню команду **Настройка печати**.
- **4.** Задайте нужные параметры на каждой вкладке.
- **5.** Нажмите кнопку **ОК**.
- Большинство приложений системы Windows могут отменять настройки драйвера принтера. Сначала установите настройки в приложении, а затем другие настройки в драйвере печати.

## <span id="page-45-1"></span>**Выбор устройства по умолчанию**

- **1.** В системе Windows откройте меню **Пуск**.
	- В системе Windows 2000 последовательно выберите пункты **Настройка** > **Принтеры**.
	- В системе Windows XP/2003 последовательно выберите пункты **Панель управления** > **Принтеры и факсы**.
	- В системе Windows Vista/2008 последовательно выберите пункты **Панель управления** > **Оборудование и звук** > **Принтеры**.
- **2.** Выберите устройство.
- **3.** Щелкните правой кнопкой мыши по устройству и выберите пункт **Использовать по умолчанию**.

## <span id="page-45-2"></span>**Печать в файл (PRN)**

Иногда может возникнуть необходимость в сохранении данных печати в файл.

В PRN-файле данные сохраняются в формате, распознать  $\mathscr{L}$ который можно только в выбранном принтере. Этот файл можно отправить только на тот принтер, который последним использовал ПО стороннего производителя (в комплект не входит).

Для того чтобы создать файл, выполните указанные ниже действия.

**1.** Установите флажок в поле **Печать в файл** в окне **Печать**.

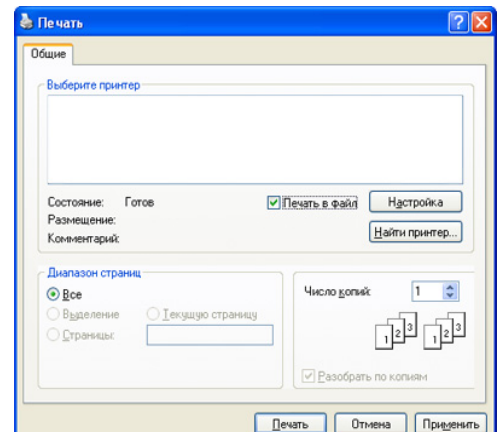

- **2.** Нажмите кнопку **Печать**.
- **3.** Введите адрес и имя файла, затем нажмите **ОК**. Например, c:\Temp\имя\_файла.

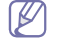

Если будет введено только имя файла, данный файл будет сохранен в папке **Мои документы**.

## <span id="page-46-0"></span>**Печать в среде Macintosh**

В данной главе описывается печать в среде Macintosh. Перед печатью необходимо настроить окружение печати:

- с подключением через USB (см. [«Macintosh»](#page-23-0) на стр. 24);
- с подключением через сеть (см. [«Macintosh»](#page-27-0) на стр. 28).

#### **Печать документа**

При печати документов в среде Macintosh необходимо устанавливать настройки драйвера печати в каждом приложении. Для печати на компьютере под управлением Macintosh выполните указанные ниже действия.

- **1.** Откройте приложение и выберите файл, который необходимо распечатать.
- **2.** Откройте меню **File** и нажмите кнопку **Page Setup** (в некоторых приложениях — **Document Setup**).
- **3.** Выберите размер бумаги, расположение, масштаб документа и другие параметры, а также убедитесь в том, что выбрано соответствующее устройство. Нажмите кнопку **OK**.

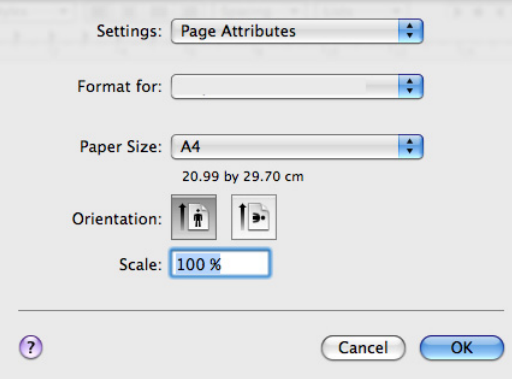

- **4.** Откройте меню **File** и нажмите кнопку **Print**.
- **5.** Укажите количество копий и выберите нужные страницы.
- **6.** Нажмите кнопку **Print**.

#### **Изменение настроек принтера**

Можно использовать дополнительные функции устройства. Откройте приложение и выберите пункт **Print** в меню **File**. Имя устройства в окне свойств может отличаться в зависимости от модели устройства. В остальном окна свойств различных устройств похожи.

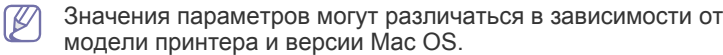

#### **Layout**

Параметры на вкладке **Layout** определяют расположение документа на странице. Можно печатать несколько страниц на одном листе бумаги. Для того чтобы использовать перечисленные ниже функции, выберите пункт **Layout** из раскрывающегося списка под пунктом **Orientation**.

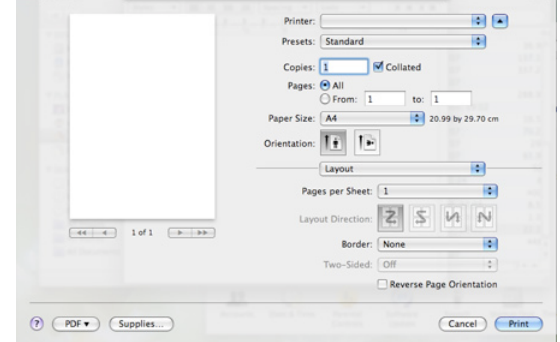

- **Pages per Sheet:** выбор количества страниц, печатаемых на одном листе бумаги (см. «Печать [нескольких](#page-47-1) страниц на одной [стороне](#page-47-1) листа бумаги» на стр. 48).
- **Layout Direction:** выбор одного из направлений печати, представленных в диалоге.
- **Border:** печать рамки вокруг каждой страницы на листе.
- **Reverse Page Orientation:** поворот страницы при печати на 180 градусов.

#### **Graphics**

Вкладка **Graphics** позволяет настроить параметр **Resolution**. Для доступа к графическим функциям выберите пункт **Graphics** из раскрывающегося списка под пунктом **Orientation**.

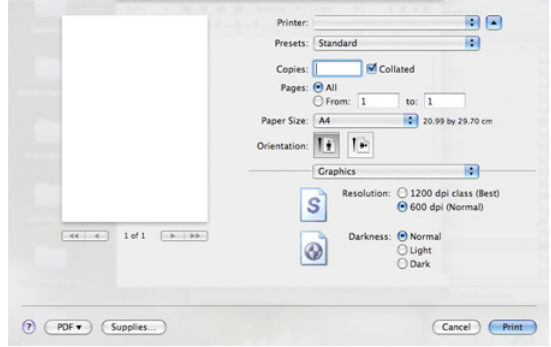

- **Resolution (Quality):** данный параметр позволяет указать разрешение печати. Чем выше разрешение, тем более четкими будут символы и графика. При повышении разрешения время печати может увеличиться.
- **Darkness:** параметр, позволяющий улучшить качество печати. Доступные значения этого параметра — **Normal**, **Light** и **Dark**.

В принтерах Phaser 3160B и Phaser 3160N этот параметр можно настроить в **Printer Settings Utility**.

#### **Paper**

Установите параметр **Paper Type**, чтобы данное значение соответствовало типу бумаги в лотке, из которого нужно печатать. Параметр позволяет добиться наилучшего качества печати. При загрузке нестандартного материала для печати выберите соответствующее значение.

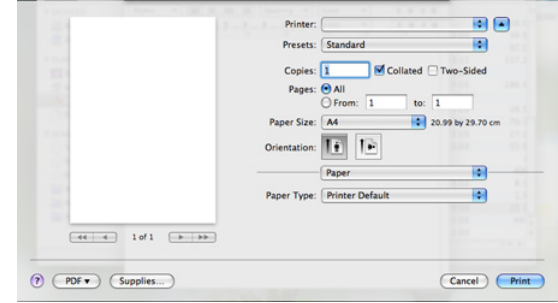

#### **Printer Settings**

На вкладке **Printer Settings** находятся параметры **Toner Save Mode**, **Reprint When Jammed** и **Power Save**. Для доступа к перечисленным ниже функциям выберите **Printer Settings** из раскрывающегося списка под пунктом **Orientation**.

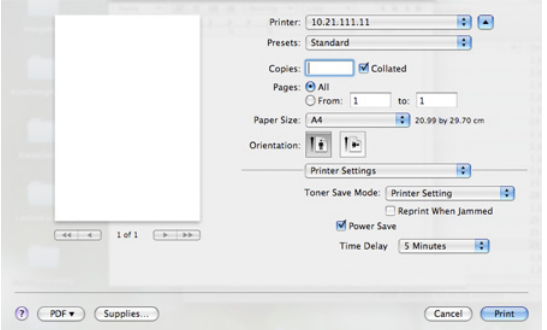

- **Toner Save Mode:** эта функция позволяет продлить срок службы картриджа и снизить стоимость печати одной страницы. При этом качество печати существенно не снижается.
	- **Printer Setting**: если выбран этот параметр, функция определяется настройками, заданными на устройстве.
	- **On**: при выборе этого значения для печати страниц документа используется меньше тонера.
	- **Off**: выберите это значение, если при печати документа экономить тонер не нужно.
- **Reprint When Jammed:** если этот флажок установлен, изображение отпечатанной страницы сохраняется в памяти принтера до поступления сигнала о ее успешном выходе из устройства. В случае замятия бумаги принтер еще раз печатает последнюю страницу после устранения замятия. (Только для принтеров Phaser 3140 и Phaser 3155.)
- **Power Save:** если этот флажок установлен, по прошествии указанного времени устройство переходит в энергосберегающий режим.
- В принтерах Phaser 3160B и Phaser 3160N этот параметр  $\mathbb Z$ можно настроить в **Printer Settings Utility**.

## <span id="page-47-1"></span>**Печать нескольких страниц на одной стороне листа бумаги**

На одной стороне листа бумаги можно распечатать несколько страниц. Эта функция позволяет экономить средства при печати черновиков.

- **1.** Откройте приложение и выберите пункт **Print** в меню **File**.
- **2.** Из раскрывающегося списка под пунктом **Orientation** выберите **Layout**. Выберите количество страниц для печати на одной стороне листа из списка **Pages per Sheet**.

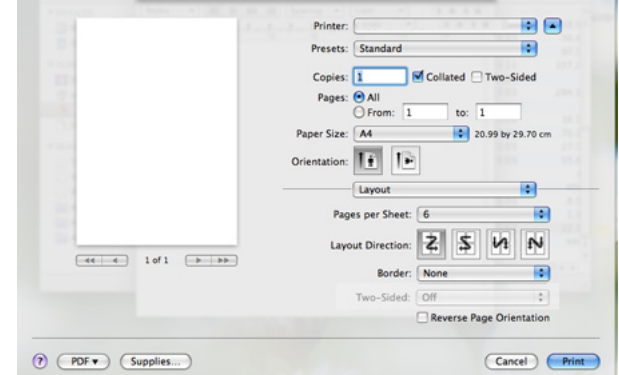

- **3.** Выберите другие параметры.
- **4.** Нажмите на кнопку **Print**. Устройство напечатает заданное количество страниц на одной стороне листа бумаги.

## <span id="page-47-0"></span>**Печать в операционной системе Linux**

### **Печать из приложений**

Существует множество приложений Linux, из которых можно печатать с помощью системы печати CUPS (Common Unix Printing System общая система печати Unix). Устройство поддерживает печать из любых приложений такого рода.

- **1.** Откройте приложение и выберите пункт **Print** в меню **File**.
- **2.** Выберите команду **Print** напрямую с помощью lpr.
- **3.** В окне LPR GUI выберите из списка устройств название модели используемого устройства и нажмите кнопку **Properties**.

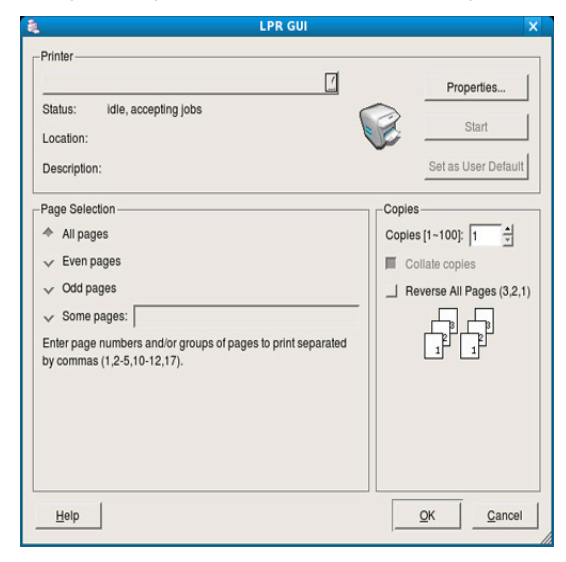

**4.** Измените настройки задания на печать с помощью перечисленных ниже четырех вкладок, расположенных в верхней части экрана.

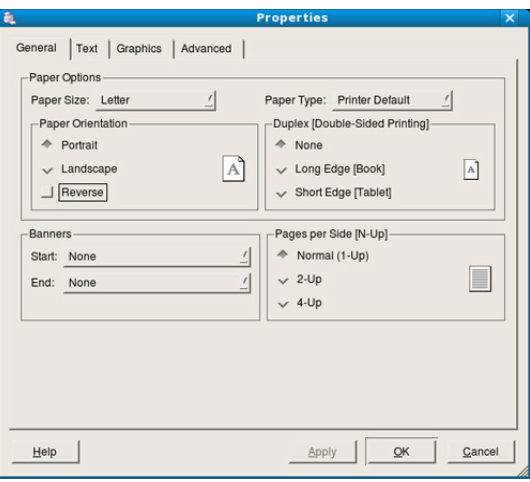

- **General:** на этой вкладке можно указать размер и тип бумаги, а также положение документов. Там же можно включить функцию двусторонней печати, нумерацию страниц, добавить верхнюю и нижнюю шапки.
- **Text:** на этой вкладке можно настроить ширину полей страницы и параметры текста, например интервалы или столбцы.
- **Graphics:** выбор настроек, используемых при печати изображений и файлов, например настроек передачи цвета, размера изображения и его расположения.
- **Advanced:** на этой вкладке можно указать разрешение печати, источник бумаги и выходной лоток.
- Если тот или иной параметр затенен, это означает, что данная функция не поддерживается.
- **5.** Нажмите кнопку **Apply**, чтобы применить внесенные изменения и закрыть окно **Properties**.
- **6.** Чтобы начать печать, нажмите кнопку **OK** в окне **LPR GUI**.
- **7.** Появится окно печати, позволяющее контролировать задания печати.

Чтобы отменить текущее задание, нажмите кнопку **Cancel**.

## **Печать файлов**

Устройство позволяет печатать файлы различных типов стандартным для системы CUPS способом — непосредственно из командной строки. Для этого служит утилита CUPS lpr. Однако пакет драйверов заменяет стандартное средство lpr значительно более удобной программой LPR GUI.

Для печати документа выполните указанные ниже действия.

**1.** В командной строке введите команду lpr <имя\_файла> и нажмите клавишу Enter. Откроется окно **LPR GUI**.

Если ввести только lpr и нажать **Enter**, сначала будет открыто окно **Select file(s) to print**. Просто выберите файлы, которые требуется напечатать, и нажмите кнопку **Open**.

- **2.** В окне **LPR GUI** выберите свое устройство из списка и измените свойства задания печати.
- **3.** Чтобы начать печать, нажмите кнопку **OK**.

### **Настройка параметров принтера**

В окне **Printer Properties**, доступном из окна **Printers configuration**, можно изменять различные параметры устройства, используемого в качестве принтера.

- **1.** Откройте **Unified Driver Configurator**.
- При необходимости перейдите к **Printers configuration**.
- **2.** Выберите нужное устройство в списке и нажмите кнопку **Properties**.
- **3.** Откроется окно **Printer Properties**.

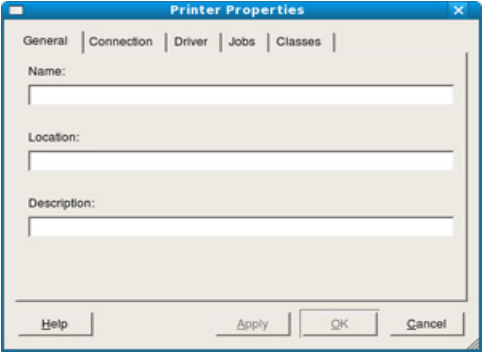

Окно содержит пять вкладок.

- **General:** изменение имени и расположения принтера. Имя, заданное на этой вкладке, отображается в списке принтеров в окне **Printers configuration**.
- **Connection:** просмотр и выбор другого порта. При переключении с порта USB на параллельный порт и наоборот необходимо изменить порт устройства на этой вкладке.
- **Driver:** просмотр или выбор другого драйвера принтера. Кнопка **Options** служит для задания параметров устройства по умолчанию.
- **Jobs:** отображение списка заданий печати. Для отмены выбранного задания нажмите кнопку **Cancel job**. Для просмотра предыдущих заданий из списка нажмите кнопку **Show completed jobs**.
- **Classes:** отображение класса, к которому относится данное устройство. Кнопка **Add to Class** позволяет добавить устройство в тот или иной класс, кнопка **Remove from Class** удалить устройство из выбранного класса.
- **4.** Нажмите кнопку **OK**, чтобы применить внесенные изменения и закрыть окно **Printer Properties**.

## 7.Инструменты управления

В этой главе описываются инструменты управления, помогающие добиться использования всех возможностей устройства.

#### **В главу входят указанные ниже разделы.**

- Использование [CentreWare IS \(](#page-49-0)только для принтера Phaser 3160N)
- [Использование](#page-49-1) утилит

## <span id="page-49-0"></span>**Использование CentreWare IS (только для принтера Phaser 3160N)**

В зависимости от используемого устройства окно CentreWare IS  $\cancel{\varphi}$ может отличаться от описанного в данном руководстве.

При подключении устройства к сети и правильной настройке параметров TCP/IP возможно управление устройством через встроенный веб-сервер CentreWare IS. CentreWare IS можно использовать в следующих целях:

- просмотр информации об устройстве и проверка его текущего состояния;
- изменение параметров TCP/IP и настройка других параметров сети;
- изменение настроек принтера;
- настройка уведомлений о состоянии устройства по электронной почте;
- получение поддержки по использованию устройства.

## **Получение доступа к CentreWare IS**

**1.** В операционной системе Windows откройте веб-браузер (например, Internet Explorer).

Введите IP-адрес устройства (http:// xxx.xxx.xxx.xxx) в поле адреса и нажмите клавишу Enter или щелкните **Перейти**.

**2.** Откроется встроенный веб-сайт устройства.

## **Обзор CentreWare**

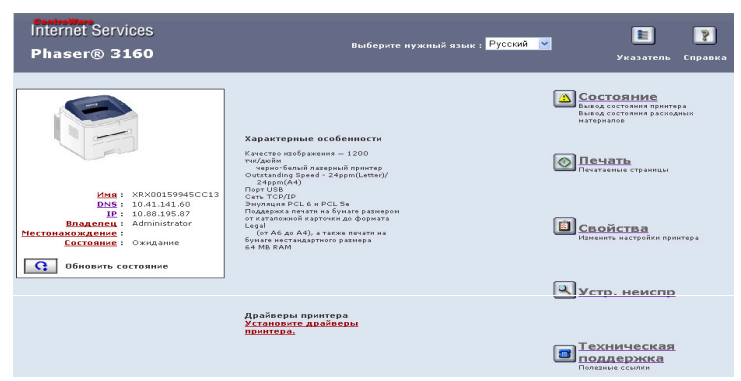

- **Вкладка «Состояние»:** общая информация об устройстве.
- **Вкладка «Печать»:** печать страниц справки, тестовых страниц, страниц конфигурации и загрузка ПО устройства.
- **Вкладка «Свойства»:** просмотр и изменение сетевых параметров. На данной вкладке можно настроить параметры TCP/IP, включить
- [Использование](#page-50-0) программы SetIP (только для принтера Phaser [3160N\)](#page-50-0)
- Использование средства [Unified Linux Driver Configurator](#page-51-0)

#### EtherTalk и т. д.

- **Вкладка «Устр. неиспр»:** печать структуры меню, списка шрифтов PCL и чистящей страницы.
- **Вкладка «Техническая поддержка»:** подключение к веб-сайту Xerox и загрузка драйверов по ссылке.

## <span id="page-49-1"></span>**Использование утилит**

Ниже перечислены минимальные требования к системе для этой  $\cancel{\triangleright}$ программы.

- ОС Windows. Проверьте совместимость установленной операционной системы с устройством (см. «[Требования](#page-21-0) к [системе](#page-21-0)» на стр. 22).
- Mac OS X 10.3 или более поздней версии.
- ОС Linux. Проверьте совместимость установленной операционной системы Linux с устройством (см. «[Требования](#page-21-0) к [системе](#page-21-0)» на стр. 22).

Точное название устройства см. в документации на компакт-диске из комплекта поставки.

#### **Описание монитора состояния**

При возникновении ошибки во время печати открывается окно Монитор состояния с сообщением об ошибке.

Вы также можете запустить Монитор состояния вручную, дважды щелкнув по значку Монитор состояния на панели задач Windows (в ОС Windows).

Кроме того, можно в меню **Пуск** выбрать пункт **Программы** или **Все программы** > **наименование драйвера вашего принтера** > **Монитор состояния**.

• Если в системе уже установлено несколько устройств Xerox,  $\mathbb {W}$ сначала выберите устройство, для которого следует запустить программу Монитор состояния.

> Щелкните правой кнопкой мыши по значку Монитор состояния и выберите устройство.

В зависимости от используемого принтера и операционной системы окно Монитор состояния и его содержимое могут отличаться от представленных в данном руководстве пользователя программного обеспечения.

Программа Монитор состояния показывает текущее состояние устройства, уровень заполнения картриджей тонером и прочие сведения. Кроме того, в ней можно изменять настройки.

#### **Изменение настроек монитора состояния**

Щелкните правой кнопкой мыши по значку «Монитор состояния» и выберите пункт **Параметры**. Выполните нужные настройки в окне **Параметры**.

#### **Использование утилиты настройки принтера (только для принтеров Phaser 3160B и Phaser 3160N)**

Утилита настройки принтера позволяет изменять и проверять параметры печати. Некоторые устройства не поддерживают эту функцию.

- **1.** В меню **Пуск** выберите пункт **Программы** или **Все программы** > **наименование драйвера вашего принтера** > **Утилита настройки принтера**.
- **2.** Измените параметры принтера.
- **3.** Для отправки изменений на принтер нажмите кнопку **Применить**.

#### **Работа со справкой**

Для получения дополнительной информации об Утилите настройки принтера щелкните по значку .

## **Открытие Руководства по устранению неполадок**

В **Руководстве по устранению неполадок** можно найти решение возникающих проблем.

Дважды щелкните по значку Монитор состояния на панели задач Windows.

Кроме того, можно в меню **Пуск** выбрать пункт **Программы** или **Все программы** > **наименование драйвера вашего принтера** > **Рук. по устр. неполадок**.

## <span id="page-50-0"></span>**Использование программы SetIP (только для принтера Phaser 3160N)**

Данная программа предназначена для настройки сетевого IP-адреса с помощью MAC-адреса, который представляет собой серийный номер сетевой карты принтера или интерфейса.

В частности, она позволяет администраторам сетей одновременно настроить несколько сетевых IP-адресов.

- Эта программа не поддерживает протокол TCP/IPv6.  $\not\!\! \not\!\! \varnothing$ 
	- Программу SetIP можно использовать только при условии, что устройство подключено к сети.

## **Windows**

Следующая процедура описывает процесс установки для операционной системы Windows XP.

#### **Установка программы**

- **1.** Подключите устройство к компьютеру и включите его.
- **2.** Вставьте компакт-диск, входящий в комплект поставки, в привод для компакт-дисков.
	- Установка программного обеспечения должна начаться автоматически, в этом случае появится окно установки.
	- Если окно установки не открылось, нажмите кнопку **Пуск** и выберите пункт **Выполнить**. Введите команду X:\**Setup.exe**, заменив «X» буквой, соответствующей приводу. Нажмите кнопку **ОК**.
	- В Windows Vista нажмите **Пуск** > **Все программы** > **Стандартные** > **Выполнить**. Введите команду X:\**Setup.exe**, заменив «X» буквой,

соответствующей приводу, и нажмите **OK**.

- При открытии в системе Windows Vista окна **Автозапуск** в поле **Установить или выполнить программу** выберите **Выполнить Setup.exe**, а в окне **Контроль учетных записей пользователей** нажмите кнопку **Продолжить**.
- **3.** Выберите **Установить утилиту SetIP (дополнительно)**.
- **4.** Нажмите **Далее** > **Далее**.
- **5.** Нажмите **Готово**.

#### **Печать MAC-адреса устройства**

В режиме готовности нажмите и удерживайте кнопку (6) («Отмена») в течение примерно 7 секунд. Отобразятся MAC- и IP-адреса устройства.

#### **Настройка сетевых параметров**

- **1.** Напечатайте отчет о сетевых параметрах устройства. В отчете содержится MAC-адрес устройства.
- **2.** В системе Windows откройте меню **Пуск** и последовательно выберите пункты **Все программы** > **SetIP** > **SetIP**.
- **3.** Щелкните, чтобы открыть окно настройки TCP/IP.
- **4.** Введите MAC-адрес сетевой карты, IP-адрес, маску подсети, заданный по умолчанию шлюз, затем нажмите **Применить**.

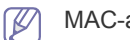

MAC-адрес вводится без двоеточия (:).

- **5.** Будет выполнена печать отчета о конфигурации сети. Если параметры верны, подтвердите их.
- **6.** Закройте программу SetIP.

#### **Macintosh**

SetIP — программа, которая устанавливается автоматически во время установки драйвера принтера.

#### **Печать MAC-адреса устройства**

В режиме готовности нажмите и удерживайте кнопку (6) («Отмена») в течение примерно 7 секунд. Отобразятся MAC- и IP-адреса устройства.

#### **Настройка сетевых параметров**

Чтобы изменить параметры IP-адреса сетевого принтера, выполните указанные ниже действия.

- Если во время установки драйвера принтера выбран тип установки **Typical installation for a network printer**, то по ее завершении будет автоматически запущена программа SetIP. Перейдите к шагу 4.
- **1.** Напечатайте отчет о сетевых параметрах устройства. В отчете содержится MAC-адрес устройства.
- **2.** Откройте папку **Library** > **Printers** > **Xerox** > **название и модель принтера** > **SetIP**.
- **3.** Дважды щелкните по файлу **SetIPApplet.html**.
- **4.** При появлении окна сертификата нажмите **Trust**.
- **5.** Щелкните, чтобы открыть окно настройки TCP/IP.
- **6.** Введите MAC-адрес сетевой карты, IP-адрес, маску подсети, заданный по умолчанию шлюз, затем нажмите **Apply**.

MAC-адрес вводится без двоеточия (:).

- **7.** Будет выполнена печать отчета о конфигурации сети. Если параметры верны, подтвердите их.
- **8.** Закройте программу SetIP.

## **Linux**

SetIP — программа, которая устанавливается автоматически во время установки драйвера принтера.

#### **Печать MAC-адреса устройства**

В режиме готовности нажмите и удерживайте кнопку  $\circledcirc$  («Отмена») в течение примерно 7 секунд. Отобразятся MAC- и IP-адреса устройства.

#### **Настройка сетевых параметров**

- **1.** Напечатайте отчет о сетевых параметрах устройства. В отчете содержится MAC-адрес устройства.
- **2.** Откройте /**opt**/**Xerox**/**mfp**/**share**/**utils**/.
- **3.** Щелкните дважды на файле **SetIPApplet.html**.
- **4.** Щелкните, чтобы открыть окно настройки TCP/IP.
- **5.** Введите MAC-адрес сетевой карты, IP-адрес, маску подсети, заданный по умолчанию шлюз и нажмите **Apply**.
	- W MAC-адрес вводится без двоеточия (:).
- **6.** Будет выполнена печать отчета о конфигурации сети. Если параметры верны, подтвердите их.
- **7.** Закройте программу SetIP.

## <span id="page-51-0"></span>**Использование средства Unified Linux Driver Configurator**

На компакт-диске с программами, входящими в комплект поставки, записан пакет Unified Linux Driver, обеспечивающий работу с устройством на компьютере под управлением ОС Linux.

Основным назначением средства Unified Linux Driver Configurator является настройка параметров многофункциональных устройств.

Во время установки драйвера Linux на рабочем столе автоматически создается значок Unified Linux Driver Configurator.

## **Запуск средства Unified Driver Configurator**

**1.** Дважды щелкните по значку **Unified Driver Configurator** на рабочем столе.

Запуск средства можно произвести в меню **Startup**, выбрав пункт **Xerox Unified Driver** > **Unified Driver Configurator**.

**2.** Для доступа к нужному окну настройки нажмите соответствующую кнопку слева.

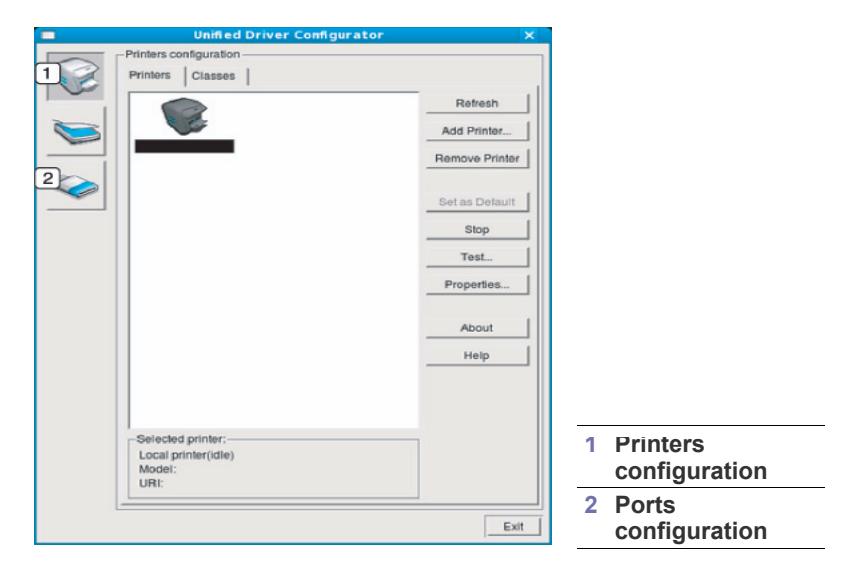

ß

Для вызова справки нажмите кнопку **Help**.

**3.** После завершения настройки нажмите кнопку **Exit**, чтобы завершить работу средства Unified Driver Configurator.

## **Printers configuration**

Окно **Printers configuration** имеет две вкладки: **Printers** и **Classes**.

#### **Вкладка Printers**

Для вывода на экран текущих параметров настройки принтера в системе нажмите кнопку со значком устройства в левой части окна Unified Driver Configurator.

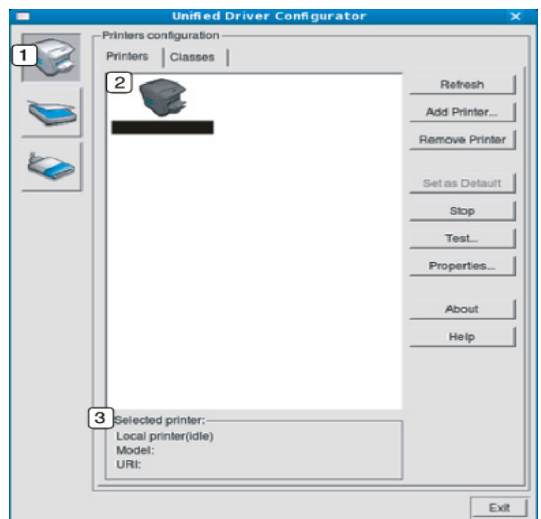

#### **<sup>1</sup>** Переход к **Printers configuration**

**<sup>2</sup>** Отображение всех установленных устройств

**<sup>3</sup>** Отображение состояния, модели и URL-адреса устройства

Ниже перечислены кнопки управления принтером.

- **Refresh:** обновление списка доступных устройств.
- **Add Printer:** добавление нового устройства.
- **Remove Printer:** удаление выбранного устройства.
- **Set as Default:** задание текущего выбранного устройства в качестве устройства по умолчанию.
- **Stop/Start:** остановка или запуск устройства.
- **Test:** печать пробной страницы для проверки работы устройства.
- **Properties:** просмотр и изменение параметров принтера.

#### **Вкладка Classes**

На вкладке Classes показаны доступные классы устройств.

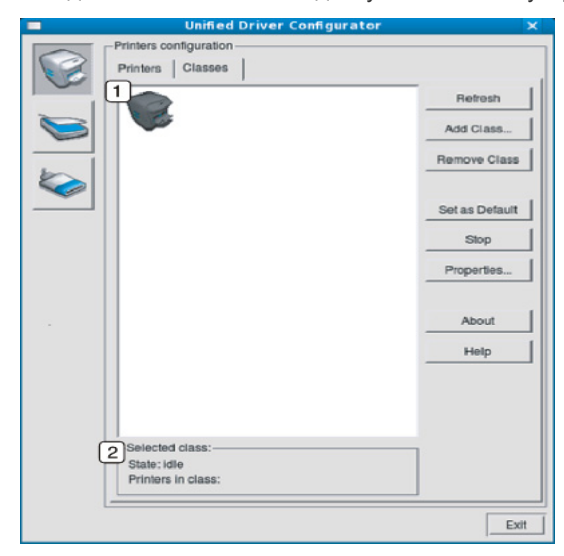

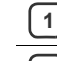

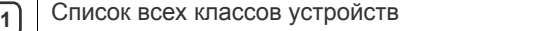

**<sup>2</sup>** Отображение состояния класса и числа устройств в классе

- **Refresh:** обновление списка классов.
- **Add Class:** добавление нового класса устройств.
- **Remove Class:** удаление выбранного класса устройств.

## **Ports configuration**

В этом окне можно просмотреть список доступных портов, проверить состояние каждого порта и освободить порт, если он остается в состоянии «занят» после того, как его владелец прервал выполнение задания по той или иной причине.

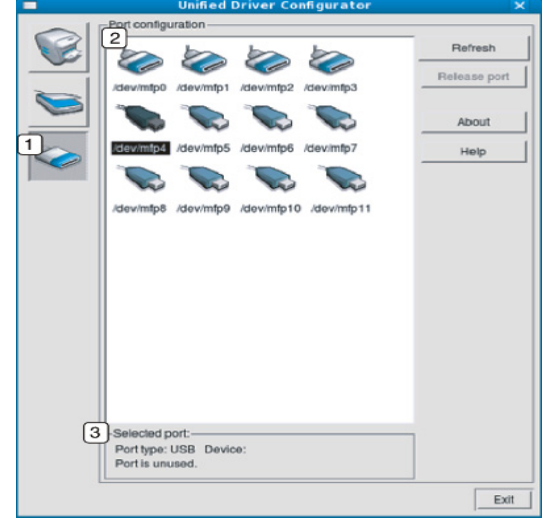

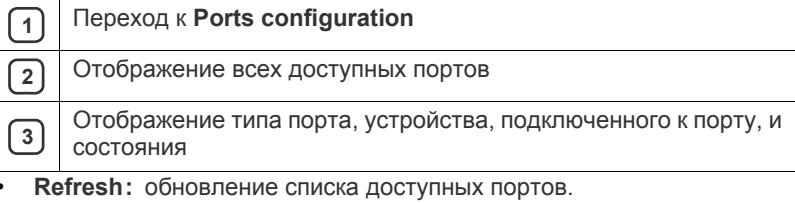

• **Release port:** освобождение выбранного порта.

# 8.Обслуживание

## В этой главе изложены сведения об обслуживании устройства и картриджа с тонером.

#### **В главу входят указанные ниже разделы.**

- Печать отчета о состоянии [устройства](#page-53-0)
- Использование параметра [предупреждения](#page-53-1) о том, что тонер на исходе (только для принтеров Phaser 3160B и [Phaser 3160N\)](#page-53-1)

## <span id="page-53-0"></span>**Печать отчета о состоянии устройства**

Страницу конфигурации можно использовать для просмотра текущих параметров принтера или для поиска и решения проблем в работе принтера.

В режиме готовности нажмите и удерживайте в течение примерно пяти 7 секунд кнопку <sup>®</sup> («Отмена»).

Страница конфигурации будет выведена на печать.

Для принтеров Phaser 3140 и Phaser 3155 эта информация распечатывается на тестовой странице.

## <span id="page-53-1"></span>**Использование параметра предупреждения о том, что тонер на исходе (только для принтеров Phaser 3160B и Phaser 3160N)**

При низком уровне тонера в картридже индикатор  $\wedge$  мигает красным светом. Предусмотрена настройка, определяющая, должен ли индикатор  $\triangle$  мигать или нет.

- **1.** Убедитесь в том, что драйвер принтера установлен с компакт-диска с программным обеспечением принтера.
- **2.** В меню **Пуск** выберите пункт **Программы** или **Все программы** > **наименование драйвера вашего принтера** > **Утилита настройки принтера**.
- **3.** Выберите **Настройка** > **Тонер на исходе**. Выберите соответствующее значение и нажмите кнопку **Применить**.

## <span id="page-53-2"></span>**Чистка устройства**

При возникновении проблем с печатью или при использовании устройства в запыленной среде необходимо регулярно выполнять его чистку для поддержания оптимальных условий печати и продления срока службы.

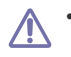

• Чистка корпуса устройства с помощью средств, содержащих большое количество спирта, растворителя или другого сильнодействующего вещества, может привести к потере цвета или деформации корпуса.

• Если устройство или находящиеся рядом предметы загрязнены тонером, рекомендуется использовать для очистки увлажненную тканевую салфетку. При использовании пылесоса тонер попадает в воздух. Его вдыхание вредно для здоровья.

- Чистка [устройства](#page-53-2)
- Хранение [картриджей](#page-54-0)
- Советы по [перемещению](#page-54-1) и хранению устройства

## **Чистка устройства снаружи**

Для чистки корпуса устройства используйте мягкую ткань без ворса. Ткань можно немного смочить водой, избегая при этом попадания капель на устройство или внутрь него.

## **Печать чистящей страницы (только для принтеров Phaser 3160B и Phaser 3160N)**

Если при печати появляются расплывчатые или смазанные области, проблему можно устранить путем вывода на печать чистящей страницы или нескольких пустых страниц.

#### **Чтобы напечатать чистящую страницу, выполните указанные ниже действия.**

В режиме готовности нажмите и удерживайте в течение примерно 10 секунд кнопку (6) («Отмена»).

• **Страница для чистки барабана:** очистка поверхности барабана картриджа.

После чистки из принтера выходит страница с остатками тонера. Ее нужно выбросить.

Устройство автоматически захватит бумагу из лотка и распечатает чистящую страницу с остатками тонера и частицами пыли.

## <span id="page-53-3"></span>**Внутренняя чистка**

Во время печати внутри устройства могут накапливаться обрывки бумаги, частицы тонера и пыли. Постепенно это может привести к снижению качества печати, например появлению пятен тонера и его смазыванию. Очистка внутренних частей устройства поможет устранить эту проблему или снизить степень ее проявления.

- **1.** Выключите устройство и отсоедините шнур питания от розетки. Подождите, пока устройство остынет.
- **2.** Откройте переднюю крышку и извлеките картридж. Положите его на чистую ровную поверхность.

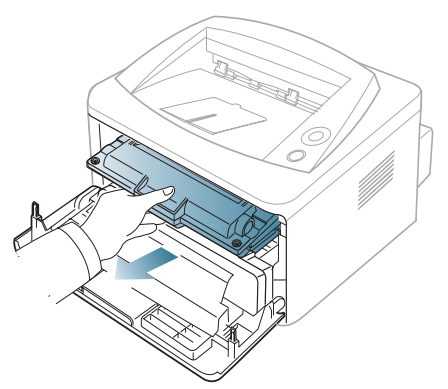

- Во избежание выхода картриджа из строя не рекомендуется держать его на свету дольше нескольких минут. При необходимости накройте его бумагой.
	- Не прикасайтесь к нижней части картриджа зеленого цвета. Для этого держите его за ручку.
- **3.** Сухой тканью без ворса протрите место установки картриджа, чтобы удалить частицы пыли и тонера.

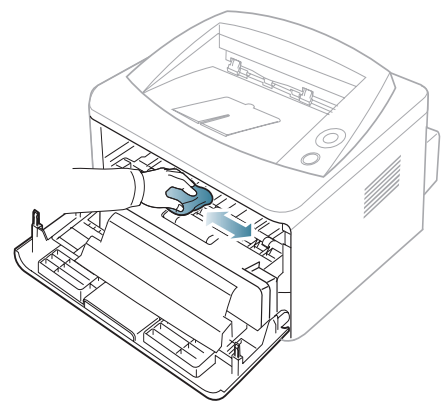

- Во время чистки внутренних частей устройства будьте особенно осторожны с роликом переноса изображения и другими внутренними деталями. Не используйте для чистки растворители, в частности бензин: это может вызвать проблемы при печати и привести к повреждению устройства.
- **4.** Найдите длинную стеклянную полоску в устройстве и аккуратно удалите загрязнение хлопчатобумажной тканью.

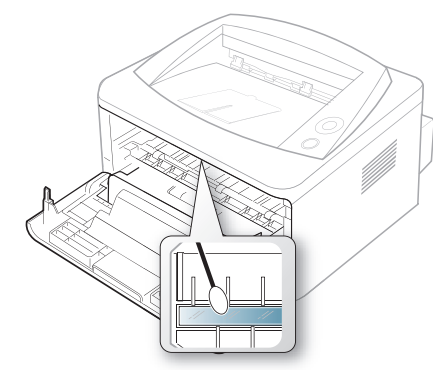

- **5.** Установите картридж на место и закройте переднюю крышку.
- **6.** Подключите шнур питания и включите устройство.

## <span id="page-54-0"></span>**Хранение картриджей**

Некоторые компоненты картриджа с тонером чувствительны к воздействию света, температуры и влаги. Корпорация Xerox рекомендует соблюдать приведенные ниже рекомендации для обеспечения оптимальной работы, достижения высокого качества печати и увеличения срока службы нового картриджа с тонером корпорации Xerox.

Храните картридж в тех же условиях, в которых будет эксплуатироваться принтер: это должно быть помещение с контролируемыми температурой и уровнем влажности. До установки картридж должен находиться в оригинальной закрытой упаковке. Если оригинальная упаковка отсутствует, накройте верхнее отверстие картриджа листом бумаги и храните его в темном месте.

Хранение неиспользуемого картриджа в открытой упаковке значительно сокращает его полезный срок службы и хранения. Не храните картридж на полу. После извлечения картриджа с тонером из принтера необходимо хранить его в указанных ниже условиях.

- Внутри защитного пакета из оригинальной упаковки.
- Храните картриджи на ровной поверхности (не храните их в вертикальном положении) и соответствующей стороной вверх, в положении, в котором они устанавливаются в устройство.
- Запрещается хранить расходные материалы в следующих условиях:
	- при температуре выше 40 °C;
	- при влажности менее 20 и более 80 %;
	- в помещении, подверженном резким перепадам влажности и температуры;
	- при воздействии прямого солнечного или комнатного света;
	- в пыльных помещениях;
	- в автомобиле в течение длительного времени;
	- в помещениях с источниками агрессивных газов;
	- в помещениях с соленым воздухом.

#### **Инструкция по использованию**

- Не прикасайтесь к поверхности фоточувствительного барабана картриджа.
- Не подвергайте картридж ударам или воздействию вибрации.
- Не поворачивайте барабан вручную, особенно в направлении, противоположном вращению: это может привести к внутреннему повреждению картриджа и просыпанию тонера.

#### **Использование картриджей, произведенных не корпорацией Xerox, и повторно заправленных картриджей**

Корпорация Xerox не рекомендует и не одобряет использование в принтере картриджей, произведенных не корпорацией Xerox, включая универсальные и картриджи магазинных марок, а также повторно заправленных или восстановленных картриджей с тонером.

## **Приблизительный срок службы картриджа**

Приблизительный срок службы картриджа (срок службы до полной выработки картриджа с тонером) зависит от количества тонера, необходимого для выполнения заданий печати. Фактическое количество напечатанных страниц может быть разным и зависит от плотности печати, условий эксплуатации, интервалов печати, а также типа и размера материала для печати. Например, при печати большого количества графических изображений потребление тонера существенно увеличивается и картридж приходится менять чаще.

## **Советы по перемещению <sup>и</sup> хранению устройства**

- <span id="page-54-1"></span>• При перемещении устройства не наклоняйте и не переворачивайте его. В противном случае на внутреннюю поверхность может высыпаться тонер, что приведет к повреждению устройства или ухудшению качества печати.
- При перемещении устройства держите его крепко.

## 9.Устранение неисправностей

## В этой главе изложены рекомендации по действиям при возникновении ошибок в работе устройства.

**В главу входят указанные ниже разделы.**

- [Перераспределение](#page-55-0) тонера
- Рекомендации по [предотвращению](#page-55-1) скручивания бумаги
- Рекомендации по [предотвращению](#page-56-0) замятия бумаги

## <span id="page-55-0"></span>**Перераспределение тонера**

Когда ресурс картриджа почти исчерпан, происходит следующее:

- отпечатки становятся блеклыми, или на них появляются белые полосы;
- индикатор  $\wedge$  мигает красным.

В этом случае качество печати можно временно улучшить, перераспределив оставшийся в картридже тонер. Иногда блеклая печать или белые полосы остаются и после перераспределения тонера.

- **1.** Откройте переднюю крышку.
- **2.** Извлеките картридж.

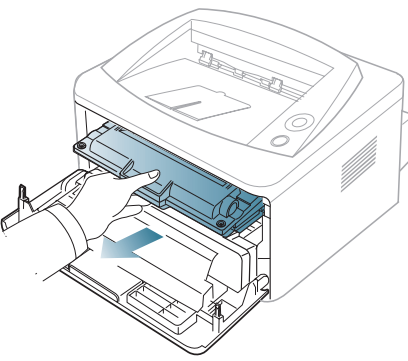

**3.** Покачайте картридж из стороны в сторону 5—6 раз, чтобы тонер в нем распределился равномерно.

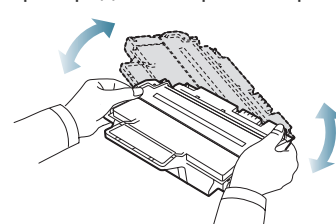

- Если тонер попал на одежду, стряхните его сухой тряпкой и выстирайте одежду в холодной воде. Под воздействием горячей воды тонер въедается в ткань.
	- Не прикасайтесь к нижней части картриджа, окрашенной в зеленый цвет. Для этого держите его за ручку.
- **4.** Удерживая картридж за ручку, медленно вставьте его в устройство. Выступы картриджа и соответствующие выемки устройства обеспечивают правильное положение картриджа при вставке и его
- [Удаление](#page-56-1) замятой бумаги
- [Устранение](#page-58-0) других неполадок

надежную фиксацию в рабочем положении.

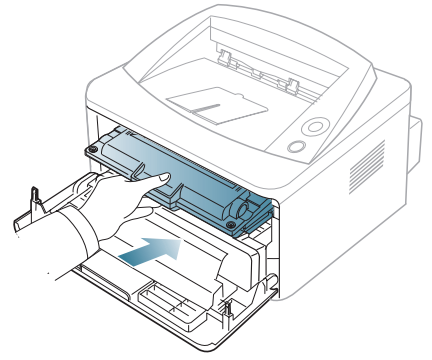

**5.** Закройте переднюю крышку. и проверьте надежность закрытия.

## <span id="page-55-1"></span>**Рекомендации по предотвращению скручивания бумаги**

- **1.** Откройте заднюю крышку.
- **2.** Опустите нажимные рычаги с обеих сторон.

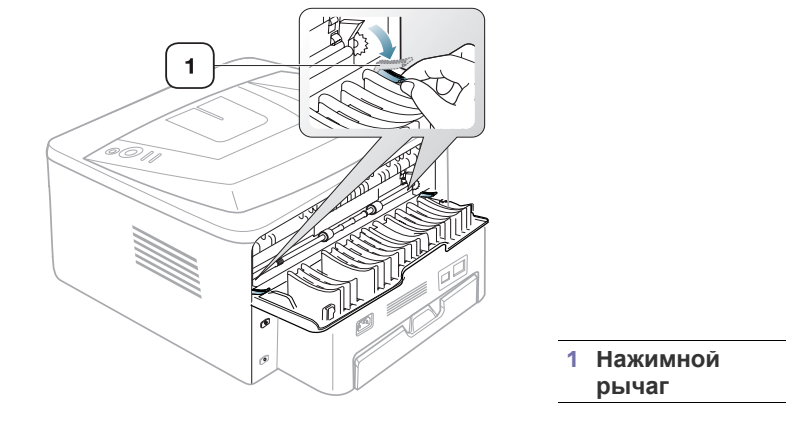

Не закрывайте заднюю крышку во время печати. Используйте этот способ только тогда, когда отпечаток скручивается более чем на 20 мм.

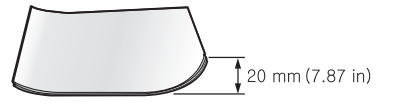

W

## <span id="page-56-0"></span>**Рекомендации по предотвращению замятия бумаги**

В большинстве случаев замятия бумаги можно избежать, если использовать бумагу рекомендованного типа. При возникновении замятий следуйте приведенным ниже инструкциям.

- Правильно отрегулируйте ограничители бумаги (см. «[Загрузка](#page-35-0) [бумаги](#page-35-0) в лоток» на стр. 36).
- Не перегружайте лоток: стопка бумаги в лотке не должна быть выше отметки максимального уровня бумаги на внутренней стороне лотка.
- Не вынимайте бумагу из лотка во время печати.
- Перед загрузкой согните и выпрямите пачку бумаги или разверните ее края веером.
- Не используйте мятую, сырую или сильно скрученную бумагу.
- Не загружайте одновременно бумагу различных типов.
- Используйте только рекомендованные материалы для печати.
- Загружайте материалы для печати в обычный лоток лицевой стороной вниз, а в лоток ручной подачи — лицевой стороной вверх.

## <span id="page-56-1"></span>**Удаление замятой бумаги**

При замятии бумаги индикатор  $\triangle$  на панели управления загорается оранжевым светом. Найдите и удалите замятую бумагу.

Для возобновления печати после удаления замятой бумаги откройте и закройте верхнюю крышку.

Во избежание разрыва бумаги вытягивайте ее осторожно и медленно. Для удаления замятой бумаги выполните действия, описанные в последующих разделах.

## **В лотке**

**1.** Откройте и закройте переднюю крышку, и мятая бумага автоматически вытолкнется из устройства.

Если бумага не выходит, перейдите к следующему шагу.

**2.** Извлеките лоток.

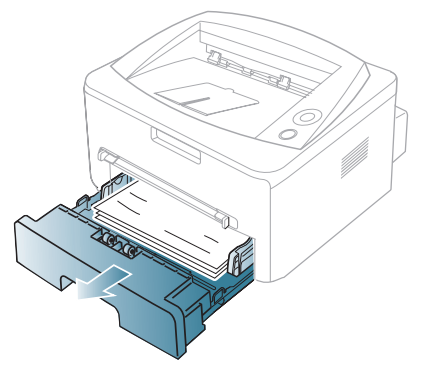

**3.** Плавно вытяните замятую бумагу.

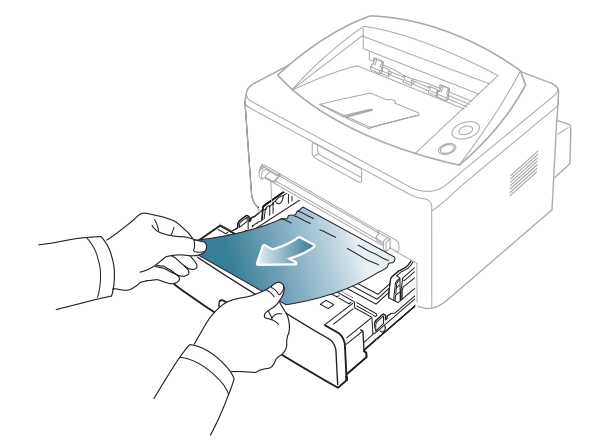

Если замятая бумага не извлекается или ее не видно, проверьте, не замялась ли она в области термофиксатора или картриджа (см. «Внутри [принтера](#page-56-2)» на стр. 57).

**4.** Вставьте лоток 1 на место до щелчка. Печать автоматически возобновится.

## **В лотке ручной подачи**

**1.** Если бумага подается неправильно, извлеките ее из устройства.

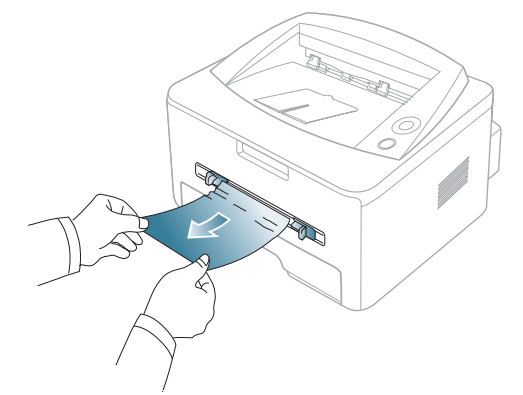

**2.** Откройте и закройте переднюю крышку, чтобы возобновить печать.

## <span id="page-56-2"></span>**Внутри принтера**

- При работе область термофиксатора сильно нагревается. При извлечении бумаги из устройства соблюдайте осторожность.
- **1.** Откройте переднюю крышку устройства и извлеките картридж, осторожно нажимая на него.

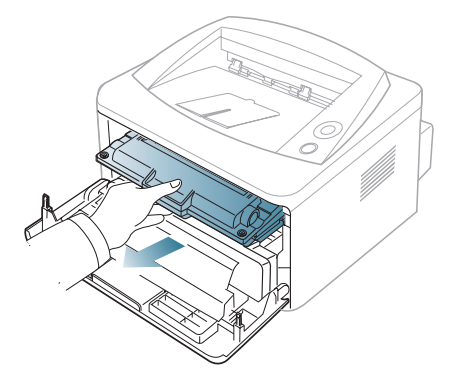

**2.** Плавно вытяните замятую бумагу.

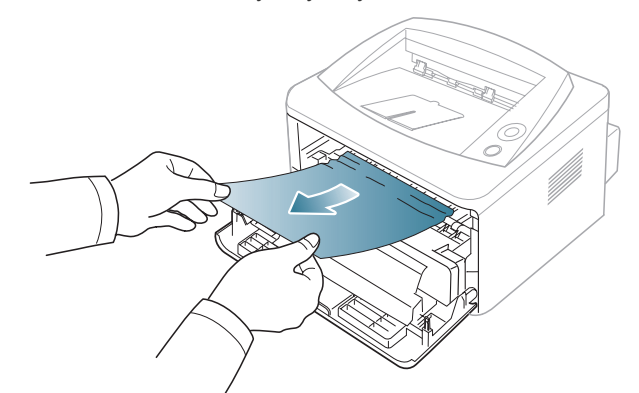

**3.** Установите картридж на место и закройте переднюю крышку. Печать автоматически возобновится.

#### **В области выхода бумаги**

**1.** Откройте и закройте переднюю крышку, и мятая бумага автоматически вытолкнется из устройства.

Если замятую бумагу не видно, переходите к следующему шагу.

**2.** Осторожно извлеките бумагу из выходного лотка.

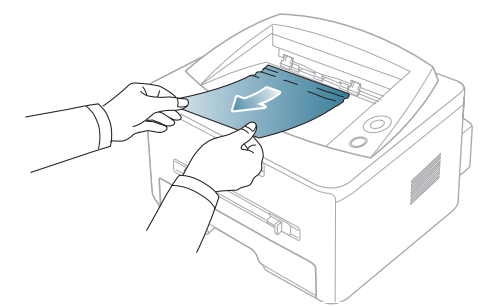

Если не удается определить место замятия или бумага извлекается с трудом, не вытягивайте ее и переходите к следующему шагу.

- **3.** Откройте заднюю крышку.
- **4.** Опустите нажимные рычаги и извлеките бумагу.

Верните нажимные рычаги в исходное положение.

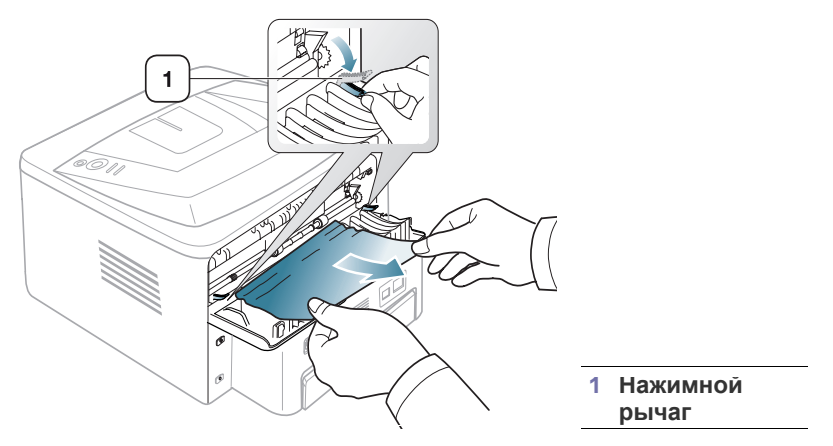

Если замятую бумагу не видно, переходите к следующему шагу.

**5.** Потяните рычаги крышки термофиксатора и извлеките бумагу. Верните рычаги крышки термофиксатора в исходное положение.

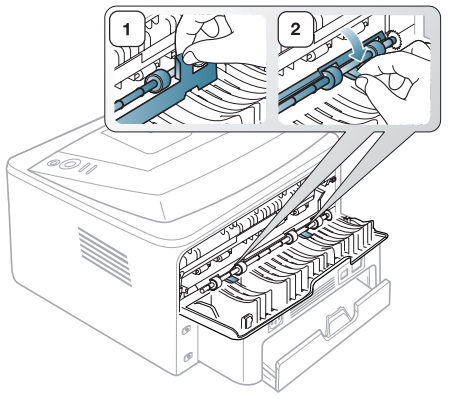

- При работе область термофиксатора сильно нагревается. При извлечении бумаги из устройства соблюдайте осторожность.
- **6.** Закройте заднюю крышку.

Ø

**7.** Откройте и закройте переднюю крышку; печать автоматически возобновится.

**ВНИМАНИЕ!** В целях обеспечения надлежащей работы аппарата производитель настоятельно рекомендует не использовать расходные материалы других производителей (произведенные не под торговой маркой Xerox®), а также не использовать восстановленные расходные материалы, картриджи с перепрограммированными чипами и повторно заправленные, если такая заправка не предусмотрена Xerox® и/или осуществляется без использованием специально разработанных Xerox® заправочных комплектов.

Гарантия, соглашение об обслуживании и Total Satisfaction Guarantee (Общая гарантия качества) не распространяются на поломки, ускоренный износ, неправильную работу или снижение качества, вызванные любым не авторизованным Xerox® изменением встроенного программно го обеспечения оборудования, использованием расходных материалов других производителей, картриджей с перепрограммированными чипами, восстановленных расходных материалов, повторно заправленных картриджей, для которых не предусмотрена или не произведена заправка специально разработанными Xerox® заправочными комплектами, или использованием расходных материалов Xerox®, не предназначенных для данного устройства.

Действие Сертификата соответствия требованиям безопасности и электромагнитной совместимости (ГОСТ Р) гарантированно сохраняется при использовании исключительно оригинальных расходных материалов Xerox®. Производитель не несет ответствнности за вред (включая утрату здоровья), причиненный вследствие использования неоригинальных расходных материалов. Указанная ответственность целиком лежит на лицах, допустивших подобную эксплуатацию.

За дополнительной информацией обращайтесь в Ваше местное представительство компании Xerox.

## <span id="page-58-0"></span>**Устранение других неполадок**

В таблице перечислены некоторые неисправности и способы их устранения. Для устранения неполадок следуйте приведенным рекомендациям. Если проблему устранить не удалось, обратитесь в службу технической поддержки.

## **Проблемы с электропитанием**

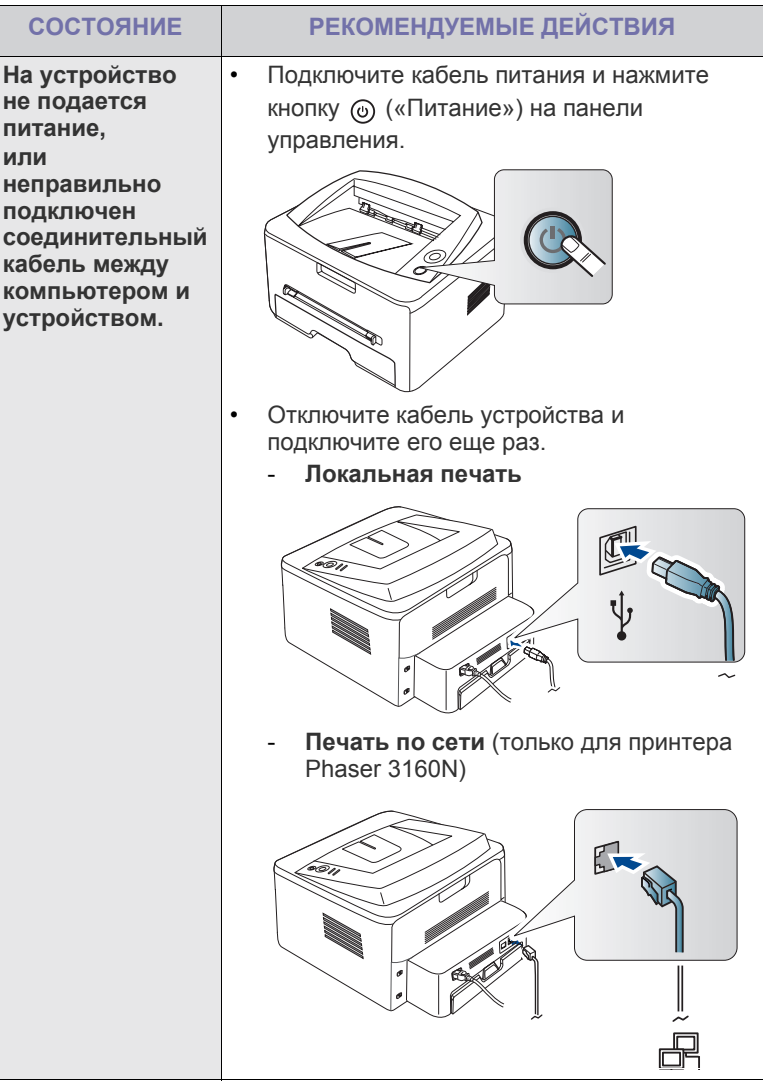

## **Проблемы при подаче бумаги**

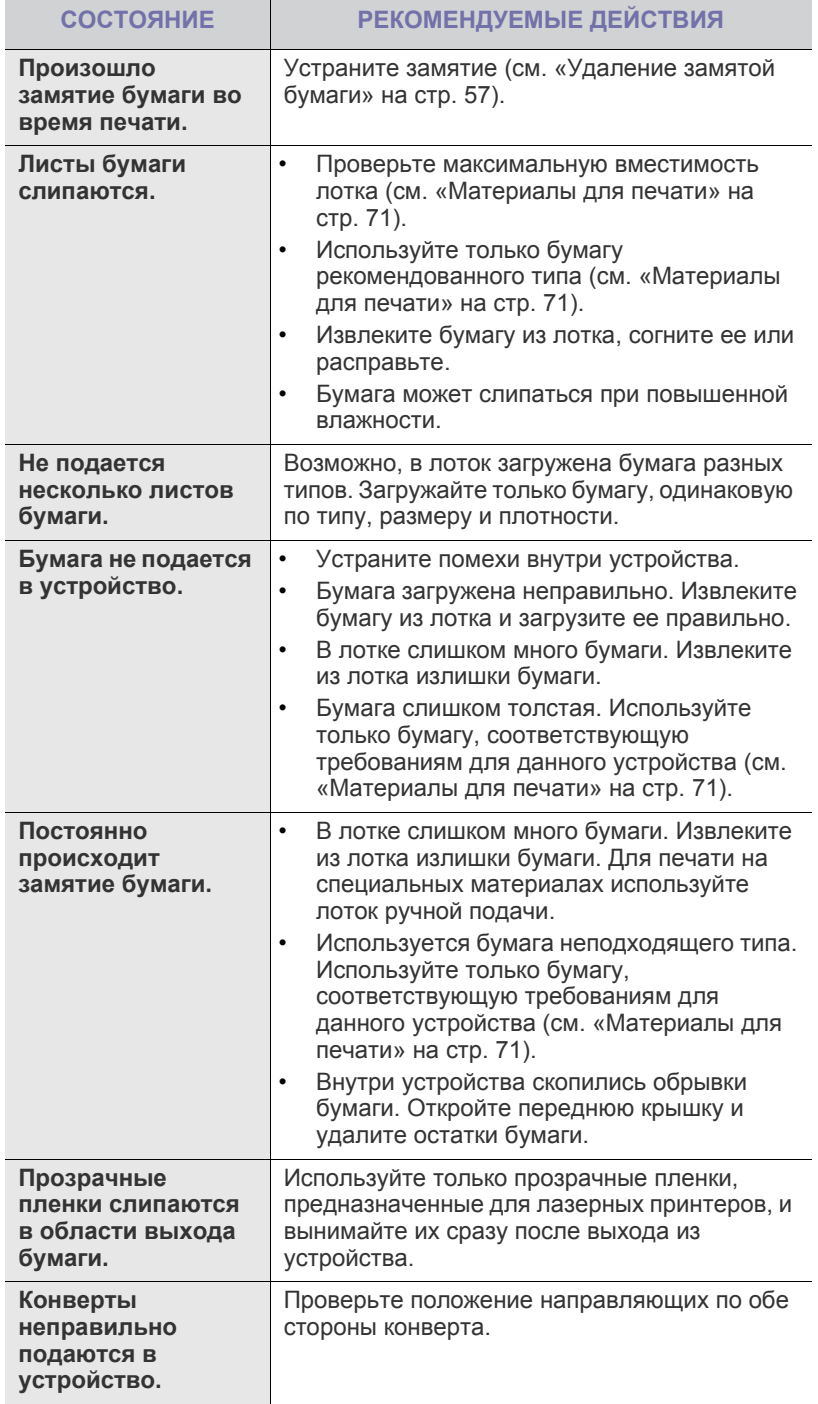

## **Неполадки при печати**

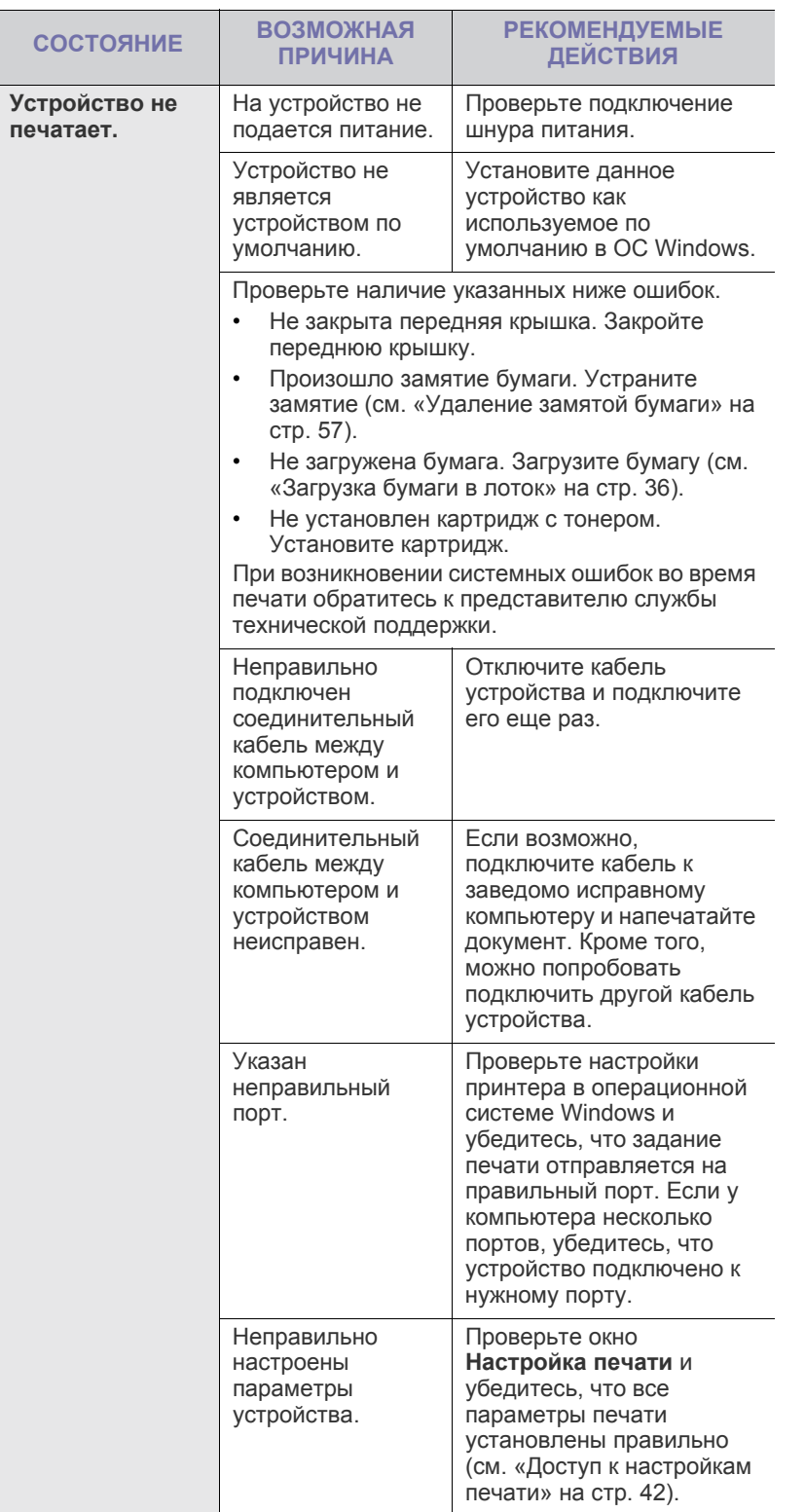

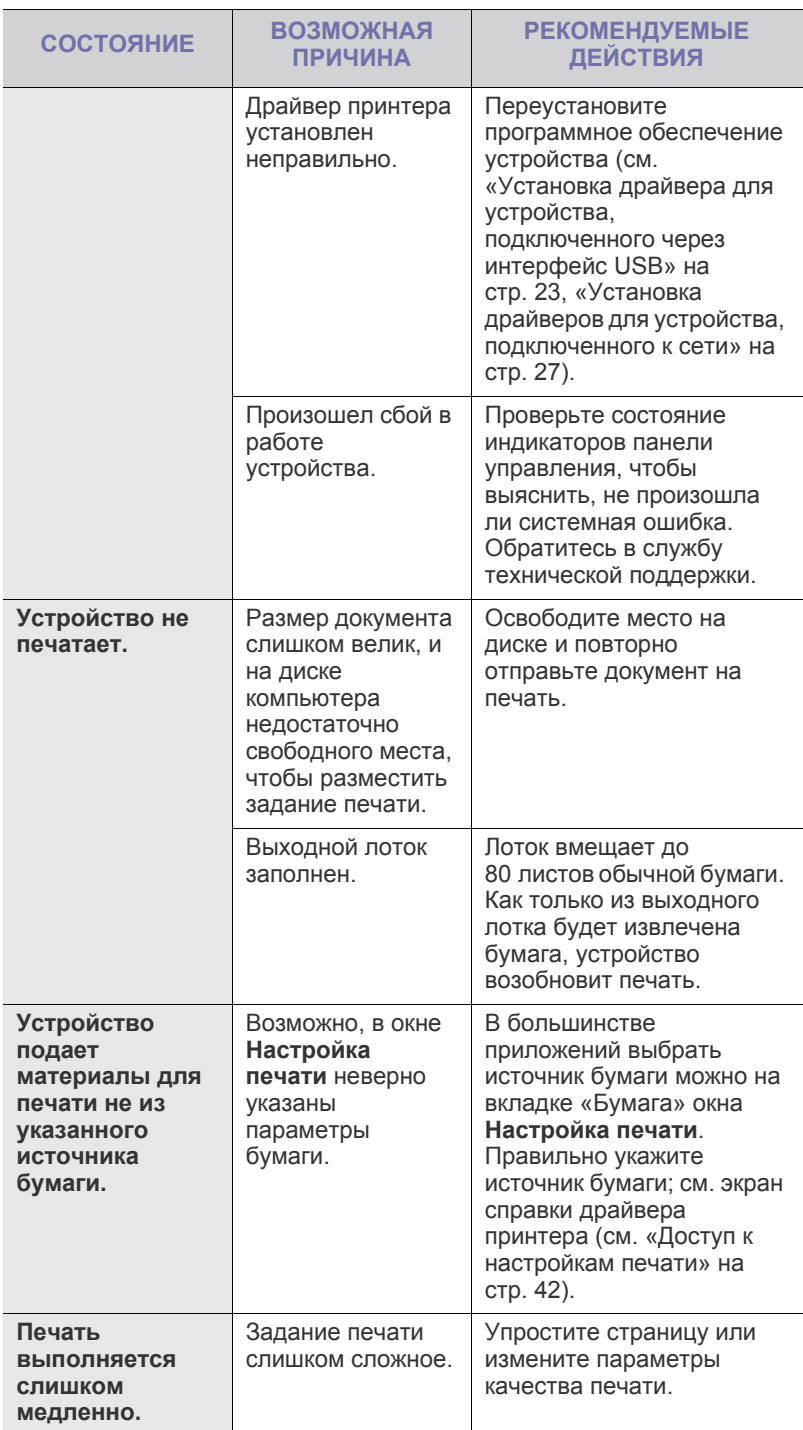

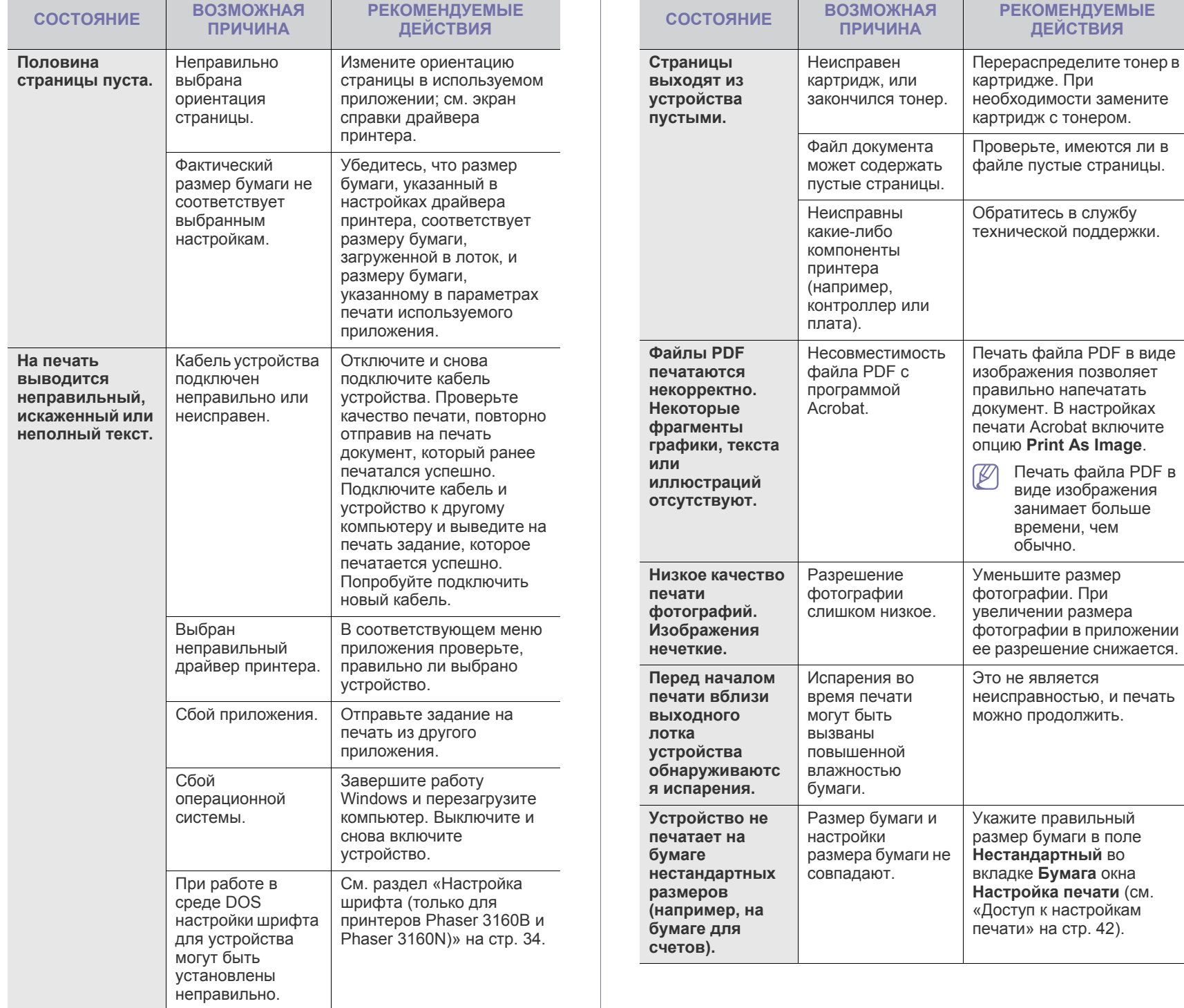

## **Проблемы качества печати**

Если внутренние компоненты устройства загрязнены или бумага загружена неправильно, качество печати может ухудшиться. В таблице содержатся инструкции по устранению подобных неполадок.

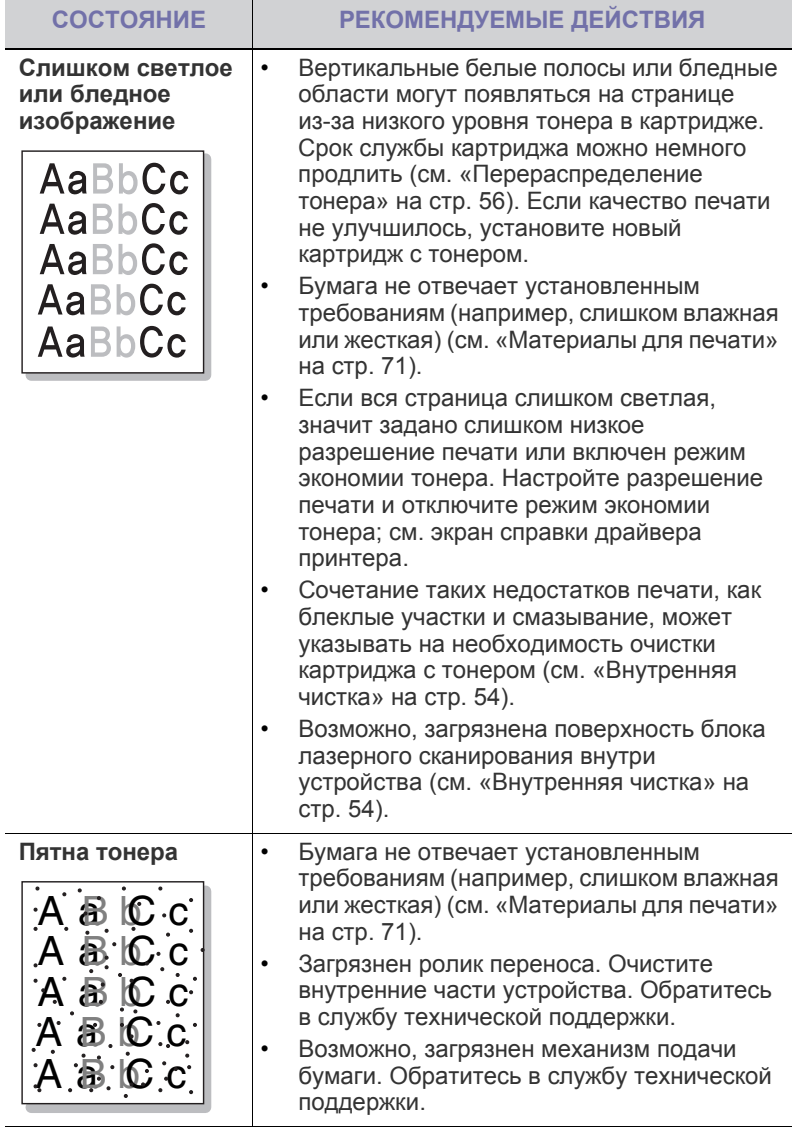

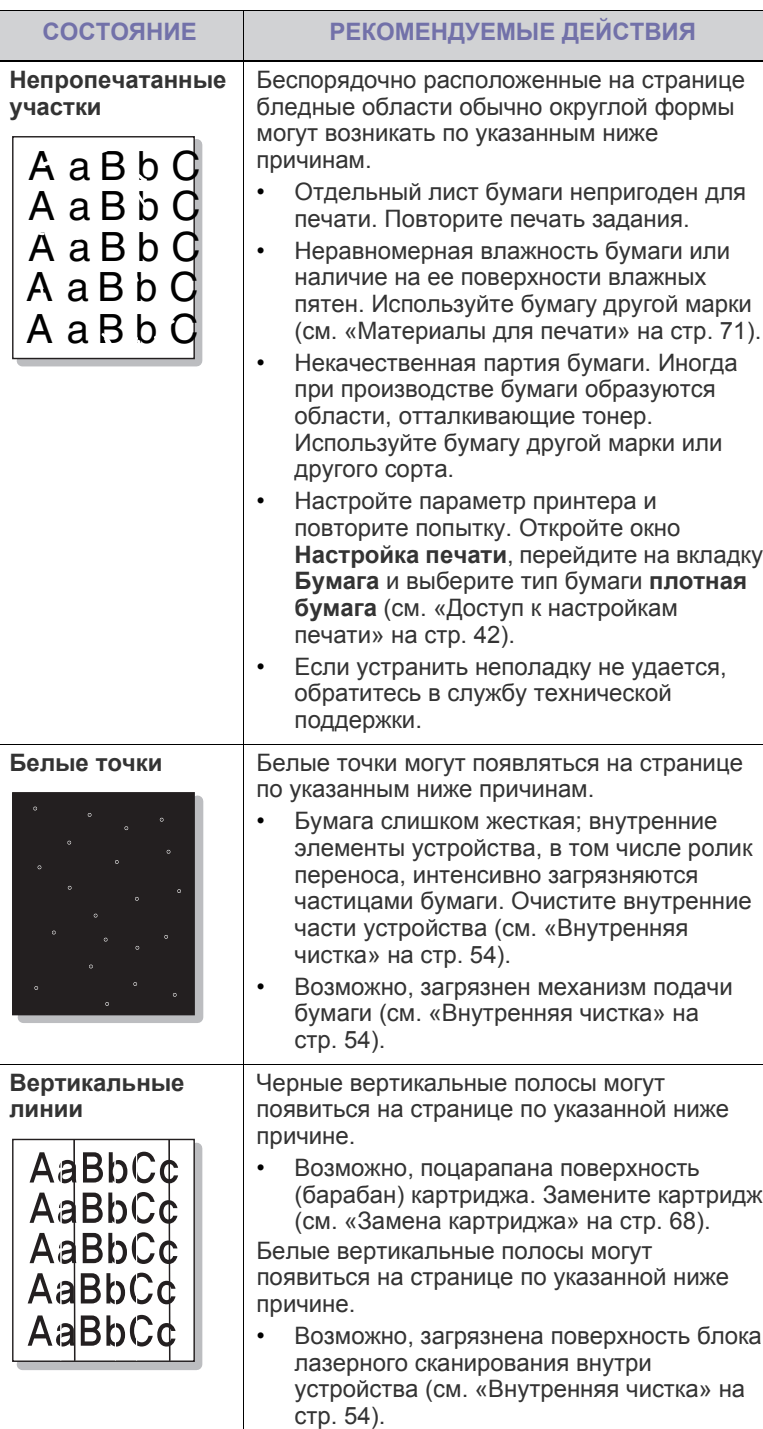

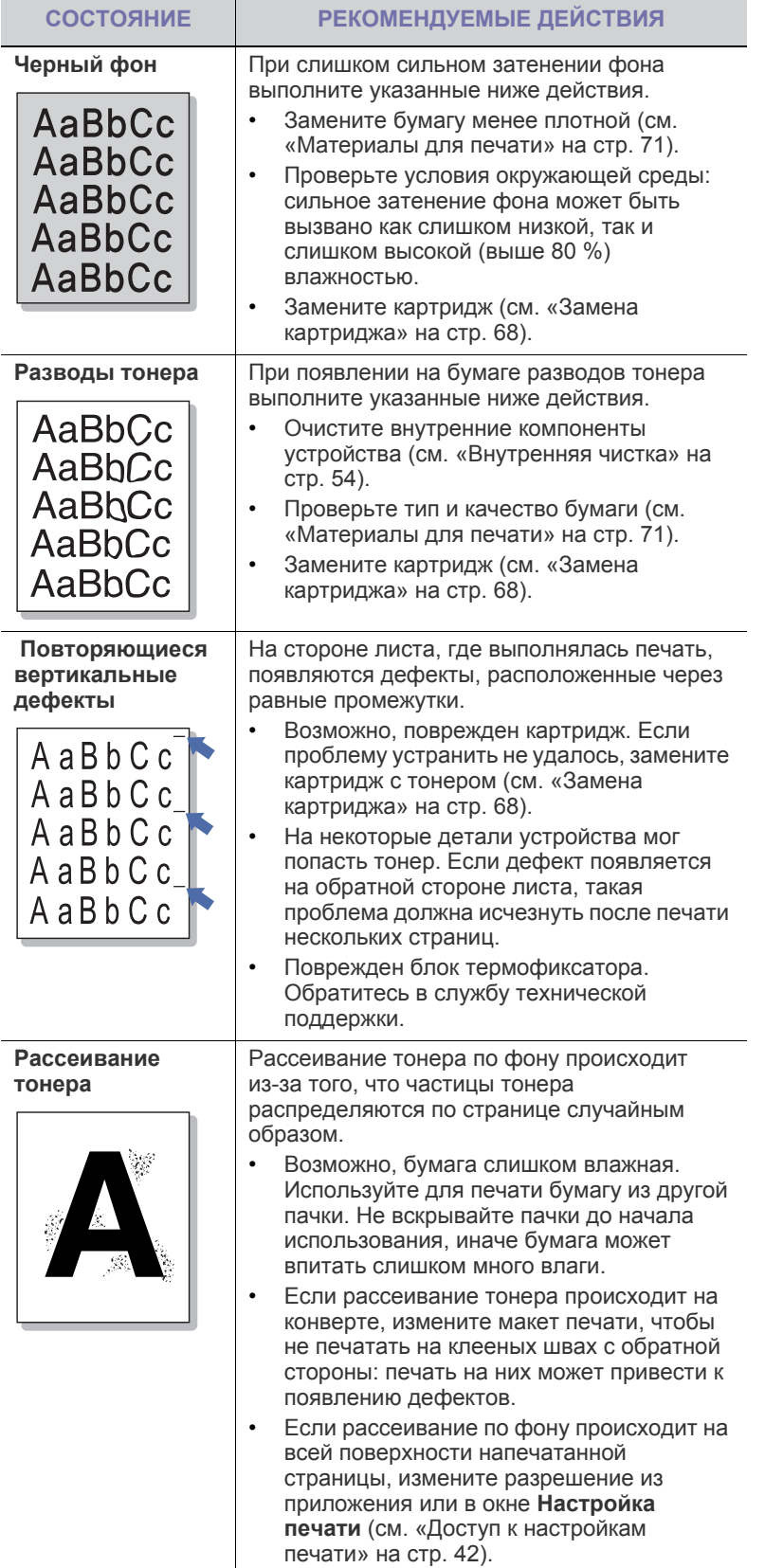

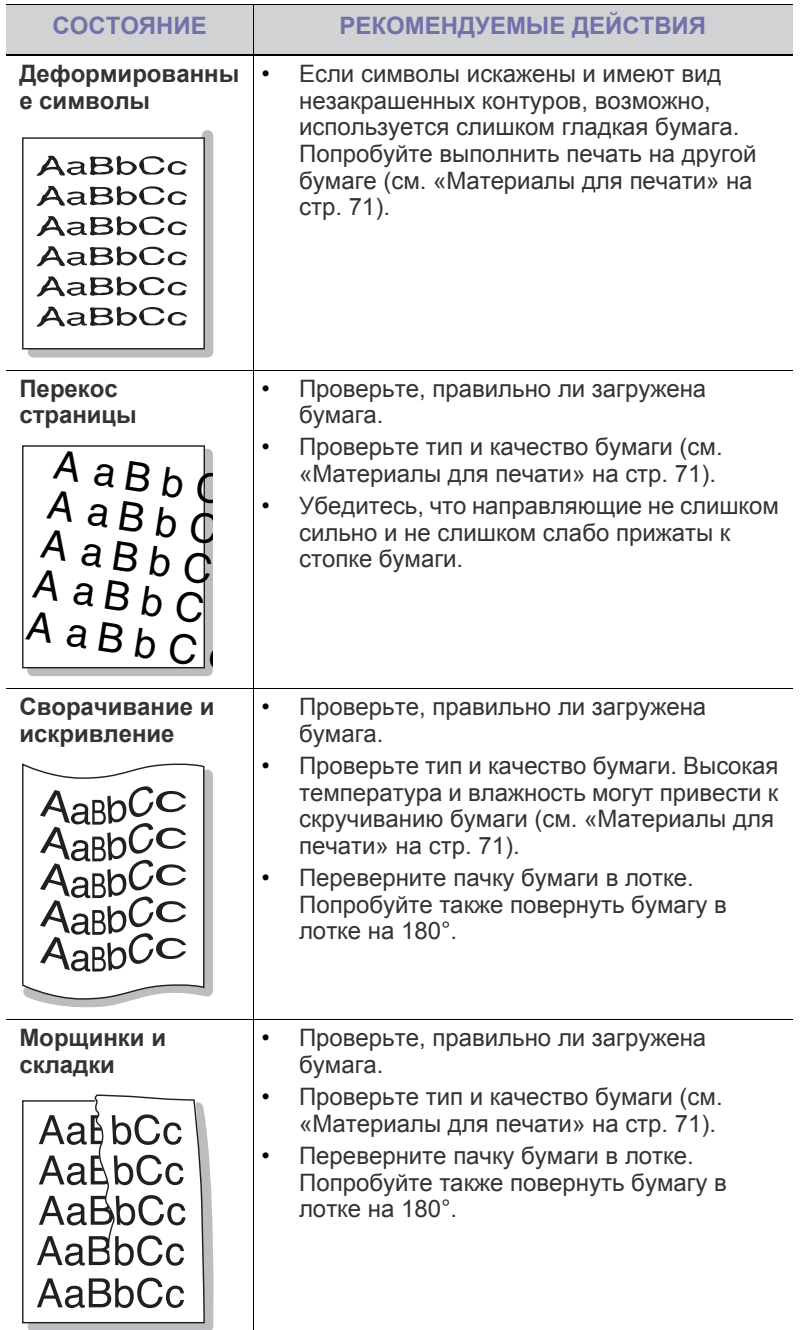

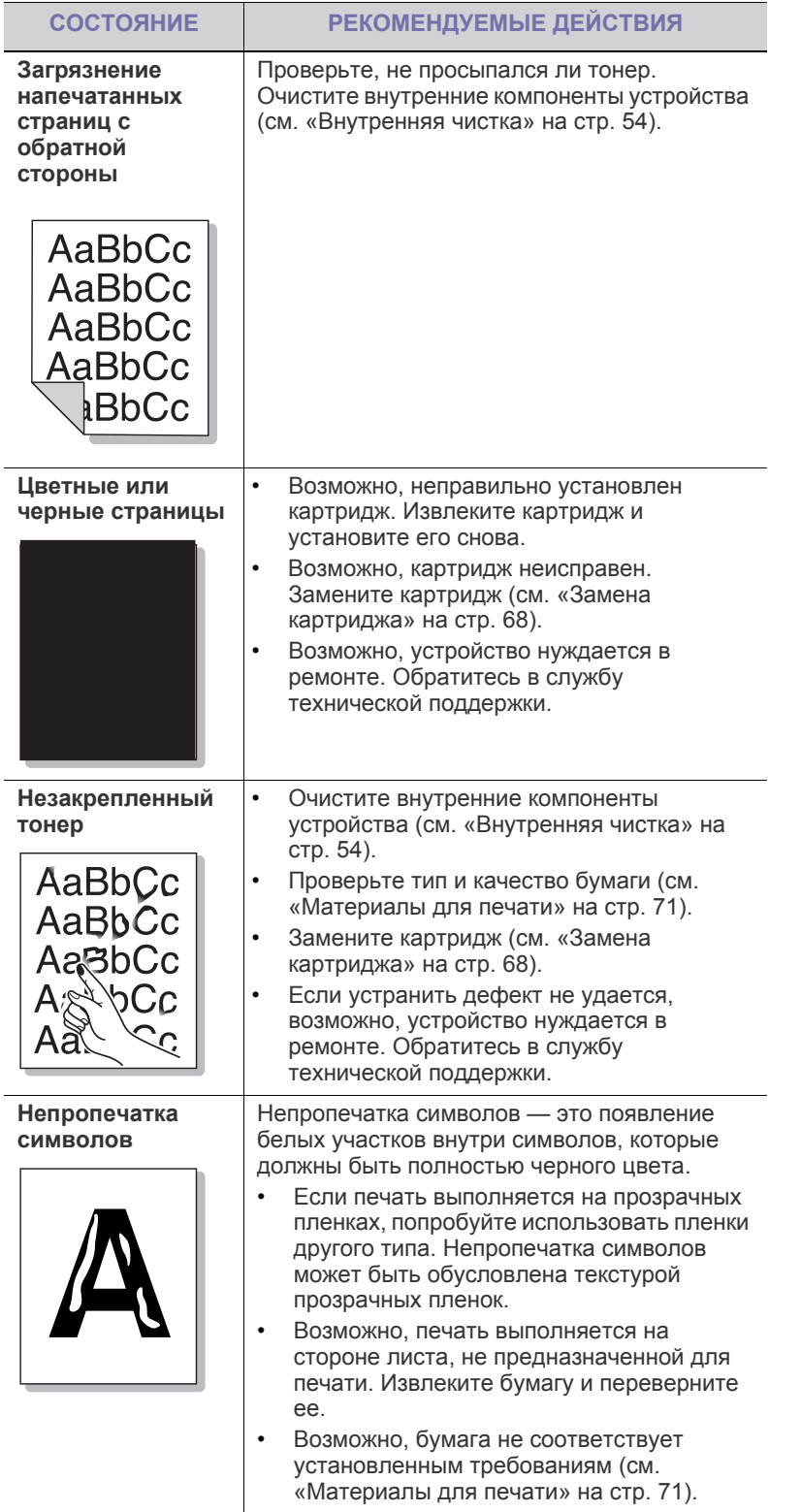

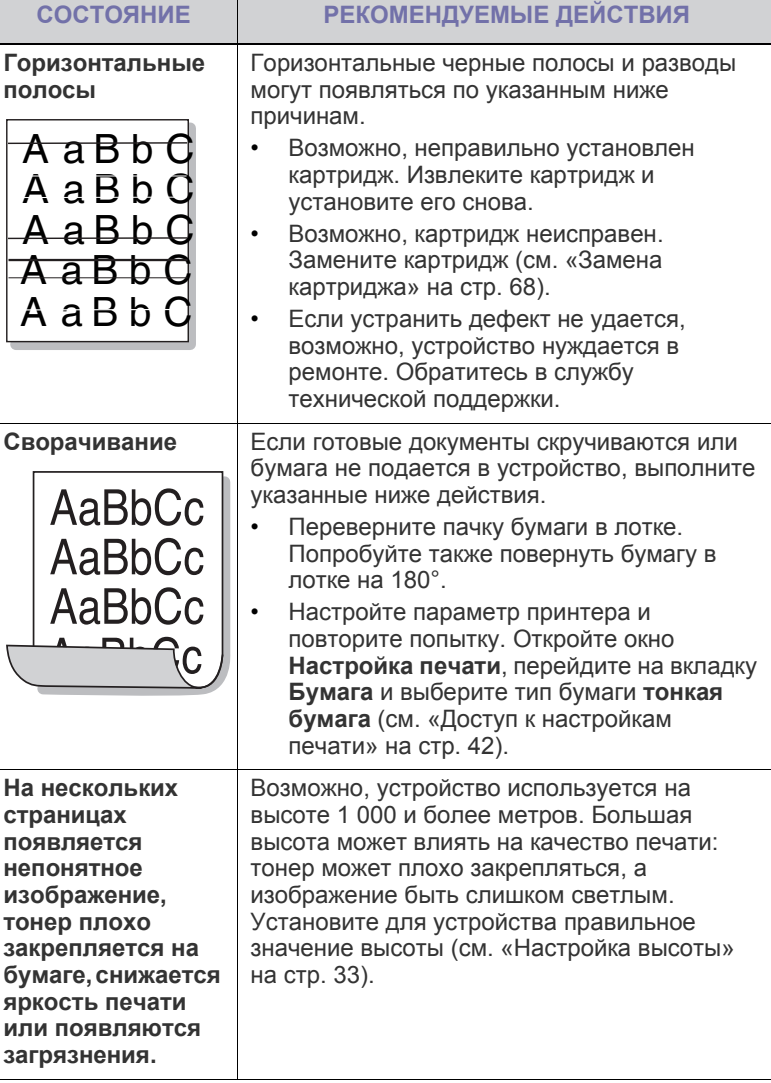

#### **Часто встречающиеся проблемы в операционной системе Windows**

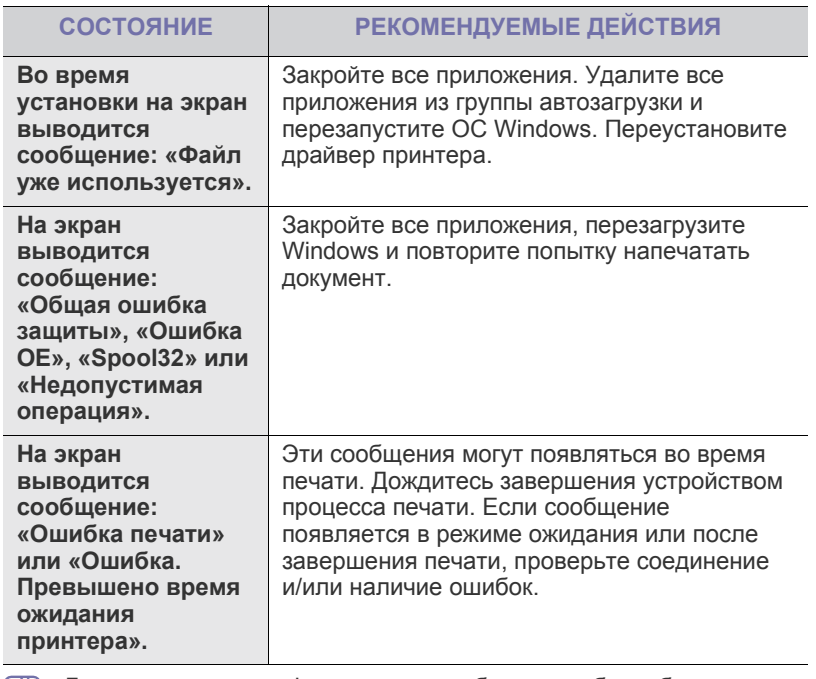

Дополнительную информацию о сообщениях об ошибках см. в  $\mathbb{Z}$ руководстве пользователя системы Microsoft Windows.

## **Часто встречающиеся проблемы в операционной системе Linux**

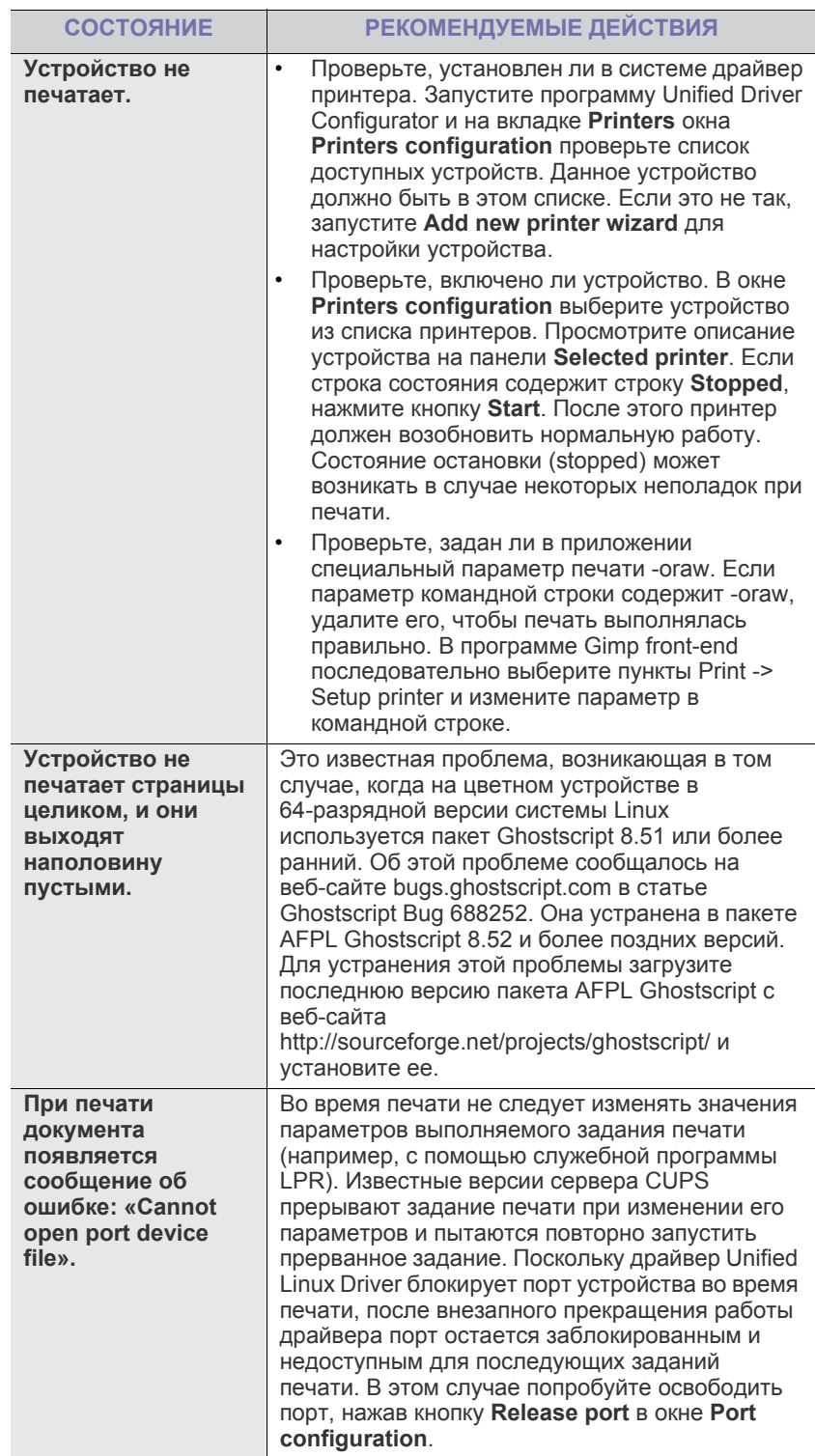

 $\bigcircled{\mathbb{Z}}$ Дополнительную информацию о сообщениях об ошибках см. в руководстве пользователя системы Linux.

#### **Часто встречающиеся проблемы в операционной системе Macintosh**

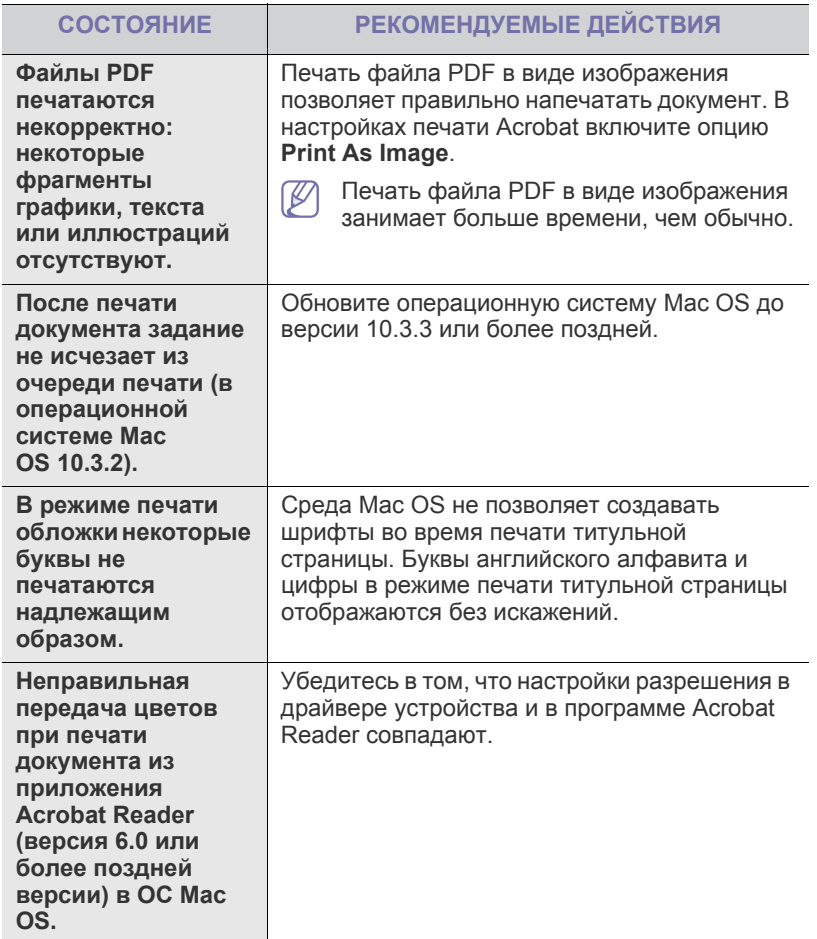

 $\mathscr{D}$ 

Дополнительную информацию о сообщениях об ошибках см. в руководстве пользователя Macintosh.

## 10.Расходные материалы

В этой главе содержится информация о приобретении расходных материалов и ресурсных деталей для устройства.

#### **В главу входят указанные ниже разделы.**

- Порядок [приобретения](#page-66-0)
- Расходные [материалы](#page-66-1)

Ĩ

Набор доступных расходных материалов и ресурсных деталей  $\mathscr Y$ может изменяться в зависимости от страны продажи. Список доступных компонентов можно получить у местного торгового представителя.

## <span id="page-66-0"></span>**Порядок приобретения**

Для заказа сертифицированных корпорацией Xerox расходных материалов и ресурсных деталей обратитесь к местному представителю Xerox или к розничному продавцу, у которого было приобретено данное устройство. Для того чтобы получить информацию об обслуживании, посетите сайт [www.xerox.com/office/support](http://www.xerox.com/office/support) и выберите на нем свою страну или регион.

## <span id="page-66-1"></span>**Расходные материалы**

Когда срок службы расходных материалов заканчивается, можно заказать материалы указанные ниже.

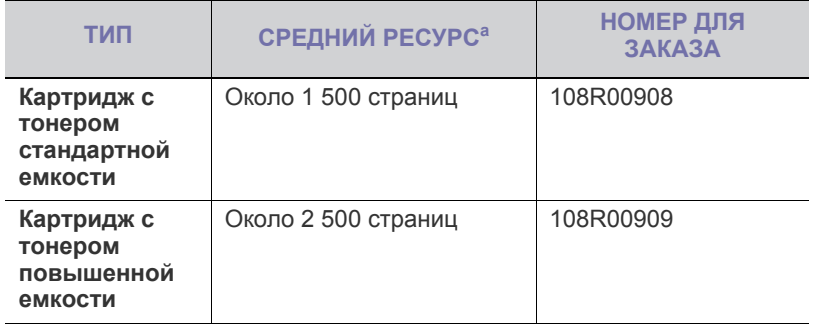

a.Заявленный ресурс в соответствии со стандартом ISO/IEC 19752.

Для замены картриджа выполните следующие действия (см. «[Замена](#page-67-1) [картриджа](#page-67-1)» на стр. 68).

Срок службы картриджа зависит от установленных параметров и ' K режима обработки заданий.

Приобретать картриджи и другие материалы следует в той стране, где было приобретено устройство. В противном случае картриджи или другие материалы могут оказаться несовместимыми с устройством, поскольку его конфигурация в разных странах отличается.

Корпорация Xerox не рекомендует использовать неоригинальные картриджи Xerox, включая повторно заправленные или восстановленные. Кроме того, корпорация Xerox не гарантирует качественную печать при использовании неоригинальных

- [Ресурсные](#page-66-2) детали
- Замена [картриджа](#page-67-1)

картриджей Xerox. Гарантия на устройство не распространяется на работы по ремонту и обслуживанию, вызванные использованием неоригинальных картриджей Xerox.

## <span id="page-66-2"></span>**Ресурсные детали**

Во избежание проблем качества печати и подачи бумаги, возникающих из-за износа деталей, а также для обеспечения наилучшего рабочего состояния принтера необходимо заменять перечисленные ниже компоненты после печати указанного числа страниц или по истечении срока службы.

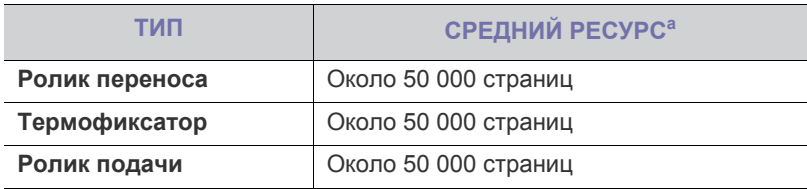

a.Скорость печати зависит от операционной системы, быстродействия компьютера, используемых приложений, способа подключения, типа и размера материала для печати и сложности задания печати.

По поводу приобретения ресурсных деталей обратитесь в организацию, где был приобретен аппарат.

Настоятельно рекомендуется поручить замену компонентов уполномоченному поставщику услуг, дилеру или организации, у которых было приобретено устройство. Гарантия не распространяется на замену ресурсных деталейв после окончания срока их службы.

## <span id="page-67-1"></span><span id="page-67-0"></span>**Замена картриджа**

Если тонер в картридже закончился:

- на экране компьютера появляется окно программы Монитор состояния с сообщением о необходимости замены картриджа с тонером;
- устройство прекращает печать.

В этом случае картридж требуется заменить. При замене обратите внимание на тип применяемого в устройстве картриджа (см. «Расходные [материалы](#page-66-1)» на стр. 67).

- **1.** Откройте переднюю крышку.
- **2.** Извлеките картридж.

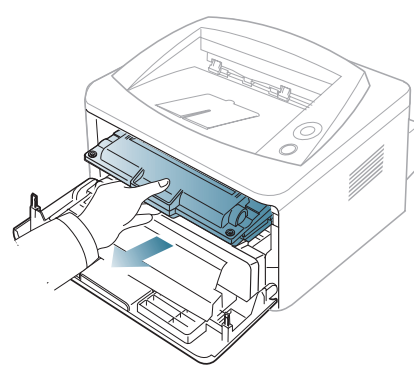

- **3.** Снимите упаковку с нового картриджа.
- **4.** Снимите упаковочную бумагу, удалив клейкую ленту.

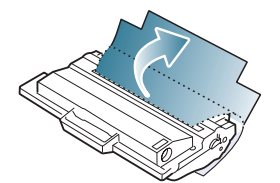

**5.** Возьмитесь за край защитной ленты на картридже. Осторожно извлеките ленту из картриджа и выбросите ее.

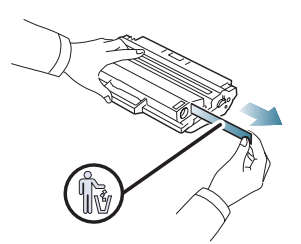

- Если упаковочная лента вытянута полностью, ее длина должна быть более 60 см.
	- Удерживая картридж, вытягивайте защитную ленту ровным движением. Не допускайте ее разрыва: если это произойдет, использовать картридж будет нельзя.
	- Порядок действий приведен на рисунках на упаковке картриджа.

**6.** Медленно покачайте картридж из стороны в сторону 5—6 раз, чтобы тонер в нем распределился равномерно. Это позволит получить максимальное число копий с картриджа.

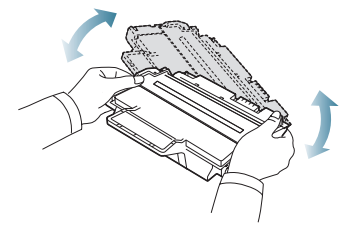

Если тонер попал на одежду, стряхните его сухой тряпкой и  $\mathbb{Z}$ выстирайте одежду в холодной воде. Под воздействием горячей воды тонер въедается в ткань.

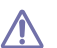

Не прикасайтесь к нижней части картриджа, окрашенной в зеленый цвет. Для этого держите его за ручку.

**7.** Удерживая картридж за ручку, медленно вставьте его в устройство. Выступы картриджа и соответствующие выемки устройства обеспечивают правильное положение картриджа при вставке и его надежную фиксацию в рабочем положении.

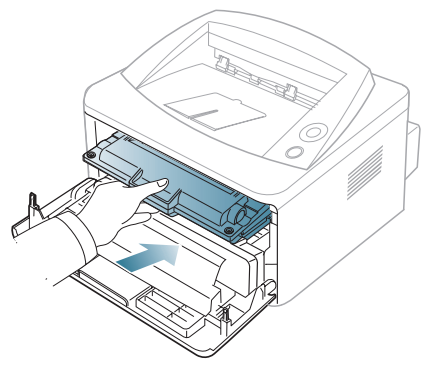

**8.** Закройте переднюю крышку. Убедитесь, что крышка плотно закрыта.

## Технические характеристики

#### В данной главе содержатся сведения о технических характеристиках устройства.

#### **Глава включает перечисленные ниже разделы.**

- Технические [характеристики](#page-68-0) аппарата
- Технические [характеристики](#page-68-1) воздействия на окружающую среду
- Технические характеристики [электрооборудования](#page-69-0)
- [Материалы](#page-70-1) для печати

 $\mathbb{Z}$ Значения технических характеристик, представленных в этом документе, основаны на [предварительных](www.xerox.com/office/support) данных. Текущую информацию см. на веб-сайте по [адресу](www.xerox.com/office/support) **www.xerox.com/office/support**.

## <span id="page-68-0"></span>**Технические характеристики аппарата**

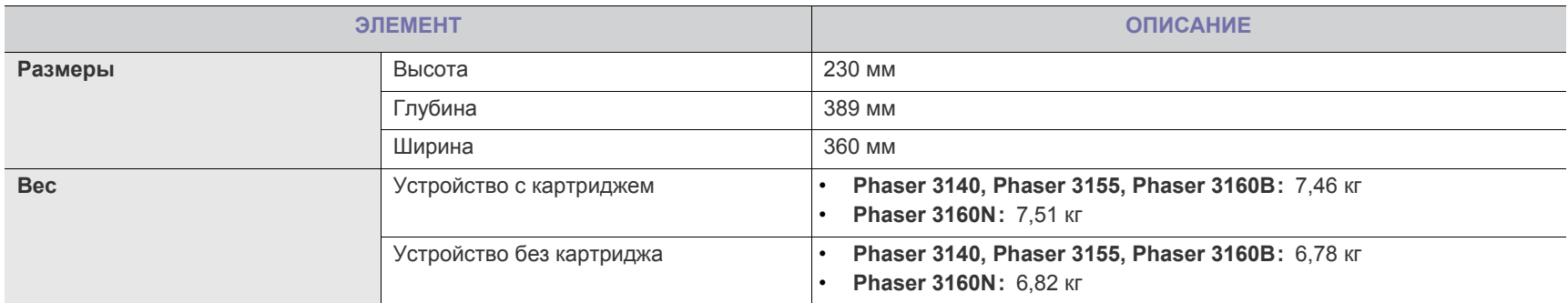

## <span id="page-68-1"></span>**Технические характеристики воздействия на окружающую среду**

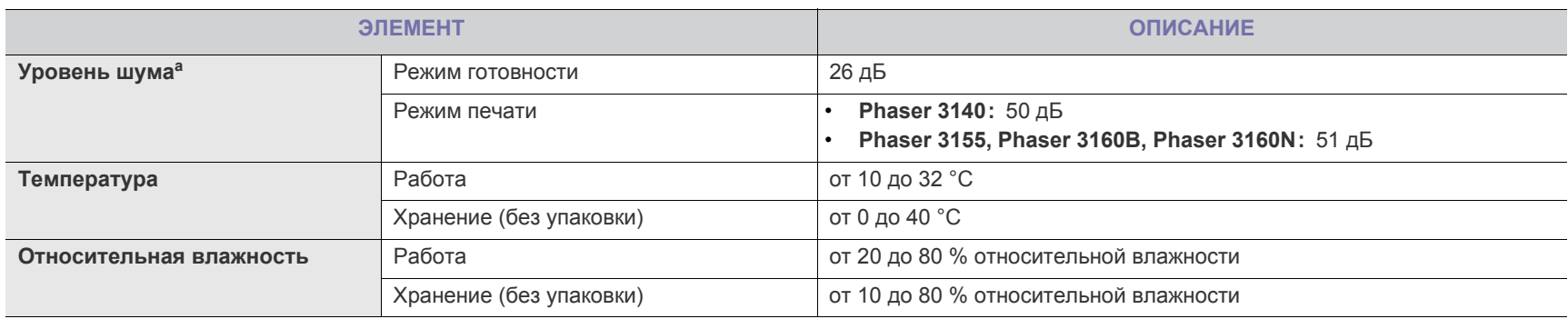

a.Уровень звукового давления согласно ISO 7779. Тестовая конфигурация: обычные условия установки, бумага размера А4, односторонняя печать.

## <span id="page-69-0"></span>**Технические характеристики электрооборудования**

 $\blacktriangle$ 

Требования к источнику электропитания зависят от страны или региона приобретения устройства. Не преобразовывайте рабочее напряжение. Это может привести к повреждению устройства и потере гарантии на продукт.

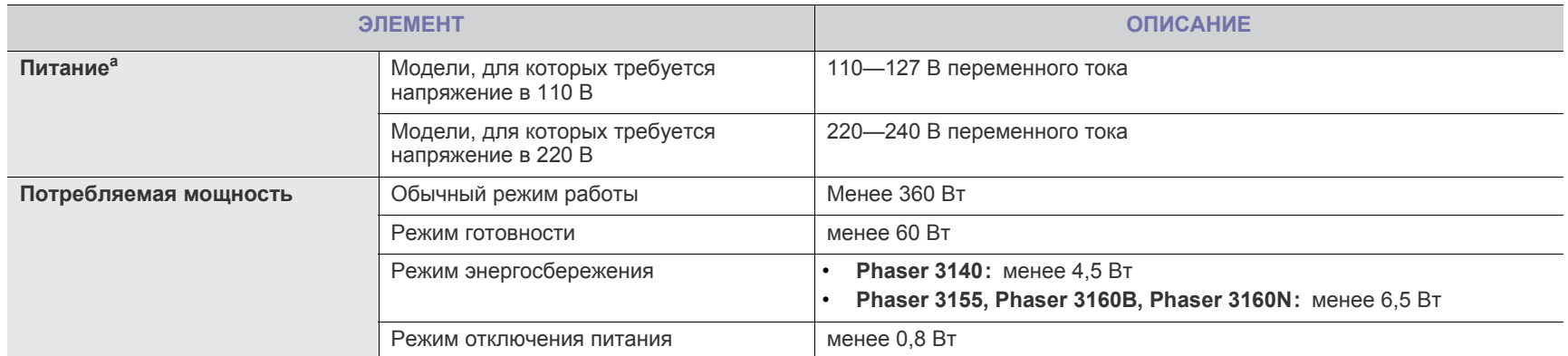

a.Точные величины напряжения, частоты (Гц) и типа тока см. на этикетке на корпусе устройства.

## <span id="page-70-1"></span><span id="page-70-0"></span>**Материалы для печати**

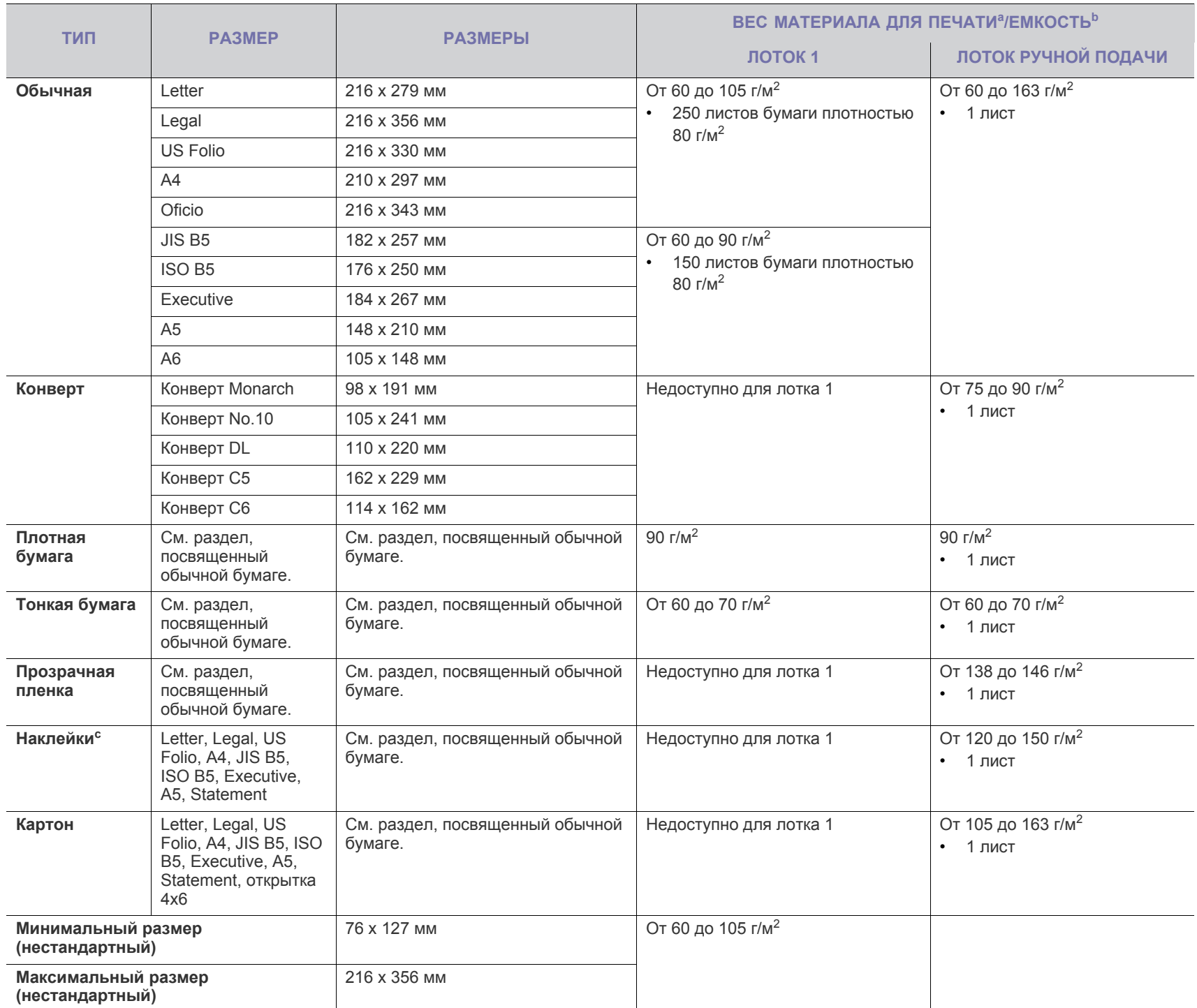

a.При использовании материала плотностью более 120 г/м<sup>2</sup> загружайте бумагу в лоток по одному листу.

b.Максимальная емкость зависит от толщины и плотности материалов, а также от условий окружающей среды.

c. Гладкость: 100—250 (по Шеффилду).

## Глоссарий

Представленный глоссарий поможет ознакомиться с продуктом. В нем разъясняется терминология, которая обычно используется при описании процесса печати, в том числе и в данном руководстве пользователя.

## **AppleTalk**

AppleTalk — это определенный набор протоколов, разработанный компанией Apple для компьютерных сетей. Он был включен в оригинальный Macintosh (1984), а сейчас его использование ограничивается компанией Apple в пользу сетей TCP/IP.

## **Битовая глубина**

Термин компьютерной графики, описывающий число битов, используемое для описания цвета каждого пикселя растрового изображения. Большая глубина цвета дает более широкий диапазон отдельных цветов. С возрастанием количества битов число возможных цветов становится излишне большим для карты цветов. 1-битный цвет обычно называют монохромным или черно-белым.

## **BMP**

Растровый графический формат внутреннего использования графической подсистемы Microsoft Windows (GDI), который обычно используется как простой формат графических файлов на этой платформе.

## **BOOTP**

Bootstrap Protocol (протокол начальной загрузки). Сетевой протокол, используемый для автоматического получения клиентом своего IP-адреса. Получение IP-адреса происходит во время загрузки компьютеров или операционных систем, работающих на этих компьютерах. Серверы BOOTP назначают IP-адрес каждому сетевому клиенту из адресного пула. BOOTP дает возможность «бездисковым рабочим станциям» получать IP-адрес перед загрузкой какой-либо современной операционной системы.

## **CCD**

Прибор с зарядовой связью (CCD — Charge Coupled Device) — это аппаратное обеспечение, дающее возможность выполнять задания сканирования. Механизм блокировки CCD также используется для удержания модуля CCD с целью предотвращения повреждений при передвижении аппарата.

## **Сортировка**

Сортировка — это процесс печати задания наборами по нескольким копиям. Если выбрана сортировка, то устройство печатает полный набор, а потом — дополнительные копии.

## **Панель управления**

Панель управления — это часть корпуса, как правило, вертикальная, на которой расположены элементы управления и индикации. Обычно они находятся на передней панели устройства.

## **Заполнение**

Печатный термин, используемый для измерения использования тонера при печати. Например, заполнение 5% означает, что лист A4 приблизительно на 5% заполнен изображениями или текстом. Если копия документа или его оригинал содержит сложные изображения или большой объем текста, заполнение будет большим и соответственно возрастет расход тонера.

## **CSV**

Значения, разделенные запятыми (CSV — Comma Separated Values). Данный тип формата файлов используется для обмена данными между неродственными приложениями. Этот формат файлов, как таковой используемый в Microsoft Excel, стал псевдостандартом в промышленности, даже среди платформ не на основе Microsoft.

## **По умолчанию**

Значение или параметр, которое действует при начальной установке принтера, его перезагрузке или инициализации.

## **DHCP**

DHCP (Dynamic Host Configuration Protocol — протокол динамического выбора конфигурации хост-машины) является сетевым протоколом «клиент-сервер». Сервер DHCP предоставляет параметры конфигурации на конкретный запрос от клиента DHCP, обычно компьютеру клиента параметры требуются для подключения к сети. DHCP предоставляет также механизм назначения IP-адреса компьютеру клиента.

## **DIMM**

Модуль памяти с двухрядным расположением выводов (DIMM), небольшая печатная плата, предназначенная для хранения данных. DIMM хранит все данные принтера, такие как данные для печати и полученные факсы.

## **DNS**

Служба доменных имен (DNS — Domain Name Server) — это система, которая хранит информацию, связанную с доменными именами в распределенной по сети базе данных, такой как Интернет.

## **Матричный принтер**

Матричный принтер — это тип компьютерного печатающего устройства с печатающей головкой, которая ходит над листом вперед и назад. Печать происходит путем прижатия к бумаге пропитанной чернилами тканевой ленты, почти как в печатной машинке.

## **Точек на дюйм**

Точек на дюйм (DPI — Dots Per Inch) — это единица измерения разрешения, используемая для сканирования и печати. Как правило, большее значение DPI обеспечивает более высокое
разрешение, больше видимых деталей изображения и больший размер файла.

#### **Двусторонняя печать**

Механизм для автоматического переворачивания листа бумаги, так что устройство может выполнять печать или сканирование на обеих сторонах бумаги. Принтер, оснащенный модулем двухсторонней печати, может печатать на обеих сторонах листа.

#### **Рабочая нагрузка**

Рабочая нагрузка — это количество страниц в месяц, которое принтер может напечатать без ухудшения качества печати. Обычно принтер имеет ограничение технического ресурса, например количество страниц в год. Технический ресурс обычно определяется средним количеством отпечатков в течение срока гарантийного обслуживания. Например, при рабочей нагрузке 48 000 страниц в месяц, принимая в расчет 20 рабочих дней, предельное количество страниц в день составляет 2 400.

#### **Эмуляция**

Эмуляция — это техника получения при помощи одного устройства тех же результатов, что и при помощи другого.

Эмулятор дублирует функции одной системы при помощи другой системы, так что вторая система ведет себя как первая. При «эмуляции» стараются точно воспроизвести внешние особенности функционирования, в отличие от «симуляции», при которой речь идет об абстрактной модели симулируемой системы, часто имея в виду ее внутреннее состояние.

#### **Ethernet**

Ethernet — это технология организации компьютерных сетей на базе передачи кадров, используемая при создании локальных сетей. Она определяет запись и блокировку на физическом уровне, форматы кадров и протоколы на уровне MAC (управление доступом к среде)/канальном уровне модели OSI. Наиболее полно Ethernet характеризует стандарт IEEE 802.3. Он стал самой распространенной технологией, применяемой для организации локальных сетей, начиная с 1990-х годов и по сей день.

## **EtherTalk**

Набор протоколов, разработанный компанией Apple Computer для компьютерных сетей. Он был включен в оригинальный Macintosh (1984), а сейчас его использование ограничивается компанией Apple в пользу сетей TCP/IP.

#### **FTP**

Протокол передачи файлов (FTP — File Transfer Protocol) — это широко используемый протокол для обмена файлами в любой сети, поддерживающей протокол TCP/IP (такой как Интернет или Интранет).

## **Термофиксатор**

Часть лазерного принтера, которая фиксирует тонер на материале для печати. Он состоит из горячего вала и резервного вала. После переноса тонера на бумагу он с помощью термофиксатора фиксируется на бумаге путем нагревания под давлением поэтому выходящая из лазерного принтера бумага теплая.

#### **Шлюз**

Соединение между компьютерными сетями или между компьютерной сетью и телефонной линией. Является очень распространенным, так как представляет собой компьютер или сеть, которая разрешает доступ другому компьютеру или сети.

#### **Оттенки серого**

Оттенки серого соответствуют светлым и темным участкам изображения при преобразовании цветных изображений в черно-белые; различные цвета представляются разными оттенками серого.

#### **Полутона**

Тип изображения, где оттенки серого имитируются печатью точек с различной плотностью. В более интенсивно закрашенных областях количество точек больше, а в более светлых — меньше.

#### **IEEE**

Институт инженеров по электротехнике и радиоэлектронике (IEEE — Institute of Electrical and Electronics Engineers) — это международная некоммерческая организация, занимающаяся продвижением технологий, связанных с электричеством.

#### **IEEE 1284**

Стандарт параллельного порта 1284, который был разработан Институтом инженеров по электротехнике и радиоэлектронике (IEEE). Термин «1284-B» описывает особый тип разъема на конце параллельного кабеля, который подключается к периферийному устройству (например, к принтеру).

#### **Внутренняя сеть**

Частная сеть, в которой используются протоколы Интернет, связь между узлами в сети и, возможно, общедоступная система связи, обеспечивающая защиту части информации организации или операций с ее сотрудниками. Иногда термин относится только к видимой службе, внутреннему веб-сайту.

#### **IP-адрес**

Адрес, используемый в протоколе IP, является уникальным числом, которое используется сетевыми устройствами для идентификации и взаимодействия друг с другом по сети с использованием стандарта IP (Internet Protocol — протокол Интернета).

#### **IPM**

Изображений в минуту (IPM — Images Per Minute) — это показатель скорости принтера. Значение IPM показывает количество односторонних листов, которое принтер может напечатать за одну минуту.

#### **IPP**

Интернет-протокол печати (IPP — Internet Printing Protocol) определяет стандартный протокол печати, а также управления заданиями печати, размерами носителя, разрешением и т.п. IPP может использоваться локально или через Интернет для сотен принтеров, он поддерживает также контроль доступа, идентификацию и шифрование данных, что значительно

расширяет его возможности и обеспечивает большую безопасность при печати по сравнению с предыдущими протоколами.

#### **ISO**

Международная организация по стандартизации (ISO — International Organization for Standardization) — это международный орган стандартизации, членами которого являются представители национальных органов стандартизации. ISO публикует промышленные и коммерческие стандарты, использующиеся во всем мире.

#### **JPEG**

Объединенная экспертная группа по фотографии (JPEG — Joint Photographic Experts Group) — это наиболее распространенный стандартный метод сжатия фотографических изображений с частичной потерей качества. Этот формат используется для хранения и передачи фотографий во всемирной глобальной сети.

#### **LDAP**

Облегченный протокол доступа к каталогам (LDAP — Lightweight Directory Access Protocol) — это сетевой протокол для запросов и изменений служб каталогов, работающих по протоколу TCP/IP.

#### **Индикатор**

Светодиодный индикатор (LED — Light-Emitting Diod) — это полупроводниковый элемент, который отображает состояние устройства.

#### **MAC-адрес**

Адрес контроля доступа к среде (MAC — Media Access Control) это уникальный идентификатор устройства, присоединенного к сетевой среде. MAC-адрес — это уникальное 48-битовое число, обычно записываемое в виде 12 шестнадцатеричных символов, сгруппированных попарно (например, 00-00-0c-34-11-4e). Этот адрес обычно является жестко запрограммированным в плате сетевого интерфейса (NIC) ее производителем и используется для помощи маршрутизаторам, пытающимся найти устройство в больших сетях.

#### **Многофункциональный принтер**

Многофункциональный принтер (MFP — Multi Function Peripheral) это офисное устройство, сочетающее в одном корпусе функции принтера, копировального устройства, факса, сканера и т.п.

## **NetWare**

Сетевая операционная система, разработанная компанией Novell, Inc. Сначала она использовала кооперативную многозадачность для поддержки различных служб на ПК, а сетевые протоколы были основаны на первичном стеке Xerox XNS. В настоящее время NetWare поддерживает как TCP/IP, так и IPX/SPX.

## **OPC**

Органический фотопроводник (OPC — Organic Photo Conductor) это механизм, который формирует виртуальное изображение для печати с помощью лазерного луча. Обычно представляет собой цилиндр серого или зеленого цвета.

Барабан постепенно изнашивается при использовании. Его следует своевременно заменять, поскольку он покрывается царапинами от твердых частиц, имеющихся в бумаге.

## **OSI**

Взаимодействие открытых систем (OSI — Open Systems Interconnection) — это модель, разработанная для связи Международной Организацией Стандартизации (ISO). OSI представляет стандартный модульный принцип архитектуры сети, который делит требуемый набор комплексных функций на управляемый, автономный и функциональный слои. Этими слоями являются (сверху вниз): приложение, презентация, сессия, передача, сеть, канал передачи данных и физическая связь.

#### **PCL**

Язык управления печатью (PCL — Printer Command Language) это язык описания страниц (PDL — Page Description Language), разработанный компанией HP в качестве протокола принтера, который стал промышленным стандартом. Изначально разработанный для первых струйных принтеров, PCL был выпущен для разных уровней: для термографических печатающих устройств, матричных принтеров и страничных принтеров.

## **PDF**

Формат переносимого документа (PDF — Portable Document Format) — это защищенный патентом формат файла, разработанный компанией Adobe Systems для представления двухмерных документов в виде, не зависящем от отображающего устройства и его разрешения.

## **PostScript**

PostScript (PS) — это язык описания страниц и язык программирования, используемый, в основном, в электронике и настольных издательских системах. Для создания изображения программа PostScript проходит через интерпретатор.

## **Драйвер принтера**

Программа, используемая для передачи команд и данных с компьютера на принтер.

#### **Материал для печати**

Это материалы, такие как бумага, конверты, наклейки и прозрачная пленка, которые можно использовать в принтерах, сканерах, факсах и копировальных аппаратах.

#### **Страниц в минуту**

Страниц в минуту (PPM — Pages Per Minute) — это метод измерения скорости работы принтера, означающий количество страниц, которые принтер может напечатать за одну минуту.

#### **Файл PRN**

Это интерфейс драйвера устройства, который позволяет программному обеспечению взаимодействовать с драйвером устройства с помощью обычных системных команд ввода/вывода, что упрощает работу с устройством.

## Протокол

Это обозначение или стандарт, который устанавливает или управляет соединением, связью и передачей данных между двумя вычислительными устройствами.

## **PS**

См. PostScript.

## **RADIUS**

Служба дистанционной аутентификации пользователей по коммутируемым линиям (RADIUS - Remote Authentication Dial In User Service) — это протокол удаленной аутентификации и учета пользователей. RADIUS обеспечивает централизованное управление такими данными аутентификации, как имена и пароли пользователей, с помощью принципов «AAA» (authentication, authorization, and accounting — аутентификации, проверки полномочий и учета) для управления сетевым доступом.

## Разрешение

Это резкость изображения, измеряемая в точках на дюйм (тчк/дюйм). Чем выше количество точек на дюйм, тем больше разрешение.

## **SMB**

Блок серверных сообщений (SMB - Server Message Block) - это сетевой протокол, применяемый в основном для предоставления общего доступа к файлам, принтерам, последовательным портам и различным каналам связи между узлами сети. Он обеспечивает также механизм связи с аутентификацией.

## **SMTP**

Простой протокол электронной почты (SMTP — Simple Mail Transfer Protocol) — это стандарт для передачи электронной почты в Интернете. SMTP — это относительно простой протокол на основе текста, в котором указывается один или несколько получателей сообщения, а затем передается текст сообщения. Это протокол клиент-сервер, по которому клиент передает сообщения электронной почты серверу.

## Маска подсети

Маска подсети используется в сочетании с сетевым адресом для определения того, какая часть адреса является сетевым адресом, а какая - ведущим адресом.

## **TCP/IP**

Протокол управления передачей (ТСР) и интернет-протокол (IP); набор протоколов связи, который применяет стек протокола, на основе которого работает Интернет и большинство коммерческих сетей.

# **TCR**

Отчет подтверждения передачи (TCR - Transmission Confirmation Report) предоставляет сведения о каждой передаче данных, такие как состояние задания, результат передачи и количество отправленных страниц. Этот отчет может печататься после каждого задания или только после неудачной передачи.

## **TIFF**

Теговый формат файлов изображения (TIFF — Tagged Image File Format) — это формат растрового изображения с переменным разрешением. Обычно TIFF описывает данные изображений, поступающие от сканера. Изображения в формате TIFF используют тэги, то есть ключевые слова, определяющие характеристики изображения, содержащегося в файле. Этот гибкий и независимый от платформы формат может использоваться для изображений, полученных при помощи различных приложений обработки изображений.

## Картридж с тонером

Это своеобразная емкость с тонером внутри принтера. Тонер - это порошок, который используется в лазерных принтерах и фотокопировальных устройствах. С его помощью формируется текст и изображения на материалах для печати. Тонер может плавиться под воздействием температуры термофиксатора, за счет чего он прилипает к волокнам бумаги.

## **Маршрут UNC**

Универсальное соглашение об именовании (UNC — Uniform Naming Convention) — это стандартный метод доступа к сетевым ресурсам в Windows NT и других продуктах Microsoft. Формат маршрута UNC выглядит следующим образом:

\\<имя\_сервера>\<имя\_ресурса>\<дополнительный\_каталог>

## **URL**

Унифицированный указатель ресурса (URL — Uniform Resource Locator) — глобальный адрес документов и ресурсов в сети Интернет. Первая часть адреса указывает на используемый протокол, вторая определяет IP-адрес домена, в котором находится ресурс.

## **USB**

Универсальная последовательная шина (USB - Universal Serial Bus) — это стандарт, разработанный компанией USB Implementers Forum, Inc., для соединения компьютеров и периферийных устройств. В отличие от параллельного порта, USB разработан для обеспечения одновременного подключения нескольких периферийных устройств к одному USB-порту компьютера.

## Водяной знак

Водяной знак - это различимое изображение или узор, которое яснее видно на просвет. Водяные знаки впервые были использованы в Болонье, Италия, в 1282 году; они применялись производителями бумаги для идентификации своей продукции, а также на почтовых марках, банкнотах и других правительственных документах, чтобы воспрепятствовать подделкам.

# Алфавитный указатель

# $\mathbf C$

CentreWare IS общая информация 50

# L

Linux unifled driver configurator 52 использование программы SetIP 52, 48, 22 работа с программой SetIP 31, 49, 23, 24, 29, 65

## M

Macintosh использование программы SetIP 51, 47, 22 работа с программой SetIP 30, 26, 22, 24, 28, 66

#### W

Windows использование программы SetIP 51, 41, 22 работа с программой SetIP 30, 22, 26, 23, 27, 65

# Б

брошюры 43

## B

вид сзади 17 вид спереди 16 включение устройства 20

водяной знак изменение 44 создание 44, 45

## г

глоссарий 72

## Д

двусторонняя печать в ручном режиме

драйвер принтера 43

драйвер принтера функции 41

## 3

загрузка бумага в лотке 1 36, 37 специальный материал 37

замятие рекомендации по предотвращению замятия бумаги 57

знакомство с панелью управления 19 отмена 19

## И

избранные настройки печати 42 изменение масштаба документа 44 информация 7 информация о безопасности 7

использование водяных знаков в windows 44

использование наложений в windows 45

использование программы SetIP Linux 52 Macintosh 51 Windows 51

использование справки 42

## $\mathbf K$

кабель USB установка драйвера 23

картридж с тонером замена картриджа 68, 55, 56, 55 хранение 55

## Л

лоток загрузка бумаги в лоток ручной подачи 37, 35 регулировка ширины и длины 35

лоток ручной подачи загрузка 37 советы по использованию 37

## M

Монитор состояния общая информация 50

материал для печати бумага для фирменных бланков 39 в операционной системе 33 39, 38, 39, 71, 38 рекомендации 35, 39

# H.

настройка размер лотка 33

настройка шрифта 34

неполадки проблемы качества печати 62, 59

# $\Omega$

отчеты сетевой МАСадрес 51, 52

очистка **ВНУТРИ 54** снаружи 54

# П.

Печать нескольких страниц на одном листе Macintosh 48

панель управления 18

печать Linux 48 Macintosh 47 изменение стандартных параметров печати 46, 44 Macintosh 48 Windows 43 46 Windows 41, 43  $43$ 

печать брошюры 43

Алфавитный указатель\_76

печать документа Linux *[48](#page-47-0)* Macintosh *[47](#page-46-0)*

печать наложения печать *[45](#page-44-2)* создание *[45](#page-44-3)*

печать нескольких страниц на одном листе Windows *[43](#page-42-2)*

плакат печать *[43](#page-42-3)*

подставка выходного лотка *[40](#page-39-0)*

программа SetIP *[30](#page-29-1)*, *[31](#page-30-1)*

## **Р**

разрешение печати выбор Linux *[49](#page-48-1)* Macintosh *[47](#page-46-1)*

расходные материалы замена картриджа с тонером *[68](#page-67-0)*, *[55](#page-54-1)*

## **С**

свойства принтера Linux *[49](#page-48-0)*

сети

знакомство с сетевыми программами *[27](#page-26-1)*, *[31](#page-30-2)*, *[30](#page-29-1)*, *[31](#page-30-1)* установка драйвера Linux *[29](#page-28-0)* Macintosh *[28](#page-27-0)* Windows *[27](#page-26-0) [27](#page-26-2)*

сменные компоненты *[67](#page-66-0)*

# **Т**

```
технические характеристики
материалы для печати 71
технические характеристики аппарата
 69
```
## **У**

условные обозначения *[12](#page-11-0)*

установка устройства *[21](#page-20-0)* поправка на высоту *[33](#page-32-2)*, *[21](#page-20-0)*

## **Ф**

```
функции 14
драйвер принтера 41, 22
свойства материалов для печати 71, 
 69, 34
```
#### **Ч**

чистка устройства *[54](#page-53-2)*

## **Э**

энергосбережение работа в режиме энергосбережения *[34](#page-33-1)*